## VirusScan® Enterprise

version 8.5i

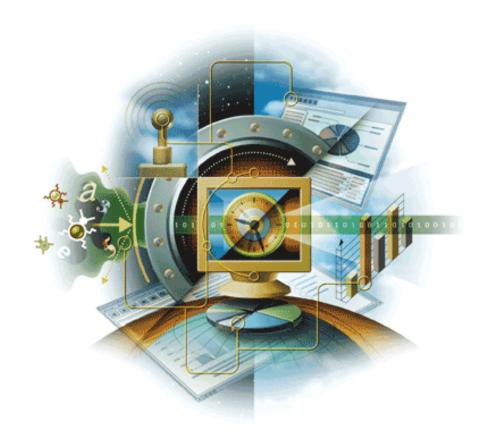

## McAfee® Proven Security

Industry-leading intrusion prevention solutions

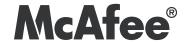

## VirusScan® Enterprise

version 8.5i

McAfee® Proven Security

Industry-leading intrusion prevention solutions

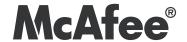

#### **COPYRIGHT**

Copyright © 2006 McAfee, Inc. All Rights Reserved.

No part of this publication may be reproduced, transmitted, transcribed, stored in a retrieval system, or translated into any language in any form or by any means without the written permission of McAfee, Inc., or its suppliers or affiliate companies.

#### TRADEMARK ATTRIBUTIONS

ACTIVE FIREWALL, ACTIVE SECURITY, ACTIVESECURITY (AND IN KATAKANA), ACTIVESHIELD, CLEAN-UP, DESIGN (STYLIZED E), DESIGN (STYLIZED N), ENTERCEPT, EPOLICY ORCHESTRATOR, FIRST AID, FOUNDSTONE, GROUPSHIELD, GROUPSHIELD (AND IN KATAKANA), INTRUSHIELD, INTRUSION PREVENTION THROUGH INNOVATION, MCAFEE, MCAFEE (AND IN KATAKANA), MCAFEE AND DESIGN, MCAFEE.COM, MCAFEE VIRUSSCAN, NET TOOLS, NET TOOLS (AND IN KATAKANA), NETSCAN, NETSHIELD, NUTS & BOLTS, OIL CHANGE, PRIMESUPPORT, SPAMKILLER, THREATSCAN, TALVIRUS DEFENSE, VIREX, VIRUS FORUM, VIRUSSCAN, VIRUSSCAN, VIRUSSCAN (AND IN KATAKANA), WEBSCAN, WEBSHIELD, WEBSHIELD (AND IN KATAKANA) are registered trademarks or trademarks of McAfee, Inc. and/or its affiliates in the US and/or other countries. The color red in connection with security is distinctive of McAfee brand products. All other registered and unregistered trademarks herein are the sole property of their respective owners.

#### LICENSE INFORMATION

#### License Agreement

NOTICE TO ALL USERS: CAREFULLY READ THE APPROPRIATE LEGAL AGREEMENT CORRESPONDING TO THE LICENSE YOU PURCHASED, WHICH SETS FORTH THE GENERAL TERMS AND CONDITIONS FOR THE USE OF THE LICENSED SOFTWARE. IF YOU DO NOT KNOW WHICH TYPE OF LICENSE YOU HAVE ACQUIRED, PLEASE CONSULT THE SALES AND OTHER RELATED LICENSE GRANT OR PURCHASE ORDER DOCUMENTS THAT ACCOMPANIES YOUR SOFTWARE PACKAGING OR THAT YOU HAVE RECEIVED SEPARATELY AS PART OF THE PURCHASE (AS A BOOKLET, A FILE ON THE PRODUCT CD, OR A FILE AVAILABLE ON THE WEB SITE FROM WHICH YOU DOWNLOADED THE SOFTWARE PACKAGE). IF YOU DO NOT AGREE TO ALL OF THE TERMS SET FORTH IN THE AGREEMENT, DO NOT INSTALL THE SOFTWARE. IF APPLICABLE, YOU MAY RETURN THE PRODUCT TO MCAFEE OR THE PLACE OF PURCHASE FOR A FULL REFUND.

#### Attributions

This product includes or may include:

• Software developed by the OpenSSL Project for use in the OpenSSL Toolkit (http://www.openssl.org/). • Cryptographic software written by Eric A. Young and software written by Tim J. Hudson. • Some software programs that are licensed (or sublicensed) to the user under the GNU General Public License (GPL) or other similar Free Software licenses which, among other rights, permit the user to copy, modify and redistribute certain programs, or portions thereof, and have access to the source code. The GPL requires that for any software covered under the GPL which is distributed to someone in an executable binary format, that the source code also be made available to those users. For any such software covered under the GPL, the source code is made available on this CD. If any Free Software licenses require that McAfee provide rights to use, copy or modify a software program that are broader than the rights granted in this agreement, then such rights shall take precedence over the rights and restrictions herein. • Software originally written by Henry Spencer, Copyright 1992, 1993, 1994, 1997 Henry Spencer. • Software originally written by Robert Nordier, Copyright © 1996-7 Robert Nordier. • Software written by Douglas W. Sauder. • Software developed by the Apache Software Foundation (http://www.apache.org/). A copy of the license agreement for this software can be found at www.apache.org/licenses/LICENSE-2.0.txt. • International Components for Unicode ("ICU") Copyright ©1995-2002 International Business
Machines Corporation and others. • Software developed by CrystalClear Software, Inc., Copyright ©2000 CrystalClear Software, Inc. • FEAD®
Optimizer® technology, Copyright Netopsystems AG, Berlin, Germany. • Outside In® Viewer Technology ©1992-2001 Stellent Chicago, Inc. and/or
Outside In® HTML Export, © 2001 Stellent Chicago, Inc. • Software copyrighted by Thai Open Source Software Center Ltd. and Clark Cooper,
© 1998, 1999, 2000. • Software copyrighted by Expat maintainers. • Software copyrighted by The Regents of the University of California, © 1996, 1989, 1998-2000. • Software copyrighted by Gunnar Ritter. • Software copyrighted by Sun Microsystems, Inc., 4150 Network Circle, Santa Clara, California 95054, U.S.A., © 2003. • Software copyrighted by Gisle Aas. © 1995-2003. • Software copyrighted by Michael A. Chase, © 1999-2000. • Software copyrighted by Neil Winton, ©1995-1996. • Software copyrighted by RSA Data Security, Inc., © 1990-1992. • Software copyrighted by Sean M. Burke, © 1999, 2000. • Software copyrighted by Martijn Koster, © 1995. • Software copyrighted by Brad Appleton, © 1996-1999. • Software copyrighted by Michael G. Schwern, ©2001. • Software copyrighted by Graham Barr, © 1998. • Software copyrighted by Larry Wall and Clark Cooper, © 1998-2000. • Software copyrighted by Frodo Looijaard, © 1997. • Software copyrighted by the Python Software Foundation, Copyright © 2001, 2002, 2003. A copy of the license agreement for this software can be found at www.python.org. • Software copyrighted by Beman Dawes, © 1994-1999, 2002. • Software written by Andrew Lumsdaine, Lie-Quan Lee, Jeremy G. Siek © 1997-2000 University of Notre Dame. • Software copyrighted by Simone Bordet & Marco Cravero, © 2002. • Software copyrighted by Stephen Purcell, © 2001. • Software developed by the Indiana University Extreme! Lab (http://www.extreme.indiana.edu/). • Software copyrighted by International Business Machines Corporation and others, © 1995-2003. • Software developed by the University of California, Berkeley and its contributors. • Software developed by Ralf S. Engelschall <rse@engelschall.com> for use in the mod\_ssl project (http:// www.modssl.org/). • Software copyrighted by Kevlin Henney, © 2000-2002. • Software copyrighted by Peter Dimov and Multi Media Ltd. © 2001, 2002. • Software copyrighted by David Abrahams, © 2001, 2002. See http://www.boost.org/libs/bind/bind.html for documentation. • Software copyrighted by Steve Cleary, Beman Dawes, Howard Hinnant & John Maddock, © 2000. • Software copyrighted by Boost.org, © 1999-2002. • Software copyrighted by Nicolai M. Josuttis, © 1999. • Software copyrighted by Jeremy Siek, © 1999-2001. • Software copyrighted by Daryle Walker, © 2001. • Software copyrighted by Chuck Allison and Jeremy Siek, © 2001, 2002. • Software copyrighted by Samuel Krempp, © 2001. See http://www.boost.org for updates, documentation, and revision history. • Software copyrighted by Doug Gregor (gregod@cs.rpi.edu), © 2001, 2002. • Software copyrighted by Cadenza New Zealand Ltd., © 2000. • Software copyrighted by Jens Maurer, ©2000, 2001. • Software copyrighted by Jaakko Järvi (jaakko.jarvi@cs.utu.fi), ©1999, 2000. • Software copyrighted by Ronald Garcia, © 2002. • Software copyrighted by David Abrahams, Jeremy Siek, and Daryle Walker, ©1999-2001. • Software copyrighted by Stephen Cleary (shammah@voyager.net), ©2000. • Software copyrighted by Housemarque Oy <a href="http://www.housemarque.com">http://www.housemarque.com</a>, © 2001. • Software copyrighted by Paul Moore, © 1999. • Software copyrighted by Dr. John Maddock, © 1998-2002. • Software copyrighted by Greg Colvin and Beman Dawes, © 1998, 1999. • Software copyrighted by Peter Dimov, © 2001, 2002. • Software copyrighted by Jeremy Siek and John R. Bandela, © 2001. • Software copyrighted by Joerg Walter and Mathias Koch, © 2000-2002. • Software copyrighted by Carnegie Mellon University © 1989, 1991, 1992. • Software copyrighted by Cambridge Broadband Ltd., © 2001-2003. • Software copyrighted by Sparta, Inc., © 2003-2004. • Software copyrighted by Cisco, Inc. and Information Network Center of Beijing University of Posts and Telecommunications, © 2004. • Software copyrighted by Simon Josefsson, © 2003. • Software copyrighted by Thomas Jacob, © 2003-2004. • Software copyrighted by Advanced Software Engineering Limited, © 2004. • Software copyrighted by Todd C. Miller, © 1998. • Software copyrighted by The Regents of the University of California, © 1990, 1993, with code derived from software contributed to Berkeley by Chris Torek.

#### PATENT INFORMATION

Protected by US Patents 6,006,035; 6,029,256; 6,035,423; 6,151,643; 6,230,288; 6,266,811; 6,269,456; 6,457,076; 6,496,875; 6,542,943; 6,594,686; 6,611,925; 6,622,150; 6,668,289; 6,697,950; 6,735,700; 6,748,534; 6,763,403; 6,763,466; 6,775,780; 6,851,058; 6,886,099; 6,898,712; 6,928,555; 6,931,540; 6,938,161; 6,944,775; 6,963,978; 6,968,461; 6,971,023; 6,973,577; 6,973,578.

## **Contents**

|            | 1 | Introduction                                                                                                    | 8        |
|------------|---|----------------------------------------------------------------------------------------------------|----------|
|            |   | Using this guide Using VirusScan Enterprise What to do first                                                            | 10       |
| Prevention | 1 |                                                                                                    |          |
|            | 2 | User Interface Security                                                                                                 | 13       |
|            |   | About user interface security                                                                                           | 13       |
|            |   | Password Options tab                                                                                                    | 15       |
|            | 3 | Access Protection                                                                                                    | 17       |
|            |   | About access protection  Configuring access protection  Access Protection tab  Reports tab                              | 20<br>21 |
|            | 4 | Buffer Overflow Protection                                                                                              | 30       |
|            |   | About buffer overflow protection  Configuring buffer overflow protection.  Buffer Overflow Protection tab  Reports tab  | 31<br>32 |
|            | 5 | Unwanted Programs Policy                                                                                                | 36       |
|            |   | About unwanted programs protection  Configuring the unwanted programs policy  Detection tab  User-Defined Detection tab | 37<br>38 |
| Detection  |   |                                                                                                    |          |
|            | 6 | AutoUpdate                                                                                                    | 44       |
|            |   | About AutoUpdate                                                                                                    | 44       |
|            |   | Using the AutoUpdate repository list                                                                                    |          |
|            |   | Importing the repository list                                                                                           |          |
|            |   | Using AutoUpdate tasks                                                                                                  |          |
|            |   | Creating AutoUpdate tasks                                                                                               |          |
|            |   | Configuring AutoUpdate tasks                                                                                            |          |
|            |   | Running AutoUpdate tasks                                                                                                | 58       |

Response

|    | Using mirror tasks  Creating mirror tasks  Configuring mirror tasks  Running mirror tasks | 58<br>59<br>61 |
|----|-------------------------------------------------------------------------------------------|----------------|
|    | Rolling back DAT files                                                                    | 62             |
| 7  | On-Access Scanner                                                                         | 63             |
|    | About on-access scanning                                                                  |                |
|    | General settings                                                                          |                |
|    | Process settings                                                                          | 75             |
| 8  | On-Demand Scanner                                                                         | 85             |
|    | About on-demand scanning                                                                  | 85             |
|    | Creating on-demand scan tasks                                                             |                |
|    | Configuring on-demand scan properties                                                     |                |
|    | Where tab                                                                                 |                |
|    | Detection tab                                                                             |                |
|    | Actions tab                                                                               |                |
|    | Unwanted Programs tab                                                                     |                |
|    | Reports tab                                                                               |                |
|    | Running on-demand scans                                                                   | 98             |
| 9  | E-mail Scanners                                                                           | 99             |
|    | About e-mail scanning                                                                     | 99             |
|    | Configuring e-mail scan properties                                                        |                |
|    | Detection tab.                                                                            |                |
|    | Advanced tab                                                                              |                |
|    | Alerts tab                                                                                |                |
|    | Unwanted Programs tab                                                                     |                |
|    | Reports tab                                                                               | 108            |
|    | Notes Scanner Settings tab                                                                |                |
|    | Running on-demand e-mail scans                                                            |                |
|    | Lotus Notes scans.                                                                        |                |
|    |                                                                                           |                |
| 10 | Alerts and Notifications                                                                  | 114            |
|    | About alerts and notifications                                                            |                |
|    | Alert Manager Alerts tab                                                                  |                |
|    | Additional Alerting Options tab.                                                          |                |
| 11 | Quarantine Manager Policy                                                                 | 117            |
|    | About quarantined items                                                                   | 117            |
|    | Configuring the quarantine policy and managing quarantined items                          |                |
|    | Policy tab                                                                                |                |
| 12 | Detection Response                                                                        | 121            |
|    | Getting information about detections                                                      | . 122          |
|    | Alerts and notifications                                                                  |                |
|    | Viewing scan results                                                                      |                |
|    | Taking action on detections                                                               |                |
|    | Access protection detections                                                              |                |
|    | buner overnow detections                                                                  | . 12/          |

|              | Unwanted program detections              |             |
|--------------|------------------------------------------|-------------|
|              | On-demand scan detections                |             |
|              | E-mail scan detections                   |             |
|              | Managing quarantined items               | . 133       |
| 13           | Troubleshooting                          | 135         |
|              | Utilities for troubleshooting            |             |
|              | Minimum Escalation Requirements tool     |             |
|              | Repair Installation utility              |             |
|              | Frequently asked questions               |             |
|              | Potentially unwanted program             |             |
|              | Blocked programs                         |             |
|              | Cookie detections                        |             |
|              | General                                  | . 138       |
|              | Error codes for updating                 | 140         |
| Supplemental | Information                              |             |
| Α            | User Interface Options                   | 142         |
|              | About the VirusScan Enterprise interface | 142         |
|              | Accessing the interface                  |             |
|              | VirusScan Console                        | 143         |
|              | Right-click features                     |             |
|              | System tray icon                         |             |
|              | Start menu                               |             |
|              | Command line                             | 140         |
| В            |                                          | 147         |
|              | About scanning items                     |             |
|              | Configuring scanning items               |             |
|              | Specifying user-defined file types       |             |
|              | Excluding files, folders and drives      |             |
| С            | Scheduling Tasks                         | 153         |
|              | About scheduling tasks                   | . 153       |
|              | Configuring the schedule                 |             |
|              | Task tab                                 |             |
|              | Schedule tab                             | . 159       |
| D            | Command-line Options                     | 160         |
|              | About command-line scanning              |             |
|              | Configuring on-demand scanning options   |             |
|              | Configuring update task options          | . 162       |
| E            | Remote Administration                    | 164         |
| F            | Getting Information                      | 165         |
|              | Product documentation                    |             |
|              | Other resources                          |             |
|              | Contact information                      | 168         |
|              | Glossary                                 | 169         |
|              | Index                                    | <b>17</b> 4 |

## 1 Introduction

McAfee VirusScan Enterprise offers easily scalable protection, fast performance, and mobile design to protect your environment from viruses, worms, Trojan horses, as well as potentially unwanted code and programs. It can scan local and network drives, and Microsoft Outlook and Lotus Notes e-mail messages and attachments, then take the actions you configured to protect your environment.

This guide describes how to configure and use VirusScan Enterprise 8.5i.

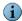

For information about managing VirusScan Enterprise with McAfee ePolicy Orchestrator® see the *VirusScan Enterprise Configuration Guide for use with ePolicy Orchestrator*.

#### This section describes:

- Using this guide.
- Using VirusScan Enterprise on page 10.
- What to do first on page 11.

## Using this guide

#### Audience

This information is intended primarily for two audiences:

- Network administrators who are responsible for their company's security program.
- Users who are responsible for updating detection definition (DAT) files on their workstations, or configuring the software's detection options.

Italic

This guide uses the following conventions:

Bold All words from the interface, including options, menus, buttons, and dialog

Condensed box names.

Example:

Type the User name and Password of the appropriate account.

Courier The path of a folder or program; text that represents something the user

types exactly (for example, a command at the system prompt).

Examples:

The default location for the program is:

C:\Program Files\McAfee\EPO\3.5.0

Run this command on the client computer:

scan --help

For emphasis or when introducing a new term; for names of product

documentation and topics (headings) within the material.

Example:

Refer to the VirusScan Enterprise Product Guide for more information.

Blue A web address (URL) and/or a live link.

Example:

Visit the McAfee website at:

http://www.mcafee.com

<TERM> Angle brackets enclose a generic term.

Example:

In the console tree, right-click <SERVER>.

**Note:** Supplemental information; for example, another method of executing the same command.

**Tip:** Suggestions for best practices and recommendations from McAfee for threat prevention, performance and efficiency.

Caution: Important advice to protect your computer system, enterprise,

software installation, or data.

**Warning:** Important advice to protect a user from bodily harm when using a hardware product.

### **Using VirusScan Enterprise**

Policy

Use the VirusScan Enterprise software to protect your environment from potential threats. Each component or feature plays a part in defending your computer.

Interfaces:

VirusScan Console The graphical interface to the product.

Command-line Options Configure and perform on-demand scanning and update

tasks from the command line.

Prevention:

Restrict users from accessing all or portions of the user User Interface Security

interface by setting display and password protection.

Access Protection Protect your computer from unwanted changes using

access protection rules.

**Buffer Overflow** Prevent exploited buffer overflows from executing arbitrary

Protection code on your computer.

**Unwanted Programs** Block potentially unwanted programs such as spyware and

adware from accessing your computer.

Detection:

Get automatic updates of detection definitions, scanning AutoUpdate

engine, and product upgrades from the McAfee download

website.

On-Access Scanner Detect potential threats that arrive on disks, from your

network, or from various sources on the Internet.

On-Demand Scanner Detect potential threats using immediate and scheduled

E-mail Scanners Detect potential threats on Microsoft Outlook or Lotus

Notes e-mail clients using on-delivery and on-demand scanning of messages, attachments, and public folders.

Response:

Alerts and Notifications Receive messages when detections occur.

Quarantine Manager

Policy

Manage quarantined items and/or automatically delete quarantined items after a specified length of time.

**Detection Response** 

Get detection information and take action on detections.

Troubleshooting

Scheduling Tasks

Troubleshooting utilities, frequently asked questions, and

error codes for updating.

Supplemental Information:

**User Interface Options** Options for accessing the VirusScan Enterprise interface.

Adding & Excluding Scan Fine-tune the list of file types scanned for each of the

Schedule on-demand and update tasks at specific times or

Command-line Options Configure VirusScan Enterprise features from the command

Remote Administration

Connect to remote computers.

**Getting Information** 

Product documentation, other resources, and contact

information.

Glossary Product and industry term definitions.

#### What to do first

When installed, VirusScan Enterprise is configured to use the detection definitions that were packaged with the product and provide general security for your environment. We recommend that you get the latest detection definitions and customize the configuration to meet your requirements before you deploy the product to client computers.

Take these actions immediately after installing the product:

- 1 Set user interface security. Configure the display and password options to prevent users from accessing specific components or the entire VirusScan Enterprise user interface. See User Interface Security on page 13.
- 2 Update detection definitions. Perform an Update Now task to ensure that you have the most recent detection definitions. See AutoUpdate on page 44.
- 3 Prevent intrusions. Configure these features to prevent potential threats from accessing your computers:
  - Access Protection on page 17. Configure access protection rules to prevent unwanted changes to your computer and enable the option to prevent McAfee processes from being terminated.
  - Buffer Overflow Protection on page 30. Enable buffer overflow detection and specify exclusions.
  - Unwanted Programs Policy on page 36. Configure the policy that the on-access, on-demand, and e-mail scanners use to detect potentially unwanted programs. Select categories of unwanted program categories to detect from a pre-defined list, then define additional programs to detect or exclude.
- 4 Detect intrusions. Configure these features to detect potential threats on your computers, then notify you and take action when detections occur:
  - AutoUpdate on page 44. Configure update tasks to get the most current detection definitions, scanning engine and product upgrades.
  - On-Access Scanner on page 63. Configure the scanner to detect and take action on potential threats as they are accessed in your environment. Enable scanning of unwanted programs.
  - On-Demand Scanner on page 85. Configure scan tasks to detect and take action on potential threats in your environment. Enable scanning of unwanted programs.
  - E-mail Scanners on page 99. Configure on-delivery and on-demand scanning of Microsoft Outlook and Lotus Notes e-mail clients. Enable scanning of unwanted programs.
- 5 Detection notification and quarantine management. Configure these features to alert you when detections occur and manage quarantined items:
  - Alerts and Notifications on page 114. Configure how and when you receive detection notifications and alerts.
  - Quarantine Manager Policy on page 117. Configure the number of days to keep quarantined items before automatically deleting them.

#### SECTION 1

## Prevention

Develop an effective strategy to stop intrusions before they gain access to your environment. Your strategy should include these actions:

- Define your security needs to ensure that all of your data sources are protected.
- Configure the software to secure the user interface and protect your environment from access violations, buffer overflows, and potentially unwanted programs.

Chapter 2, User Interface Security

Chapter 3, Access Protection

Chapter 4, Buffer Overflow Protection

Chapter 5, Unwanted Programs Policy

## User Interface Security

#### This section describes:

- About user interface security.
- Configuring user interface security.
- Unlocking and locking the user interface on page 16.

### About user interface security

Setting security for the interface on client computers is an important part of protecting your environment. As an administrator, you can control the access users have to the VirusScan Enterprise interface. Specify a password to prevent users from accessing or changing selected features. You can also lock and unlock the user interface as necessary.

## Configuring user interface security

From the Tools menu, select User Interface Options.

| Tab or Button        | Options or Actions                                                         |
|----------------------|----------------------------------------------------------------------------|
| Display Options tab  | <ul> <li>Specify which system tray icon options users can view.</li> </ul> |
|                      | <ul> <li>Allow connections to remote computers.</li> </ul>                 |
|                      | <ul> <li>Configure the console language.</li> </ul>                        |
| Password Options tab | Specify password security for the entire system or selected items.         |

## **Display Options tab**

Determine which system tray options users can access.

Figure 2-1 User Interface Options — Display Options tab

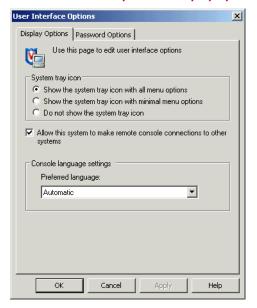

| Option or Button                                                              | Description                                                                                                    |  |
|-------------------------------------------------------------------------------|----------------------------------------------------------------------------------------------------|--|
| Show the system tray icon with all menu options                               | Allow users to see all options on the system tray menu.                                                                                                    |  |
| Show the system tray icon with minimal menu options                           | Hide all options on the system tray menu except <b>About VirusScan Enterprise</b> and <b>On-Access Scan Statistics</b> .                                                                                                    |  |
| Do not show the system tray icon                                              | Hide the system tray icon from all users.                                                                                                    |  |
| Allow this system to<br>make remote console<br>connection to other<br>systems | <ul> <li>Connect to remote computers.</li> <li>Notes and Tips</li> <li>You must have administrator rights and the Remote Registry Service must be running.</li> <li>See Remote Administration on page 164 for more information.</li> </ul>                                                     |  |
| Preferred language                                                            | <ul> <li>Specify which language to use for the console text.</li> <li>Notes and Tips</li> <li>The language can be automatically selected or you can select a specific language.</li> <li>If you change the preferred language, the change is applied when you restart the computer.</li> </ul> |  |

### **Password Options tab**

Set password security for the entire system or selected items.

Figure 2-2 User Interface Options — Password Options tab

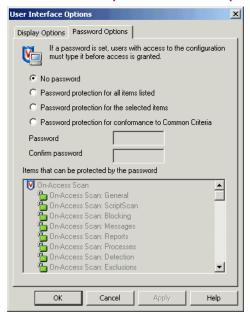

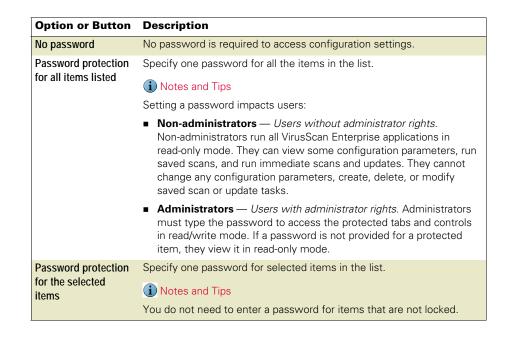

| Option or Button                                       | Description                                                                                                    |  |
|--------------------------------------------------------|----------------------------------------------------------------------------------------------------|--|
| Password protection for conformance to Common Criteria | · · · · · · · · · · · · · · · · · · ·                                                                                   |  |
|                                                        | Notes and Tips                                                                                                    |  |
|                                                        | This secures all configuration options from users without administrative credentials except that workstation users can: |  |
|                                                        | ■ Perform an immediate on-demand scan of their own workstation.                                                         |  |
|                                                        | ■ Include or exclude files from an immediate on-demand scan.                                                            |  |
|                                                        | <ul> <li>Include or exclude archives, such as a .ZIP file, from an immediate<br/>on-demand scan.</li> </ul>             |  |
|                                                        | ■ View on-demand scan and on-access scanning activity logs.                                                             |  |
| Password                                               | Type the password.                                                                                                    |  |
| Confirm the password                                   | Type the password again to confirm it.                                                                                  |  |
| Items that can be protected by the password            | Select the items that you want to protect with the password.  Notes and Tips                                            |  |
| •                                                      | <ul> <li>A red locked padlock indicates that a password is required for the<br/>item.</li> </ul>                        |  |
|                                                        | A green unlocked padlock indicates that the item is read/write accessible.                                              |  |
|                                                        | Administrators can lock or unlock the interface through the<br>VirusScan Console.                                       |  |

## Unlocking and locking the user interface

If password protection is selected for any item, the User Interface Options dialog box is automatically protected as well. If a password has been set and a logged in user logs out, the administrator must unlock the user interface before it can be accessed again.

From the VirusScan Console:

VirusScan® Enterprise software version 8.5i Product Guide

- To unlock the user interface, select Tools | Unlock User Interface, then type the password and click **OK**.
- To lock the user interface, select Tools | Lock User Interface.

# 3 Access Protection

#### This section describes:

- About access protection.
- Configuring access protection on page 20.

## **About access protection**

Access protection prevents unwanted changes to your computer by restricting access to specified ports, files and folders, shares, and registry keys and values. It also protects McAfee processes by preventing users from stopping them. This protection is critical before and during outbreaks.

This feature uses predefined and user-defined rules to specify which items can and cannot be accessed. Each rule can be configured to block and/or report access violations when they occur.

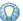

The on-access scanner must be enabled for the access protection feature to detect attempts to access ports, files, folders, shares, and registry keys and values.

#### This section describes:

- How are rule categories defined? on page 18.
- How do protection levels apply to rules? on page 19.
- How do I include or exclude specific processes? on page 19.
- What happens when an access violation occurs? on page 20.

#### How are rule categories defined?

Rules are separated into three categories:

#### **Anti-virus**

These preconfigured rules protect your computer from specific malware threats. You can enable, disable, and change the configuration, but you cannot delete these rules.

Two rule examples are:

- Prevent disabling or changing of critical processes, remote creation or modification of executable files, hijacking of executables, Windows Process spoofing, and mass mailing worms from sending mail.
- Protect phone book files from password and e-mail stealers.

These protection levels apply to Anti-virus rules:

- Standard Protection
- **Maximum Protection**
- Outbreak Control

See How do protection levels apply to rules? on page 19.

These preconfigured rules prevent modification of commonly used files and settings. You can enable, disable, and change the configuration, but you cannot delete these rules.

Three rule examples are:

- Prevent modification of McAfee files and settings.
- Protect Mozilla and Firefox files and settings, Internet Explorer settings, and network settings.
- Prevent installation of Browser Helper Objects and automatically running programs from the Temp folder.

These protection levels apply to Common rules.

- Standard Protection
- Maximum Protection

See How do protection levels apply to rules? on page 19.

#### **User-defined**

These custom rules supplement the protection provided by the Anti-virus and Common rules.

See Configuring access protection on page 20 for details.

#### How do protection levels apply to rules?

Anti-virus and Common rules are separated by the level of protection they provide:

- Standard Protection Anti-virus and common rules that protect some critical settings and files from being modified, but generally allow you to install and execute legitimate software.
- Maximum Protection Anti-virus and common rules that protect most critical settings and files from being modified. This level provides more protection, but might prevent you from installing legitimate software. If you cannot install software, we recommend that you disable the Access Protection feature first, then enable it again after installation.
- Outbreak Control Anti-virus rules that block destructive code from accessing the computer until a DAT file is released. These rules are preconfigured to block access to shares during an outbreak.

When you installed VirusScan Enterprise, you chose either Standard Protection or Maximum Protection. That selection determines which protection level is enabled by default for each rule category. For example, if you selected Standard Protection during installation, all of the rules in the Anti-virus Standard Protection and the Common Standard Protection categories are enabled by default. After installation, review each rule's configuration, then enable or disable rules as necessary to meet your security needs. For example, you might decide that enabling some Anti-virus Standard Protection rules and some Anti-virus Maximum Protection rules provides the best level of protection for your environment.

#### How do I include or exclude specific processes?

Edit the rule details to specify processes that you want to detect or exclude from detection:

- **Processes to include** Restrict access to these processes. Use the exact process name or use a wildcard to specify a broad range of processes such as \*.EXE, then add exclusions for specific processes that are legitimate, such as SETUP.EXE.
- Processes to exclude Allow access to these processes. Use the exact process name.

For example:

Figure 3-1 Sample Rule

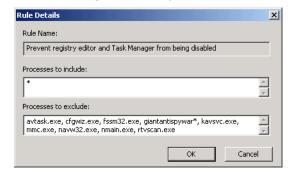

#### What happens when an access violation occurs?

When an access violations occurs:

■ The system tray icon temporarily changes to . The red frame remains visible for 30 minutes unless you reset it.

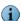

To reset the icon, open the **Access Protection Activity Log** from the system tray icon. Opening the activity log by any other method does not reset the icon to its normal state.

- Information is recorded in the activity, log if you selected the Report option for the rule that detected the violation.
- The event is recorded in the local event log and to SNMP, if you configured Alert Properties to do so.
- The event is reported to Alert Manager and/or ePolicy Orchestrator, if those products are configured to do so.
- The Block and/or Report action is taken depending on which actions are configured for the rule that detected the violation.

## **Configuring access protection**

From the VirusScan Console, open the Access Protection Properties dialog box.

| Tab or Button         | Options or Actions                                          |
|-----------------------|-------------------------------------------------------------|
| Access Protection tab | ■ Enable access protection.                                 |
|                       | ■ Configure rules.                                          |
|                       | ■ Prevent McAfee processes from being stopped.              |
| Reports tab           | ■ Enable activity logging.                                  |
|                       | <ul> <li>Specify the log file name and location.</li> </ul> |
|                       | ■ Specify the log file size limit.                          |
|                       | ■ Select the log file format.                               |
|                       | ■ View the log file.                                        |

#### **Access Protection tab**

Configure access protection rules and prevent McAfee processes from being stopped.

Figure 3-2 Access Protection Properties — Access Protection tab

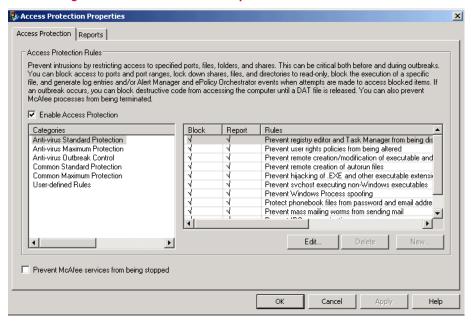

| Option or Button | Description                                                                                                    |  |
|------------------|----------------------------------------------------------------------------------------------------|--|
| Enable access    | Enables the access protection feature.                                                                                                    |  |
| protection       | i Notes and Tips                                                                                                    |  |
|                  | On-access scanning must also be enabled for access protection to detect access attempts on specified items.                                                                                                    |  |
| Categories       | Rules are organized into these categories:                                                                                                    |  |
|                  | ■ Anti-virus Standard Protection — Anti-virus rules that protect some critical settings and files from being modified, but generally allow you to install and execute legitimate software.                                                                         |  |
|                  | <ul> <li>Anti-virus Maximum Protection — Rules that protect most critical<br/>settings and files from modification, but might prevent you from<br/>installing legitimate software.</li> </ul>                                                                      |  |
|                  | ■ Anti-virus Outbreak Control — Rules that block destructive code from accessing the computer during an outbreak, until a DAT file is released. These rules are preconfigured to block access to shares during an outbreak.                                        |  |
|                  | ■ Common Standard Protection — Rules that protect some commonly used files and settings from being modified, but generally allow you to install and execute legitimate software.                                                                                   |  |
|                  | ■ Common Maximum Protection — Rules that protect most commonly used files and settings from being modified, but might prevent you from installing legitimate software.                                                                                             |  |
|                  | <ul> <li>User-defined Rules — Custom rules defined by the user to<br/>supplement the protection provided by the Anti-virus and Common<br/>rules.</li> </ul>                                                                                                    |  |
|                  | i Notes and Tips                                                                                                    |  |
|                  | The choice you made when you installed VirusScan Enterprise determines whether <b>Standard Protection</b> rules or <b>Maximum Protection</b> rules are enabled by default. See <i>How do protection levels apply to rules?</i> on page 19 for more information.    |  |
| Block            | Blocks the process that is specified in the <b>Rule Details</b> . Select <b>Block</b> to enable the rule or deselect it to disable the rule.                                                                                                    |  |
|                  | Notes and Tips                                                                                                    |  |
|                  | To block access attempts without logging, select <b>Block</b> but do not select <b>Report</b> .                                                                                                    |  |
| Report           | Enables reporting of attempts to violate access protection. When a detection occurs, information is recorded in the activity log.                                                                                                    |  |
|                  | i Notes and Tips                                                                                                    |  |
|                  | To receive a warning without blocking access attempts, select <b>Report</b> , but do not select <b>Block</b> . This is useful when the full impact of a rule is not known. Monitor the logs and/or reports for a short while to determine whether to block access. |  |
| Rules            | Use the <b>Anti-virus</b> , <b>Common</b> , and <b>User-defined</b> rules to protect your computer from unwanted changes.                                                                                                    |  |
|                  | i Notes and Tips                                                                                                    |  |
|                  | The rules are configured according to the type of rule:                                                                                                    |  |
|                  | ■ Anti-virus and Common rules are preconfigured. See Configuring Anti-virus and Common rules on page 23.                                                                                                    |  |
|                  | ■ User-defined rules can be configured to meet your needs. See<br>Configuring user-defined rules on page 23.                                                                                                    |  |
| Add              | Create a new user-defined rule. See <i>Adding new user-defined rules</i> on page 24.                                                                                                    |  |

| Option or Button                                  | Description                                                                                                    |  |
|---------------------------------------------------|----------------------------------------------------------------------------------------------------|--|
| Delete                                            | Remove an existing user-defined rule.                                                                                                    |  |
| Edit                                              | Change an existing rule.                                                                                                    |  |
| Prevent McAfee<br>processes from being<br>stopped | Prevent users without debug privileges from terminating McAfee processes.   Notes and Tips  Users with debug program privileges can still stop McAfee processes even though you select this option.                                       |  |
|                                                   | <ul> <li>Administrators have debug program privileges by default for<br/>Windows XP and Windows 2003 operating systems. Remove<br/>these privileges from the user's permissions so that they cannot<br/>stop McAfee processes.</li> </ul> |  |

#### **Configuring Anti-virus and Common rules**

Use predefined **Anti-virus** and/or **Common** rules to protect your computer from unwanted changes. These rules can be enabled and edited, but they cannot be deleted.

- 1 Select the Anti-virus or Common category in the left pane, then select the specific rule in the right pane.
- 2 Configure the Block and/or Report options.
- **3** Click **Edit** to configure **Rule Details**. See *How do I include or exclude specific processes?* on page 19 for details.

#### Configuring user-defined rules

Create user-defined rules to supplement the protection provided by the **Anti-virus** and **Common** rules.

This section describes:

- Adding new user-defined rules on page 24.
- Editing user-defined rules on page 24.
- Configuring port blocking rules on page 25.
- Configuring file/folder blocking rules on page 26.
- Configuring registry blocking rules on page 27.
- Removing user-defined rules on page 28.

- 1 Select the User-defined Rules category in the left pane, then click New.
- 2 Select the rule type.

Figure 3-3 Types of user-defined rules

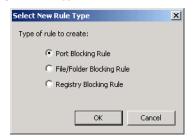

| Option or Button             | Description                                                                                                    |  |
|------------------------------|----------------------------------------------------------------------------------------------------|--|
| Port Blocking Rule           | Blocks incoming or outgoing network traffic on specific ports or ranges of ports. See <i>Configuring port blocking rules</i> on page 25.                                                           |  |
|                              | Notes and Tips                                                                                                    |  |
|                              | When you block a port, Transmission Control Protocol (TCP) and User Datagram Protocol (UCDP) accesses are blocked.                                                                                 |  |
| File/Folder Blocking<br>Rule | Blocks read or write access to files and folders. See <i>Configuring file/folder blocking rules</i> on page 26.                                                                                    |  |
|                              | i Notes and Tips                                                                                                    |  |
|                              | Once you restrict access to a file or folder, the restriction remains in place until the administrator removes it. This helps prevent intrusions and stops them from spreading during an outbreak. |  |
| Registry Blocking<br>Rule    | Protects registry keys or values by blocking these actions: read from, write to, create, or delete. See <i>Configuring registry blocking rules</i> on page 27.                                     |  |

#### **Editing user-defined rules**

- 1 Select the User-defined Rules category in the left pane, then select the rule you want to edit in the right pane.
- 2 Change the Block and Report actions as necessary.
- **3** Click **Edit** to change the configuration. See these sections for more information:
  - Configuring port blocking rules on page 25.
  - Configuring file/folder blocking rules on page 26.
  - Configuring registry blocking rules on page 27.

#### Configuring port blocking rules

Block users from accessing specified inbound and/or outbound ports.

Figure 3-4 Network Port Access Protection Rule

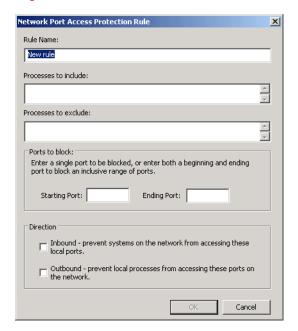

| Option or Button     | Description                                                                                                    |
|----------------------|----------------------------------------------------------------------------------------------------|
| Rule Name            | Type the name for this rule.                                                                                                    |
| Processes to include | Restrict access to the specified ports.                                                                                                    |
| Processes to exclude | Allow access to the specified ports.                                                                                                    |
| Starting Port        | Specify the first port number. This can be a single port or the starting number of a range of ports.                                                                                                    |
|                      | Notes and Tips                                                                                                    |
|                      | If you block access to a port that is used by the ePolicy Orchestrator agent, the Entercept agent, or the Host Intrusion Prevention agent, the agent's processes are trusted and are allowed to communicate with the blocked port. All other traffic not related to these agent processes is blocked. |
| Ending Port          | Specify the last port number in a range of ports.                                                                                                    |
| Inbound              | Prevent systems on the network from accessing the specified ports.                                                                                                    |
| Outbound             | Prevent local processes from accessing the specified ports on the network.                                                                                                    |

#### Configuring file/folder blocking rules

Prevent users from taking action on specified files or folders.

Figure 3-5 File/folder blocking rule

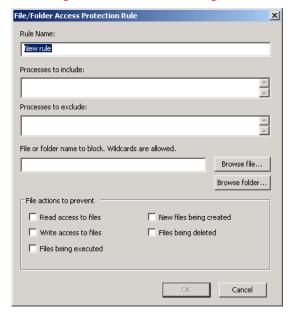

| Option or Button             | Description                                                 |
|------------------------------|-------------------------------------------------------------|
| Rule name                    | Type the name for this rule.                                |
| Processes to include         | Restrict access to the specified ports.                     |
| Processes to exclude         | Allow access to the specified ports.                        |
| File or folder name to block | Block access to the specified file or folder.               |
| Browse file                  | Navigate to the file.                                       |
| Browse folder                | Navigate to the folder.                                     |
| Read access to files         | Block read access to the specified files.                   |
| Write access to files        | Block write access to the specified files.                  |
| Files being executed         | Block files from being executed in the specified folder.    |
| New files being created      | Block new files from being created in the specified folder. |
| Files being deleted          | Block files from being deleted from the specified folder.   |

#### Configuring registry blocking rules

Block users from taking action on specified registry keys or values

Figure 3-6 Registry Access Protection Rule

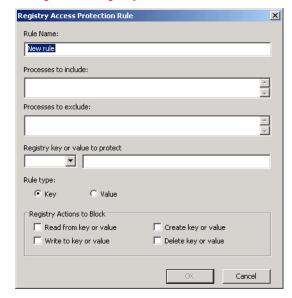

| Option or Button       | Description                                                                                                    |
|------------------------|----------------------------------------------------------------------------------------------------|
| Rule Name              | Specify the name for this rule.                                                                                                    |
| Processes to include   | Restrict these processes from access.                                                                                                    |
| Processes to exclude   | Allow access to these processes.                                                                                                    |
| Registry key or value  | Protect this registry key or value:                                                                                                    |
| to protect             | <ul> <li>Select a root key or value from the drop-down list.</li> </ul>                                                                         |
|                        | ■ Type a key or value in the text box.                                                                                                    |
|                        | Notes and Tips                                                                                                    |
|                        | Selecting the root key or value from the drop-down list is optional. Use either of these methods to specify the key or value:                   |
|                        | <ul> <li>Select the root key or value from the drop-down list, then type the<br/>remaining path to the key or value in the text box.</li> </ul> |
|                        | Type the full path to the key or value in the text box.                                                                                         |
| Rule type              | Select the type of rule:                                                                                                    |
|                        | ■ Key — This rule protects the specified key.                                                                                                   |
|                        | ■ Value — This rule protects the specified value.                                                                                               |
| Read from key or value | Block reading from the specified key or value.                                                                                                  |
| Write to key or value  | Block writing to the specified key or value.                                                                                                    |
| Create key or value    | Block creating the specified key or value.                                                                                                    |
| Delete key or value    | Block deleting the specified key or value.                                                                                                    |

#### Removing user-defined rules

- 1 Select the User-defined Rules category in the left pane, then select the rule you want to remove in the right pane.
- 2 Click Delete.

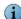

To disable a rule without deleting it, deselect the **Block** and **Report** actions. You can enable the rule again if necessary.

### Reports tab

Configure activity log information.

Figure 3-7 Access Protection Properties — Reports tab

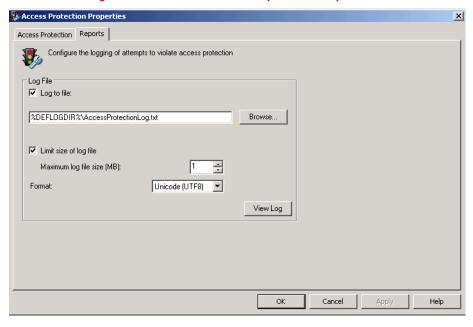

| Option or Button       | Description                                                                                                    |
|------------------------|----------------------------------------------------------------------------------------------------|
| Log to file            | Record access protection activity in a log file.                                                                                                    |
|                        | Accept the default location for the file or browse to a new location.                                                                                                    |
|                        | The default log name is ACCESSPROTECTIONLOG.TXT.                                                                                                    |
|                        | The default location is:                                                                                                    |
|                        | <pre><drive>:\Documents and Settings\All Users\Application Data\McAfee\DesktopProtection\</drive></pre>                                                                                                    |
|                        | Notes and Tips                                                                                                    |
|                        | ■ The log file can track activity on your network and note which settings you used to detect and respond to any potential threat that the scanner found. The recorded information helps determine which files you need to either replace from backup copies or delete. |
|                        | The default location depends on which operating system you are<br>using.                                                                                                    |
| Limit size of log file | Restrict the log file to the size you specify.                                                                                                    |
|                        | i Notes and Tips                                                                                                    |
|                        | If the data in the log file exceeds the file size you set, the oldest 20 percent of the entries are deleted and new data is appended to the file.                                                                                                    |
| Maximum log file size  | Specify the maximum size for the log file.                                                                                                    |
|                        | i Notes and Tips                                                                                                    |
|                        | Accept the default size (1MB) or set a size from 1MB to 999MB.                                                                                                    |
| Format                 | Select the format of the log file:                                                                                                    |
|                        | ■ Unicode (UTF8)                                                                                                    |
|                        | ■ Unicode (UTF16)                                                                                                    |
|                        | ■ ANSI                                                                                                    |
|                        | i Notes and Tips                                                                                                    |
|                        | ■ Default = Unicode (UTF8).                                                                                                    |
|                        | ■ The format you choose depends on the information you are storing.                                                                                                    |
|                        | If you are storing western text (every character is one byte), we recommend using ANSI format.                                                                                                    |
|                        | If you are storing eastern text (every character is one or two bytes), or sharing information within a multi-national organization, we recommend using one of the Unicode formats.                                                                                     |
| View Log               | View the existing log file.                                                                                                    |

# **Buffer Overflow Protection**

#### This section describes:

- About buffer overflow protection.
- Configuring buffer overflow protection on page 31.

## **About buffer overflow protection**

VirusScan Enterprise protects your computer from buffer overflow exploits.

This section describes:

- What is a buffer overflow exploit?.
- How does buffer overflow protection work? on page 31.

#### What is a buffer overflow exploit?

A buffer overflow exploit is an attack technique that exploits a software design defect in an application or process to force it to execute code on the computer. Applications have fixed-size buffers that hold data. If an attacker sends too much data or code into one of these buffers, the buffer overflows. The computer then executes the code that overflowed as a program. Since the code execution occurs in the security content of the application, which is often at a highly-privileged or administrative level, intruders gain access to execute commands not usually accessible to them. An attacker can use this vulnerability to execute custom hacking code on the computer and compromise its security and data integrity.

Buffer overflow protection prevents exploited buffer overflows from executing arbitrary code on your computer. It monitors usermode API calls and recognizes when they are called as a result of buffer overflow.

When a detection occurs, information is recorded in the activity log and displayed in the On-Access Scan Messages dialog box if you configured those options to do so.

VirusScan Enterprise uses a Buffer Overflow and Access Protection DAT file to protect approximately 20 applications, including Internet Explorer, Microsoft Outlook, Outlook Express, Microsoft Word, and MSN Messenger.

## Configuring buffer overflow protection

From the VirusScan Console, open the Buffer Overflow Protection Properties dialog box.

| Tab or Button   | Options or Actions                                                                                     |
|-----------------|----------------------------------------------------------------------------------------------------|
| Buffer Overflow | Enable buffer overflow protection.                                                                     |
| Protection tab  | <ul> <li>Configure the detection mode to warn and/or protect you from<br/>buffer overflows.</li> </ul> |
|                 | <ul> <li>Display the On-Access Scan Messages dialog box when a detection<br/>occurs.</li> </ul>        |
| Reports tab     | ■ Enable activity logging.                                                                             |
|                 | <ul> <li>Specify the log file name and location.</li> </ul>                                            |
|                 | <ul> <li>Specify the log file size limit.</li> </ul>                                                   |
|                 | <ul> <li>Select the log file format.</li> </ul>                                                        |
|                 | ■ View the log file.                                                                                   |

### **Buffer Overflow Protection tab**

Prevent buffer overflow exploits from executing arbitrary code on your computer.

Figure 4-1 Buffer Overflow Protection — Buffer Overflow Protection tab

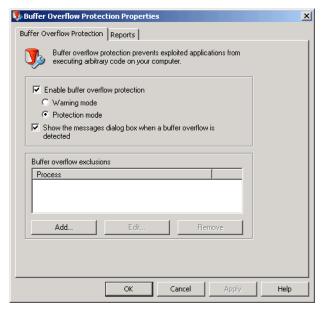

| Option or Button                                                | Description                                                                                                    |
|-----------------------------------------------------------------|----------------------------------------------------------------------------------------------------|
| Enable buffer overflow protection                               | Enables the buffer overflow protection feature.                                                                                                    |
| Warning mode                                                    | Sends a warning when a buffer overflow is detected. No other action is taken.                                                                                                    |
|                                                                 | Notes and Tips                                                                                                    |
|                                                                 | This mode is useful when the full impact of a buffer overflow is not known. Use the feature in <b>Warning Mode</b> for a short while and review the log file during that time to help determine whether to change to <b>Protection Mode</b> . |
| Protection Mode                                                 | Blocks buffer overflows as they are detected and terminates the detected thread.   Notes and Tips                                                                                                    |
|                                                                 | This can also result in termination of the application.                                                                                                    |
| Show the messages dialog box when a buffer overflow is detected | Displays the <b>On-Access Scan Messages</b> dialog box when a detection occurs.                                                                                                    |

| Option or Button | Description                                                                                                    |
|------------------|----------------------------------------------------------------------------------------------------|
| Process          | List of process names that are excluded from detection. These can be processes that generate false positives.                                                                                                    |
|                  | Notes and Tips                                                                                                    |
|                  | <ul> <li>Specify the process name that owns the writable memory<br/>that is making the call.</li> </ul>                                                                                                    |
|                  | ■ You can type the process name alone or include its path. If you type the process name only, such as for OUTLOOK.EXE, that process is excluded whenever it is executed, no matter where it is located. If you type the process name including the path, such as C:\Program files\OUTLOOK.EXE, that process is excluded only when it is executed from the specified path. |
|                  | <ul> <li>Wildcards are not allowed.</li> </ul>                                                                                                    |
|                  | ■ See <i>Buffer overflow detections</i> on page 127 for more information.                                                                                                    |
| Add              | Add a new buffer overflow exclusion.                                                                                                    |
|                  | i Notes and Tips                                                                                                    |
|                  | See Buffer overflow exclusion on page 128.                                                                                                    |
| Edit             | Change an existing buffer overflow detection.                                                                                                    |
|                  | i Notes and Tips                                                                                                    |
|                  | See Buffer overflow exclusion on page 128.                                                                                                    |
| Remove           | Delete an existing buffer overflow detection.                                                                                                    |

## Reports tab

Configure activity log information.

Figure 4-2 Buffer Overflow Protection — Reports tab

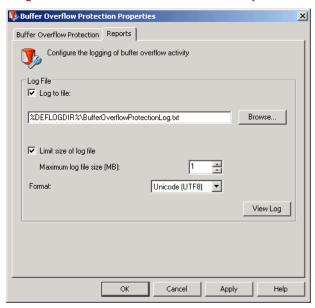

| Option or Button       | Description                                                                                                    |
|------------------------|----------------------------------------------------------------------------------------------------|
| Log to file            | Record buffer overflow protection activity in a log file.                                                                                                    |
|                        | Accept the default location for the file or browse to a new location.                                                                                                    |
|                        | The default log name is BUFFEROVERFLOWPROTECTIONLOG.TXT.                                                                                                    |
|                        | The default location is:                                                                                                    |
|                        | <pre><drive>:\Documents and Settings\All Users\Application Data\McAfee\DesktopProtection\</drive></pre>                                                                                                    |
|                        | Notes and Tips                                                                                                    |
|                        | ■ The log file can track activity on your network and note which settings you used to detect and respond to any potential threat that the scanner found. The recorded information helps determine which files you need to either replace from backup copies or delete. |
|                        | <ul> <li>The default location depends on which operating system<br/>you are using.</li> </ul>                                                                                                    |
| Limit size of log file | Restrict the log file to the size you specify.                                                                                                    |
|                        | Notes and Tips                                                                                                    |
|                        | If the data in the log file exceeds the file size you set, the oldest 20 percent of the entries are deleted and new data is appended to the file.                                                                                                    |
| Maximum log file size  | Specify the maximum size for the log file.                                                                                                    |
|                        | Notes and Tips                                                                                                    |
|                        | Accept the default size (1MB) or set a size from 1MB to 999MB.                                                                                                    |

| Option or Button | Description                                                                                                    |
|------------------|----------------------------------------------------------------------------------------------------|
| Format           | Select the format of the log file:                                                                                                    |
|                  | <ul><li>Unicode (UTF8)</li></ul>                                                                                                    |
|                  | <ul><li>Unicode (UTF16)</li></ul>                                                                                                    |
|                  | <ul><li>ANSI</li></ul>                                                                                                    |
|                  | Notes and Tips                                                                                                    |
|                  | ■ Default = Unicode (UTF8).                                                                                                    |
|                  | The format you choose depends on which information you<br>are storing.                                                                                                    |
|                  | If you are storing western text (every character is one byte), we recommend using the ANSI format.                                                                                          |
|                  | If you are storing eastern text (every character is one or two<br>bytes), or sharing information within a multi-national<br>organization, we recommend using one of the Unicode<br>formats. |
| View Log         | View the existing log file.                                                                                                    |

# 5 Unwanted Programs Policy

#### This section describes:

- About unwanted programs protection.
- Configuring the unwanted programs policy on page 37.

## **About unwanted programs protection**

VirusScan Enterprise protects your computer from unwanted programs that are a nuisance or present a security risk.

This section describes:

- What are potentially unwanted programs?
- How does the unwanted programs policy work? on page 37.

#### What are potentially unwanted programs?

Software programs written by legitimate companies that may alter the security state or the privacy policy of the computer on which they are installed. This software can but does not necessarily include spyware, adware, and dialers. These programs can be downloaded in conjunction with a program that the user wants. Security-minded users recognize such programs and, in some case, remove them.

## How does the unwanted programs policy work?

Each of the VirusScan Enterprise scanners independently uses the configured policy. This allows you to detect potentially unwanted programs as they are accessed, using immediate or scheduled scan tasks, and/or when included with e-mail.

Configuration is a two-step process:

- 1 Define which programs to detect and exclude in the Unwanted Programs Policy:
  - Select whole categories of programs or specific programs within a category from a pre-defined list which comes from the current DAT file.
  - Define exclusions.
  - Create a list of user-defined programs to detect.
- 2 For each scanner: on-access, on-demand, and e-mail, enable the policy and specify the actions to take when an unwanted program is detected.

# Configuring the unwanted programs policy

From the VirusScan Console, open the Unwanted Programs Policy dialog box.

| Tab                           | Options or Actions                                                                                                    |
|-------------------------------|----------------------------------------------------------------------------------------------------|
| Detection tab                 | <ul> <li>Select the categories of unwanted programs to detect. For example,<br/>spyware, adware, etc. These categories are defined by the current<br/>DAT file.</li> </ul> |
|                               | <ul><li>Specify exclusions.</li></ul>                                                                                                    |
| User-Defined<br>Detection tab | Define additional unwanted program for detection.                                                                                                    |

## **Detection tab**

Select categories of potentially unwanted programs to detect and create exclusions for programs that you do not want to detect.

Figure 5-1 Unwanted Programs Policy — Detection tab

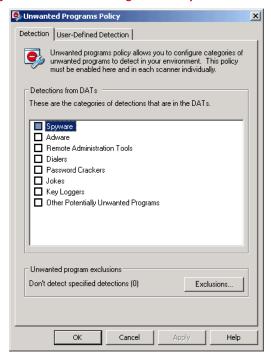

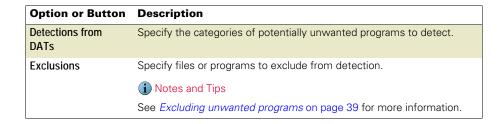

## **Excluding unwanted programs**

Even though you selected a category for detection, there may be specific files or programs within that category that you don't want to detect.

From the Unwanted Programs Policy dialog box, click Exclusions.

Figure 5-2 Unwanted Programs Policy — Set Unwanted Program Exclusions

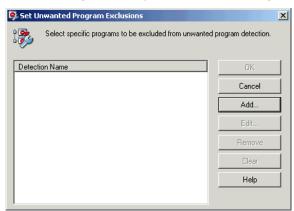

| Option or Button | Description                                                                 |
|------------------|-----------------------------------------------------------------------------|
| Detection Name   | The name of the file or program.                                            |
| Add              | Add a new file or program to exclude.                                       |
|                  | Notes and Tips                                                              |
|                  | See Adding an exclusion on page 40.                                         |
| Edit             | Change an existing exclusion.                                               |
|                  | ■ Select a <b>Detection Name</b> , then click <b>Edit</b> .                 |
|                  | ■ Make changes as necessary.                                                |
| Remove           | Delete an existing exclusion.                                               |
|                  | Select a <b>Detection Name</b> in the left pane, then click <b>Remove</b> . |
| Clear            | Remove all exclusions.                                                      |

## Adding an exclusion

From the Set Unwanted Program Exclusions dialog box, click Add.

Figure 5-3 Unwanted Program Policy — Add exclusion

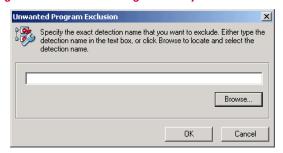

| <b>Option or Button</b> | Description                                                              |
|-------------------------|--------------------------------------------------------------------------|
| <b>Detection Name</b>   | Specify the exact name of the file or program to exclude from detection. |
| Browse                  | Display the list of unwanted programs from the current DAT file.         |
|                         | Notes and Tips                                                           |
|                         | See Selecting detection types for exclusion on page 40 for details.      |

#### Selecting detection types for exclusion

From the Set Unwanted Program Exclusions dialog box, click Add, then click Browse.

Figure 5-4 Unwanted Program Policy — Detection Exclusion

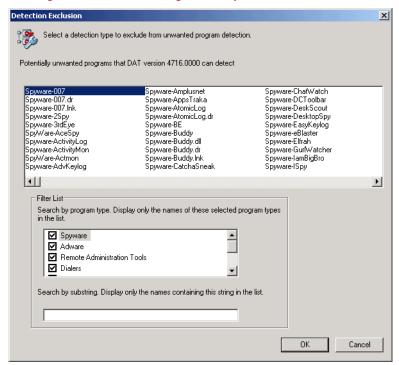

| Option or Button                                               | Description                                             |
|----------------------------------------------------------------|---------------------------------------------------------|
| Potentially unwanted programs that DAT version xxxx can detect | Select one or more programs to exclude from detection.  |
| Filter List                                                    | Select the types of programs to exclude from detection. |
| Search by substring                                            | Type a string or file name to exclude from detection.   |

## **User-Defined Detection tab**

Specify individual files or programs to treat as unwanted programs.

Figure 5-5 Unwanted Programs Policy — User-Defined Detection tab

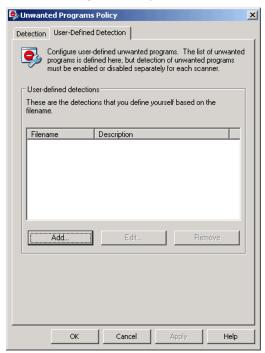

| Option or Button | Description                                |
|------------------|--------------------------------------------|
| Filename         | The name of the file or program.           |
| Description      | The description of the file or program.    |
| Add              | Add a new file or program to detect.       |
| Edit             | Change an existing user-defined detection. |
| Remove           | Delete an existing user-defined detection. |

## Adding user-defined detections

Specify the file name and description for unwanted programs.

Figure 5-6 Unwanted Programs Policy — Add or edit a user-defined file

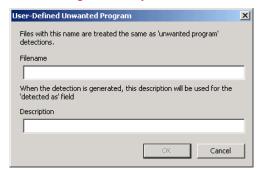

| <b>Option or Button</b> | Description                                                                                               |
|-------------------------|----------------------------------------------------------------------------------------------------|
| Filename                | Specify the name of the file or program that you want to detect.                                          |
| Description             | Specify the description that you want to display in the notification when the specified file is detected. |

## SECTION 2

# Detection

Develop an effective strategy to detect intrusions when they occur. Your strategy should include these actions:

- Configure update tasks to get the most current detection definitions.
- Configure the on-access scanner to detect threats as they are accessed.
- Configure on-demand scan tasks to perform regular scans of your environment.
- Configure the e-mail scanners to protect your Microsoft Outlook and Lotus Notes e-mail clients.

Chapter 6, AutoUpdate

Chapter 7, On-Access Scanner

Chapter 8, On-Demand Scanner

Chapter 9, E-mail Scanners

# 6 AutoUpdate

#### This section describes:

- About AutoUpdate.
- Using the AutoUpdate repository list on page 50.
- Using AutoUpdate tasks on page 55.
- Using mirror tasks on page 58.
- Rolling back DAT files on page 62.

# **About AutoUpdate**

VirusScan Enterprise software depends on the scanning engine and the information in the detection definition (DAT) files to identify and take action on threats. New threats appear on a regular basis. To meet this challenge, McAfee releases new DAT files every day, incorporating the results of its ongoing research. The AutoUpdate feature uses an update task to automatically retrieve the most current DAT files, EXTRA.DAT file, scanning engine, product updates, Service Packs, and Patches.

#### This section describes:

- What update strategy should I use? on page 45.
- How do AutoUpdate tasks work? on page 45.
- How does the AutoUpdate repository list work? on page 48.
- How do mirror tasks work? on page 49.

## What update strategy should I use?

Updates can be accomplished using many methods. You can use update tasks, manual updates, login scripts, or schedule updates with management tools. This section describes using the AutoUpdate task. Any other methods are beyond of the scope of this guide.

An efficient updating strategy generally requires that at least one client or server in your organization retrieve updates from the McAfee download site. From there, the files can be replicated throughout your organization, providing access for all other computers. Ideally, you should minimize the amount of data transferred across your network by automating the process of copying the updated files to your share sites.

The main factors to consider for efficient updating, are the number of clients and the number of sites. You might also consider the number of systems at each remote site and how remote sites access the Internet. However, the basic concepts of using a central repository to retrieve updates and scheduling update tasks to keep your environment up-to-date apply to any size organization.

Using an update task allows you to:

- Schedule network-wide DAT file rollouts at convenient times and with minimal intervention from either administrators or network users. You might, for example, stagger your update tasks, or set a schedule that phases in, or rotates, DAT file updates to different parts of the network.
- Split duties for rollout administration among different servers or domain controllers, among different regions of wide-area networks, or across other network divisions.
   Keeping update traffic primarily internal can also reduce the potential for network security breaches.
- Reduce the waiting time required to download new DAT or upgraded engine files. Traffic on McAfee computers increases dramatically on regular DAT file publishing dates and whenever new product versions are available. Avoiding the competition for network bandwidth enables you to deploy your new software with minimal interruptions.

#### How do AutoUpdate tasks work?

The AutoUpdate task performs scheduled or immediate updates. You can update DAT files, the scanning engine, and the EXTRA.DAT file.

VirusScan Enterprise provides a default update task that is scheduled to update every day at 5:00 p.m. with one-hour randomization. The default update task is named **AutoUpdate**. You can rename and reconfigure the default **AutoUpdate** task. You can also create additional update tasks to meet your updating requirements.

This section describes:

- Overview of an AutoUpdate task on page 46.
- What happens during an AutoUpdate task? on page 47.

## Overview of an AutoUpdate task

This diagram shows how a typical AutoUpdate task works:

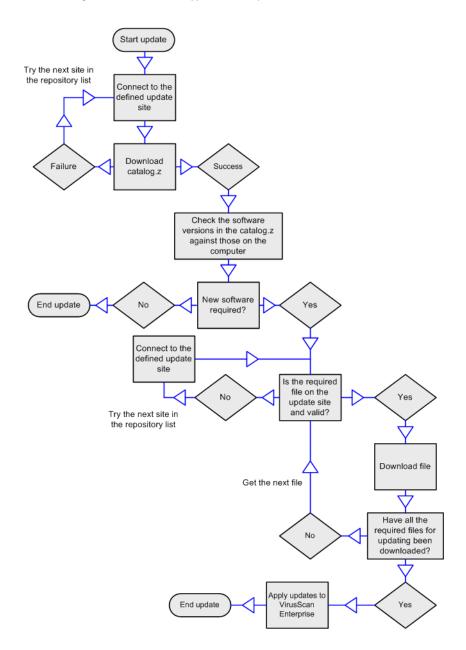

### What happens during an AutoUpdate task?

These activities occur when you run an update task:

- A connection is made to the first *enabled* repository (update site) in the repository list. If this repository is not available, the next site is contacted, and so on until a connection is made, or until the end of the list is reached.
- An encrypted CATALOG.Z file downloads from the repository. The CATALOG.Z file contains the fundamental data required to update. This data is used to determine which files and/or updates are available.
- The software versions in the CATALOG.Z are checked against the versions on the computer. If new software updates are available, they are downloaded.
- Once the update is checked into the repository, the update is verified to confirm that
  it is applicable to VirusScan Enterprise and that the version is newer than the current
  version. Once this is verified, VirusScan Enterprise downloads the update when the
  next update task runs.

If the update task is interrupted for any reason during the update:

- A task updating from an HTTP, UNC, or local site resumes where it left off the next time the update task starts.
- A task updating from an FTP site does not resume if interrupted during a single file download. However, if the task is downloading several files and is interrupted, the task resumes before the file that was being downloaded at the time of the interruption.

An EXTRA.DAT file can be used as a temporary measure in an emergency. The EXTRA.DAT is downloaded from the repository on each update. This ensures that if you modify and re-check in the EXTRA.DAT in as a package, all VirusScan Enterprise clients download and use the same updated EXTRA.DAT package. For example, you may use the EXTRA.DAT as an improved detector for the same potentially unwanted program or additional detection for other new potentially unwanted programs. VirusScan Enterprise supports using only one EXTRA.DAT file.

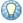

When you have finished using the EXTRA.DAT file, you should remove it from the master repository and run a replication task to ensure it is removed from all distributed repository sites. This stops VirusScan Enterprise clients from attempting to download the EXTRA.DAT file during an update.

By default, detection for the new potentially unwanted program in the EXTRA.DAT is ignored once the new detection definition is added to the weekly DAT files.

## How does the AutoUpdate repository list work?

The AutoUpdate repository list (SITELIST.XML) specifies the configuration information necessary to perform an AutoUpdate task. For example:

- Repository information and location.
- Repository order preference.
- Proxy settings, where required.
- Encrypted credentials required to access each repository.

When an AutoUpdate task is performed, a connection is made to the first *enabled* repository (update site) in the repository list. If this repository is not available, the next repository is contacted, and so on until a connection is made, or until the end of the list is reached.

The location of the AutoUpdate repository list depends on your operating system. For example, for Windows XP:

 $\label{local_common_continuous} C:\Documents \ and \ Settings\All \ Users\Application \ Data\McAfee\Common \ Framework$ 

#### How do mirror tasks work?

The mirror task replicates the update files from the first accessible repository defined in the repository list, to a mirror site on your network. The most common use of this task is to mirror the contents of the McAfee download site to a local server.

The VirusScan Enterprise software relies on a directory structure to update itself. When mirroring a site, it is important to replicate the entire directory structure.

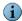

This directory structure also supports previous versions of VirusScan and NetShield, as long as the entire directory structure is replicated in the same locations that VirusScan 4.5.1 used for updating.

This is an example of a repository directory structure after using a mirror task to replicate the McAfee repository:

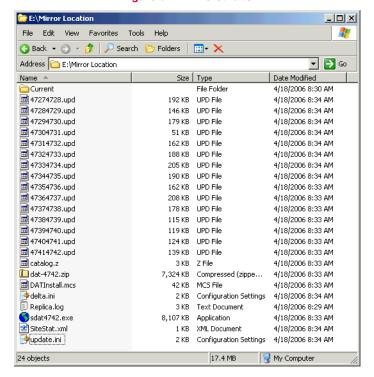

Figure 6-1 Mirrored site

After you replicate the McAfee site that contains the update files, computers on your network can download the files from the mirror site. This approach is *practical* because it allows you to update any computer on your network, whether or not it has Internet access; and *efficient* because your computers are communicating with a server that is probably closer than a McAfee Internet site, economizing access and download time.

# Using the AutoUpdate repository list

You can import and configure the AutoUpdate repository list before, during or after installation. This guide addresses post installation options.

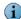

You must use McAfee AutoUpdate Architect if you plan to:

- Import a customized AutoUpdate repository list.
- Specify source repositories from which to obtain software.
- Use multiple update locations that can replicate from a master repository.

#### This section describes:

- Importing the repository list.
- Configuring the repository list on page 51.

## Importing the repository list

You can use the default repository list, SITELIST.XML, provided with VirusScan Enterprise or import your own repository list. If using your own repository list, it must be named SITELIST.XML.

From the VirusScan Console, select Tools Import AutoUpdate Repository List.

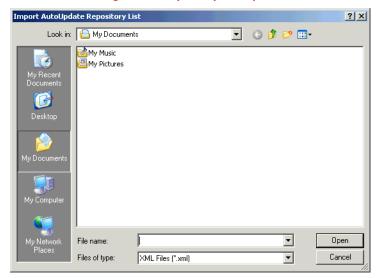

Figure 6-2 Import repository list

| Option or Button | Description                                                                         |
|------------------|-------------------------------------------------------------------------------------|
| Look in          | Navigate to the SITELIST.XML file.                                                  |
| File name        | Select the SITELIST.XML file, then click <b>Open</b> to import the repository list. |

# Configuring the repository list

The repository list includes the repositories from which you retrieve updates. Create and configure as many repositories as you need. Some sites may be used all the time while others are used only occasionally.

From the VirusScan Console, select Tools, then select Edit AutoUpdate Repository List.

| Tab or Button      | Options or Actions                                                              |
|--------------------|---------------------------------------------------------------------------------|
| Repositories tab   | <ul> <li>Specify the repositories from which you get updates.</li> </ul>        |
|                    | <ul> <li>Configure the order in which the repositories are accessed.</li> </ul> |
| Proxy settings tab | <ul> <li>Specify which proxy settings to use when updating.</li> </ul>          |

## Repositories tab

Configure the repositories where you get updates.

Figure 6-3 Edit AutoUpdate Repository List — Repositories tab

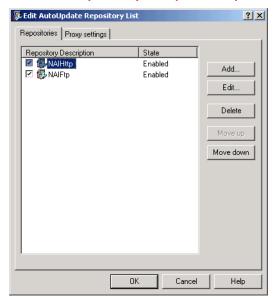

| Option or Button | Description                                                                                                    |
|------------------|----------------------------------------------------------------------------------------------------|
| Repository       | Specify the name of the repository.                                                                                                    |
| description      | 1 Notes and Tips                                                                                                    |
|                  | ■ The list is preconfigured with an HTTP and an FTP repository.                                                                                                    |
|                  | http://update.nai.com/Products/CommonUpdater                                                                                                    |
|                  | ftp://ftp.nai.com/CommonUpdater                                                                                                    |
|                  | The HTTP repository is the default download site.                                                                                                    |
| State            | <ul> <li>Enabled — A defined repository that can be used during the<br/>AutoUpdate process.</li> </ul>                                                                                |
|                  | ■ <b>Disabled</b> — A defined repository that you do not want to access during the AutoUpdate process. This might be a repository that you use occasionally, but not all of the time. |
|                  | i Notes and Tips                                                                                                    |
|                  | Create as many repository sites as necessary, then enable and disable them.                                                                                                    |
| Add              | Add a new repository to the list.                                                                                                    |
| Edit             | Edit the selected repository.                                                                                                    |
| Delete           | Delete the selected repository.                                                                                                    |
| Move up          | Move the selected repository up in the list.                                                                                                    |
| Move down        | Move the selected repository down in the list.                                                                                                    |

## Adding or editing repositories

Choose from these options:

- To add a repository, click **Add**.
- To edit a repository, select the repository, then click **Edit**.

Repository Settings New Repository Repository description: Retrieve files from HTTP repository O UNC path C FTP repository C Local path Repository details: URL: http:// server/path 80 Port: Use authentication User name: Password: Confirm password:

ΟK

Cancel

Figure 6-4 Adding or Editing Repository Settings

| Option or Button       | Description                                                                                                    |
|------------------------|----------------------------------------------------------------------------------------------------|
| Repository description | Specify the name of the repository.                                                                                                    |
| Retrieve files from    | <ul> <li>HTTP repository — Retrieve files from the HTTP repository location<br/>that you designate.</li> </ul>                                                                                                    |
|                        | ■ FTP repository — Retrieve files from the FTP repository location that you designate.                                                                                                    |
|                        | <ul> <li>UNC path — Retrieve files from the UNC path location that you designate.</li> </ul>                                                                                                    |
|                        | ■ Local path — Retrieve files from the local path that you designate.                                                                                                    |
|                        | i Notes and Tips                                                                                                    |
|                        | ■ Default = HTTP repository.                                                                                                    |
|                        | <ul> <li>An HTTP site, like FTP, offers updating independent of network<br/>security, but supports higher levels of concurrent connections than<br/>FTP.</li> </ul>                                                                                                    |
|                        | <ul> <li>An FTP site offers flexibility of updating without having to adhere to<br/>network security permissions. FTP has been less prone to<br/>unwanted code attack than HTTP, so it may offer better tolerance.</li> </ul>                                                             |
|                        | <ul> <li>A UNC site is the quickest and easiest to set up. Cross domain<br/>UNC updates require security permissions for each domain, which<br/>makes update configuration more involved.</li> </ul>                                                                                      |
| URL                    | Available only if you selected HTTP repository or FTP repository.                                                                                                    |
|                        | ■ HTTP. Type the location for the HTTP server and folder where the update files are located.                                                                                                    |
|                        | ■ FTP. Type the location for the FTP server and folder where the update files are located.                                                                                                    |
| Path                   | Available only if you selected <b>UNC path</b> or <b>Local path</b> .                                                                                                    |
|                        | ■ UNC path. Using UNC notation (\servername\path\), type the path of the repository where the update files are located.                                                                                                    |
|                        | ■ Local path. Type the path of the local folder in which you have placed the update files, or click <b>Brows</b> e to navigate to the folder.                                                                                                    |
|                        | The path can be that of a folder on a local drive or a network drive.                                                                                                    |
| Port                   | Available only if you selected HTTP repository or FTP repository.                                                                                                    |
|                        | Type the port number for the HTTP or FTP server you specified.                                                                                                    |
| Use authentication     | Use the specified credentials for accessing the repository.                                                                                                    |
| Use anonymous login    | i Notes and Tips                                                                                                    |
| Use logged on account  | The title of this option differs depending on which option you<br>selected in the Retrieve files from section.                                                                                                    |
|                        | ■ The credentials you specify are used by AutoUpdate to access the repository so that it can download the required update files. When configuring the account credentials on the repository, you ensure that the account has read permissions to the folders containing the update files. |
|                        | Download credentials are required for FTP and UNC repositories, but are optional for HTTP repositories.                                                                                                    |
|                        | FTP updates support anonymous repository connections.                                                                                                    |
|                        | With UNC updates you can also use the logged on account, making use of the logged on user's permissions to access the repository.                                                                                                    |
| User name              | Type the user name.                                                                                                    |
| Password               | Type the password.                                                                                                    |
| Confirm                | Type the password again to confirm it.                                                                                                    |

## Proxy settings tab

Proxy servers are used as part of internet security to hide internet users' computers from the internet and improve access speed by caching commonly accessed sites.

If your network uses a proxy server, you can specify which proxy settings to use, the address of the proxy server, and whether to use authentication. Proxy information is stored in the AutoUpdate repository list (SITELIST.XML). The proxy settings you configure here apply to all repositories in this repository list.

Figure 6-5 Edit AutoUpdate Repository List — Proxy settings tab

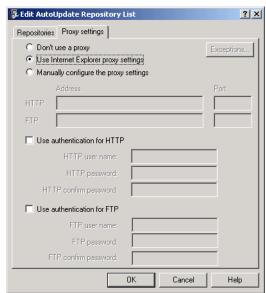

| Option or Button                      | Description                                                                                       |
|---------------------------------------|---------------------------------------------------------------------------------------------------|
| Don't use a proxy                     | Do not specify a proxy server.                                                                    |
| Use Internet Explorer proxy settings  | Use the proxy settings for the currently installed version of Internet Explorer.                  |
|                                       | Notes and Tips                                                                                    |
|                                       | Default = Use Internet Explorer proxy settings.                                                   |
| Manually configure the proxy settings | Configure the proxy settings to meet your specific needs.                                         |
| Exceptions                            | Available only if you selected <b>Manually configure the proxy settings</b> .                     |
|                                       | Specify proxy exceptions. Click <b>Exceptions</b> to open the <b>Proxy Exceptions</b> dialog box: |
|                                       | ■ Specify exceptions — Select this option to enter proxy exceptions.                              |
|                                       | ■ Use semicolons (;) to separate entries — For example: internal1; internal2                      |
| НТТР                                  | Type the address of the HTTP proxy server.                                                        |
| FTP                                   | Type the address of the FTP proxy server.                                                         |
| Port                                  | Type the port number of the HTTP or FTP proxy server.                                             |
| Use authentication for HTTP           | Use the specified credentials for accessing the HTTP proxy.                                       |
| HTTP user name                        | Type the HTTP user name.                                                                          |
| HTTP password                         | Type the HTTP password.                                                                           |

| Option or Button           | Description                                                |
|----------------------------|------------------------------------------------------------|
| HTTP confirm password      | Type the HTTP password again to confirm it.                |
| Use authentication for FTP | Use the specified credentials for accessing the FTP proxy. |
| FTP user name              | Type the FTP user name.                                    |
| FTP password               | Type the FTP password.                                     |
| FTP confirm password       | Type the FTP password again to confirm it.                 |

# **Using AutoUpdate tasks**

This section describes:

- Creating AutoUpdate tasks on page 55.
- Configuring AutoUpdate tasks on page 56.
- Running AutoUpdate tasks on page 58.

## **Creating AutoUpdate tasks**

You can use the default AutoUpdate task and create new ones as needed.

- 1 Use one of these methods to create a new AutoUpdate task:
  - Right-click a blank area in the VirusScan Console, then select New Update Task.
  - From the Task menu, select New Update task.

A new update task appears, highlighted, in the VirusScan Console task list.

2 Accept the default task name or type a new name for the task, then press ENTER to open the AutoUpdate Properties dialog box. See Configuring AutoUpdate tasks on page 56 for detailed configuration information.

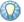

If you create update tasks via ePolicy Orchestrator and enable task visibility, these update tasks appear in the VirusScan Console. They are read-only and cannot be configured from the VirusScan Console. See the VirusScan Enterprise Configuration Guide for use with ePolicy Orchestrator for more information.

# **Configuring AutoUpdate tasks**

From the VirusScan Console, open the AutoUpdate Properties dialog box.

Figure 6-6 AutoUpdate Properties

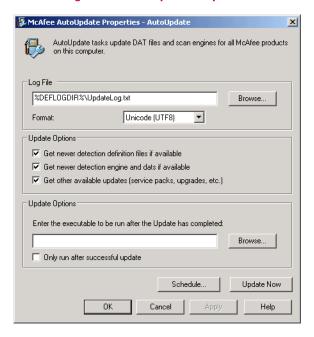

| Option or Button                                              | Description                                                                                                    |
|---------------------------------------------------------------|----------------------------------------------------------------------------------------------------|
| Log File                                                      | Specify the location and name for the log file. Accept the default location or browse to a new location.                                                                                                    |
|                                                               | The default log name is UPDATELOG.TXT.                                                                                                    |
|                                                               | The default location is                                                                                                    |
|                                                               | <pre><drive>:\Documents and Settings\All Users\Application Data\McAfee\DesktopProtection\</drive></pre>                                                                                                    |
|                                                               | Notes and Tips                                                                                                    |
|                                                               | ■ The log file can track activity on your network and note which settings you used to perform the task. The recorded information helps you troubleshoot any issues that occurred.                                                                            |
|                                                               | The default location depends on which operating system you are using.                                                                                                    |
| Format                                                        | Select the format of the log file:                                                                                                    |
|                                                               | ■ Unicode (UTF8)                                                                                                    |
|                                                               | ■ Unicode (UTF16)                                                                                                    |
|                                                               | ■ ANSI                                                                                                    |
|                                                               | Notes and Tips                                                                                                    |
|                                                               | ■ Default = Unicode (UTF8).                                                                                                    |
|                                                               | The format you choose depends on how important size of file and<br>data integrity is.                                                                                                    |
|                                                               | <ul> <li>ANSI format is usually the smallest file, which may work well if you<br/>are storing western text (every character is one byte) but may not<br/>work well with eastern text (every character is one or two bytes).</li> </ul>                       |
|                                                               | If you are sharing information within a multi-national organization we recommend using one of the Unicode formats; either UTF8 or UTF16.                                                                                                    |
| Get newer detection definition files if available             | Get the most current version of the DAT files if a newer version is available.                                                                                                    |
| Get new detection engine and DATs if available                | Get the most current version of the engine and/or DAT files if newer versions are available.                                                                                                    |
| Get other available updates (service packs, upgrades, etc.)   | Get the most current version of other updates, such as service packs and product upgrades.                                                                                                    |
| Enter the executable to be run after the Update has completed | Specify an executable file to start after the AutoUpdate task finishes running. Specify the path to the executable you want to run, or click <b>Browse</b> to locate it.                                                                                     |
|                                                               | For example, you can start a network message utility that notifies the administrator that the update completed successfully.                                                                                                    |
|                                                               | Notes and Tips                                                                                                    |
|                                                               | The program file that you specify must be executable by the currently logged on user. If the currently logged on user does not have access to the folder containing the program files, or if there is no currently logged on user, the program does not run. |
| Only run after successful update                              | Run the executable program only after a successful update. If the update is not successful, the program you specified does not run.                                                                                                    |
| Schedule                                                      | Schedule the update task. See <i>Scheduling Tasks</i> on page 153 for more information.                                                                                                    |
| Update Now                                                    | Perform the update task immediately.                                                                                                    |

## **Running AutoUpdate tasks**

Once you have configured an update task, you can run it using one of these methods:

#### Update as scheduled

A scheduled update task automatically runs according to the schedule you specified.

#### Update Now

Start the update task immediately using one of these methods:

- Select the AutoUpdate task in the VirusScan Console, then right-click and select Start.
- Open the AutoUpdate Properties dialog box and click Update Now.

## **Using mirror tasks**

This section describes:

- Creating mirror tasks.
- Configuring mirror tasks on page 59.
- Running mirror tasks on page 61.

## Creating mirror tasks

You can create a mirror task for each mirror location you need.

- 1 Use one of these methods to create a new mirror task:
  - Right-click a blank area in the VirusScan Console, then select New Mirror Task.
  - Select New Mirror task from the Task menu.

A new mirror task appears, highlighted, in the VirusScan Console task list.

2 Accept the default task name or type a new name for your task, then press ENTER to open the AutoUpdate Properties — Mirror Task dialog box. See Configuring mirror tasks on page 59 for details.

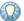

If you create mirror tasks via ePolicy Orchestrator and enable task visibility, these mirror tasks appear in the VirusScan Console. They are read-only and cannot be configured from the VirusScan Console. See the VirusScan Enterprise Configuration Guide for use with ePolicy Orchestrator for more information.

# **Configuring mirror tasks**

From the VirusScan Console, open the AutoUpdate Properties — Mirror Tasks dialog box.

Figure 6-7 AutoUpdate Properties — Mirror Task

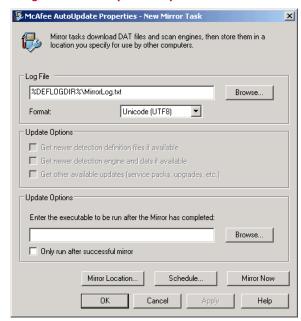

| <b>Option or Button</b>                                           | Description                                                                                                    |
|-------------------------------------------------------------------|----------------------------------------------------------------------------------------------------|
| Log File                                                          | Specify the location and name for the log file. Accept the default location or browse to a new location.                                                                                                    |
|                                                                   | The default log name is MIRRORLOG.TXT.                                                                                                    |
|                                                                   | The default location is                                                                                                    |
|                                                                   | <pre><drive>:\Documents and Settings\All Users\Application Data\McAfee\DesktopProtection\</drive></pre>                                                                                                    |
|                                                                   | Notes and Tips                                                                                                    |
|                                                                   | ■ The log file can track activity on your network and note which settings you used to perform the task. The recorded information helps you troubleshoot any issues that occurred.                                                                            |
|                                                                   | The default location depends on which operating system you are<br>using.                                                                                                    |
| Format                                                            | Select the format of the log file;                                                                                                    |
|                                                                   | ■ Unicode (UTF8)                                                                                                    |
|                                                                   | ■ Unicode (UTF16)                                                                                                    |
|                                                                   | ■ ANSI                                                                                                    |
|                                                                   | i Notes and Tips                                                                                                    |
|                                                                   | ■ Default = Unicode (UTF8).                                                                                                    |
|                                                                   | ■ The format you choose depends on how important size of file and data integrity is.                                                                                                    |
|                                                                   | <ul> <li>ANSI format is usually the smallest file, which may work well if you<br/>are storing western text (every character is one byte) but may not<br/>work well with eastern text (every character is one or two bytes).</li> </ul>                       |
|                                                                   | If you are sharing information within a multi-national organization we recommend using one of the Unicode formats; either UTF8 or UTF16.                                                                                                    |
| Get newer detection definition files if available                 | This option does not apply to mirror tasks.                                                                                                    |
| Get new detection engine and DATs if available                    | This option does not apply to mirror tasks.                                                                                                    |
| Get other available<br>updates (service<br>packs, upgrades, etc.) | This option does not apply to mirror tasks.                                                                                                    |
| Enter the executable to be run after the Mirror has completed     | Specify an executable file to start after the mirror task finishes running. Specify the path to the executable you want to run, or click <b>Brows</b> e to locate it.                                                                                        |
|                                                                   | For example, you can start a network message utility that notifies the administrator that the mirror task completed successfully.                                                                                                    |
|                                                                   | i Notes and Tips                                                                                                    |
|                                                                   | The program file that you specify must be executable by the currently logged on user. If the currently logged on user does not have access to the folder containing the program files, or if there is no currently logged on user, the program does not run. |
| Only run after successful mirror                                  | Run the executable program only after a successful mirror. If the mirror is not successful, the program you specified does not run.                                                                                                    |
|                                                                   |                                                                                                    |

| Option or Button | Description                                                                                                    |
|------------------|----------------------------------------------------------------------------------------------------|
| Mirror Location  | Specify the path to the destination on the local system that you are using for the mirror site.                                                                                                    |
|                  | i Notes and Tips                                                                                                    |
|                  | System variables are supported.                                                                                                    |
| Schedule         | Define the schedule for this update task.                                                                                                    |
|                  | Notes and Tips                                                                                                    |
|                  | ■ See <i>Scheduling Tasks</i> on page 153 for more information.                                                                                                    |
|                  | We do not recommend that you schedule an AutoUpdate task and<br>a mirror task to run at the same time. Both tasks use the McAfee<br>Common Framework service, consequently running both tasks at<br>the same time may result in a conflict. |
| Mirror Now       | Perform the mirror task immediately.                                                                                                    |

# **Running mirror tasks**

## Mirror as scheduled

A scheduled mirror task automatically runs according to the schedule you specified.

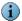

We do not recommend that you schedule an AutoUpdate task and a mirror task to run at the same time. Both tasks use the McAfee Common Framework service, consequently running both tasks at the same time may result in a conflict.

#### **Mirror Now**

Start the update task immediately using one of these methods:

- Select the mirror task in the VirusScanConsole, then right-click and select Start.
- Open the AutoUpdate Properties Mirror Task dialog box and click Mirror Now.

# **Rolling back DAT files**

If you find your current DAT files are corrupted or incompatible, you can roll back the DAT files to the last backed up version.

When you update DAT files, the old version is stored in this location:

<drive>:\Program Files\Common Files\McAfee\Engine\OldDats

When you roll back the DAT files, the current DAT files are replaced with the version in the *OldDats* folder, and a flag is set in the registry at this location:

HKEY\_LOCAL\_MACHINE\SOFTWARE\McAfee\DesktopProtection\szRolledbackDATS

Once the rollback occurs, you cannot go back to the previous version again. The next time an update occurs, the DAT version in the registry is compared with the DAT files in the update repository. If the new DAT files are the same as those in the registry, no update occurs.

To roll back the DAT files:

- 1 From the VirusScan Console, select Tools | Rollback DATs.
- 2 Click Yes to confirm that you want to roll back the DAT files.

The progress appears in the McAfee AutoUpdate dialog box.

3 Click Close when finished or allow the dialog box to close automatically.

# 7 On-Access Scanner

#### This section describes:

- About on-access scanning.
- Configuring on-access scan properties on page 68.

# **About on-access scanning**

The on-access scanner examines files on your computer as they are accessed to provide continuous, real-time detection of threats. Both the Access Protection and Buffer Overflow Protection features also use the on-access scanner to detect access violations and buffer overflow exploits respectively.

- How does on-access scanning work? on page 64.
- How does scanning compare when writing to disk and when reading from disk? on page 64.
- How does the script scanner work? on page 65.
- How do I configure general and process settings? on page 65.
- How do I know when to assign high-risk or low-risk to processes? on page 65.

#### How does on-access scanning work?

The on-access scanner hooks into the system at the lowest levels (File-System Filter Driver), acts as part of the system (System Service), and delivers notifications via the interface when detections occur.

This is an example of a simplified scan:

When an attempt is made to open, close, or rename a file, the scanner intercepts the operation and takes these actions:

- 1 Determine if the file should be scanned:
  - The file's extension matches the configuration.
  - The file has not been cached.
  - The file has not been excluded.
  - The file has not been previously scanned.
- 2 If the file meets the scanning requirements, it is scanned:
  - If the file is clean, the result is cached and read, write, or rename operation is granted.
  - If the file contains a threat, the operation is denied and the configured action is taken.
  - The results are reported to activity log if the scanner was configured to do so.
- **3** If the file does not meet the scanning requirements, it is not scanned. It is cached and the operation is granted.

# How does scanning compare when writing to disk and when reading from disk?

The on-access scanner treats scans differently depending on whether the user is writing to disk or reading from disk:

- When files are being written to disk, it scans these items:
  - Incoming files being written to the local hard drive.
  - Files being created on the local hard drive or a mapped network drive (this
    includes new files, modified files, or files being copied or moved from one drive
    to another).
- When files are being read from disk, it scans these items:
  - Outgoing files being read from the local hard drive.

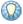

Select on network drives in the On-Access Scan Properties dialog box to include remote network files.

- Any file being executed on the local hard drive.
- Any file opened on the local hard drive.
- Any file being renamed on the local hard drive, if the file properties have changed.

#### How does the script scanner work?

The script scanner operates as a proxy component to the real Windows scripting host component. It intercepts scripts, then scans them before they are executed.

- If the script is clean, it is passed on to the real scripting host component.
- If the script contains a potential threat, it is not executed.

The script scanner loads into the process that's running the script, so if that process crashes, you will see ScriptProxy.dll and Mytilus.dll in its memory space. It will load the DAT file and scan engine too, which significantly increases the memory footprint of that process.

## How do I configure general and process settings?

When you open the On-Access Scan Properties dialog box, the General Settings and Process Settings icons in the left pane provide access to the configurable options in the right pane. Select an icon to view the tabs for that selection.

- General Settings Apply to the scanning of all processes and include parameters such as maximum scan time, scanning scripts, blocking unwanted threats from a remote computer, sending messages when threats are detected, and reporting detections.
- Process Settings Scan all processes with the same scanning configuration (policy) or configure different policies based on the risk assigned to each process.
   Parameters include assigning risk to processes, defining items to scan, performing heuristic scanning, scanning compressed files, taking actions on detections, and scanning for potentially unwanted programs.

## How do I know when to assign high-risk or low-risk to processes?

You can configure different scanning policies based on the risk you assign to each process.

This section describes:

- Do I need more than one scanning policy? on page 66.
- How do I assign risk to a process? on page 67.

## Do I need more than one scanning policy?

Follow these steps to determine whether to configure more than one on-access scanning policy:

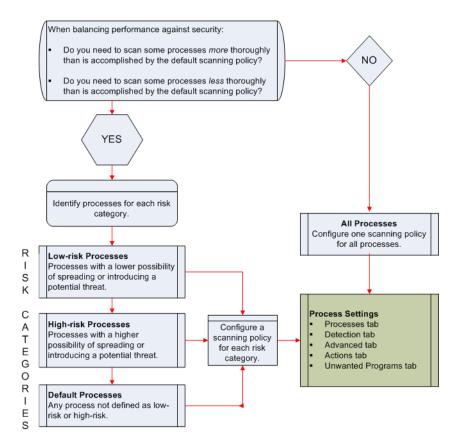

#### How do I assign risk to a process?

Once you decide that you need more than one scanning policy, identify your processes and determine which risk to assign to each one.

- 1 Determine which processes you are using:
  - Use the Windows Task Manager or Windows Performance Monitor to help you understand which processes are using the most CPU time and memory.
  - Review the list of high-risk and low-risk processes that are defined by default.
     Customize this list by adding or removing processes as needed. See *Processes tab* on page 76 for more information.
- 2 Determine which program is responsible for each process. Remember that only the child processes of the defined parent process adhere to the scanning policy. For example, if you define the Microsoft Word executable file, WINWORD.EXE, as a high-risk process, any Microsoft Word documents that are accessed would be scanned according to the high-risk scanning policy. However, when the parent process Microsoft Word is launched, the WINWORD.EXE file is scanned according to the policy of the process that launched it.
- **3** Determine which risk applies to each process using these guidelines:
  - Low-risk Processes with less possibility of spreading or introducing a potential threat. These can be processes that access many files, but in a way that has a lower risk of spreading potential threats. For example:

Backup software

Compiling processes

 High-risk — Processes with a greater possibility of spreading or introducing a potential threat. For example:

Processes that launch other processes, such as Microsoft Windows Explorer or the command prompt.

Processes that execute scripts or macros, such as WINWORD or CSCRIPT.

Processes used for downloading from the internet, such as browsers, instant messengers, or mail clients.

Default — Any process not defined as low-risk or high-risk.

# Configuring on-access scan properties

The on-access scan properties are separated into two types:

- General settings on page 68.
- Process settings on page 75.

## **General settings**

From the VirusScan Console, open the On-Access Scan Properties dialog box, then select General Settings in the left pane.

| Tab or Button  | Options or Actions                                                                                                    |
|----------------|----------------------------------------------------------------------------------------------------|
| General tab    | <ul> <li>Scan boot sectors and/or floppy drives during shutdown.</li> </ul>                                             |
|                | ■ Enable on-access scanning at system startup.                                                                          |
|                | <ul> <li>Maximum scan time for archives and all files.</li> </ul>                                                       |
| ScriptScan tab | ■ Enable scanning of scripts.                                                                                           |
| Blocking tab   | <ul> <li>Send a message when a remote computer writes a threat to this<br/>system and specify the message.</li> </ul>   |
|                | <ul> <li>Block the connection when a remote computer writes a threat to<br/>this system.</li> </ul>                     |
|                | <ul> <li>Unblock the connection after the specified time.</li> </ul>                                                    |
|                | <ul> <li>Block the connection when a remote computer writes an unwanted<br/>program to this system.</li> </ul>          |
| Messages tab   | <ul> <li>Display the messages dialog box to local users when a detection<br/>occurs and specify the message.</li> </ul> |
|                | <ul> <li>Configure which actions users without administrative rights can take<br/>on messages.</li> </ul>               |
| Reports tab    | ■ Enable activity logging.                                                                                              |
|                | <ul> <li>Specify the log file name and location.</li> </ul>                                                             |
|                | <ul> <li>Specify the log file size limit.</li> </ul>                                                                    |
|                | <ul> <li>Select the log file format.</li> </ul>                                                                         |
|                | <ul> <li>Specify what to log besides scanning activity.</li> </ul>                                                      |
|                | ■ View the log file.                                                                                                    |

## **General tab**

Configure general options.

Figure 7-1 On-Access Scan Properties — General tab

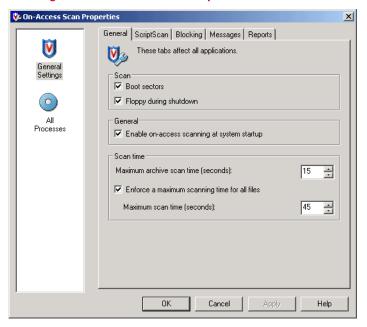

| Description                                                                                                    |
|----------------------------------------------------------------------------------------------------|
| Scan boot sectors.                                                                                                    |
| Scan floppy drives when the computer is shut down.                                                                                                    |
| Enable the on-access scanner each time you start your computer.                                                                                                    |
| Specify the maximum archive and scanning time, in seconds, for all files.                                                                                                  |
| The time you select for the archive scan must be less than the time you select for scanning all files.                                                                     |
| i Notes and Tips                                                                                                    |
| ■ Default = 15 seconds.                                                                                                    |
| If a scan exceeds the time limit, the scan stops cleanly and<br>logs a message. If the scan cannot be stopped cleanly, it<br>terminates and starts again on the next scan. |
| Define a maximum scanning time and enforce it for all files.                                                                                                    |
| Accept the default or select the maximum number of seconds the scanner should spend scanning a file.                                                                       |
| i Notes and Tips                                                                                                    |
| Default = 45 seconds.                                                                                                    |
|                                                                                                    |

## ScriptScan tab

Prevent unwanted scripts from executing.

Figure 7-2 On-Access Scan Properties — ScriptScan tab

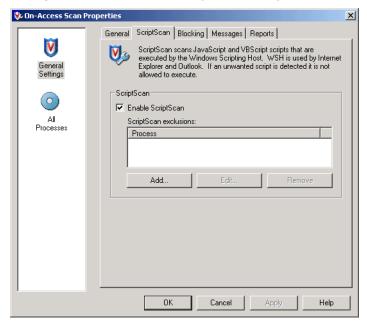

| Option or Button      | Description                                                    |
|-----------------------|----------------------------------------------------------------|
| Enable ScriptScan     | Scan JavaScript and VBScript scripts before they are executed. |
| ScriptScan Exclusions | Specify ScriptScan exclusions by process name.                 |
|                       | i Notes and Tips                                               |
|                       | Wildcards are not allowed when specifying process names.       |

## **Blocking tab**

Block connections from remote computers that have files with potential threats or unwanted programs in a shared folder.

Figure 7-3 On-Access Scan Properties — Blocking tab

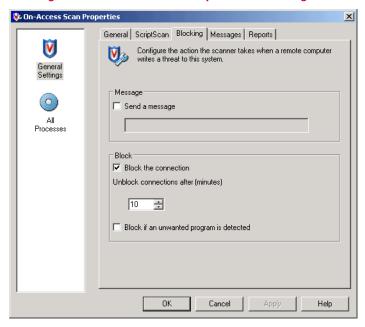

| Option or Button                         | Description                                                                                                    |
|------------------------------------------|----------------------------------------------------------------------------------------------------|
| Send a message                           | Notify the network user on the remote computer when a threat is detected. Type a custom message in the text box.                               |
|                                          | Notes and Tips                                                                                                    |
|                                          | The Windows Messenger service must be running on the remote computer to receive this message.                                                  |
| Block the connection                     | Blocks the connection to any network user on a remote computer who attempts to read from, or write to, a threatened file in the shared folder. |
|                                          | Notes and Tips                                                                                                    |
|                                          | The <b>On-Access Scan Statistics</b> dialog box displays a list of blocked computers.                                                          |
| Unblock the connection after (minutes)   | Unblocks the connection after the specified number of minutes. Enter a number between 1 and 9999.                                              |
|                                          | Notes and Tips                                                                                                    |
|                                          | Default = 10 minutes.                                                                                                    |
| Block if an unwanted program is detected | Blocks the connection to any user on a remote computer who attempts to write an unwanted program to the computer.                              |

## Messages tab

Configure message options for local users and users without administrative rights.

Figure 7-4 On-Access Scan Properties — Messages tab

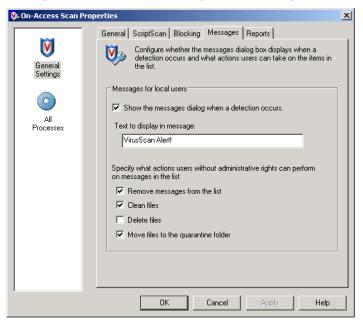

| Option or Button                                     | Description                                                                                      |
|------------------------------------------------------|--------------------------------------------------------------------------------------------------|
| Show the messages dialog box when a detection occurs | Display the <b>On-Access Scan Messages</b> dialog box to local users when a detection occurs.    |
| Text to display in message                           | Accept the default message or type a custom message.                                             |
|                                                      | Notes and Tips                                                                                   |
|                                                      | Default = VirusScan Alert!                                                                       |
| Remove messages from the list                        | Allow users without administrator rights to delete messages from the list.                       |
| Clean files                                          | Allow users without administrator rights to clean files referenced by the messages in the list.  |
| Delete files                                         | Allow users without administrator rights to delete files referenced by the messages in the list. |

### Reports tab

Configure activity log information.

Figure 7-5 On-Access Scan Properties — Reports tab

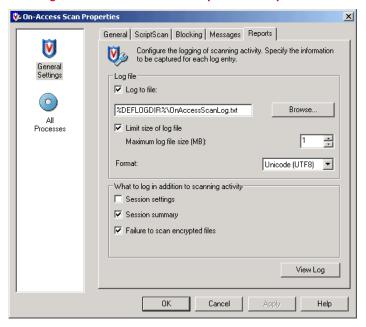

| Option or Button       | Description                                                                                                    |
|------------------------|----------------------------------------------------------------------------------------------------|
| Log to file            | Record on-access scanning activity in a log file.                                                                                                    |
|                        | Accept the default location for the file or browse to a new location.                                                                                                    |
|                        | The default log name is ONACCESSSCANLOG.TXT.                                                                                                    |
|                        | The default location is:                                                                                                    |
|                        | <pre><drive>:\Documents and Settings\All Users\Application Data\McAfee\DesktopProtection\</drive></pre>                                                                                                    |
|                        | i Notes and Tips                                                                                                    |
|                        | ■ The log file can track activity on your network and note which settings you used to detect and respond to any potential threat that the scanner found. The recorded information helps determine which files you need to either replace from backup copies or delete. |
|                        | The default location depends on which operating system<br>you are using.                                                                                                    |
| Limit size of log file | Restrict the log file to the size you specify.                                                                                                    |
|                        | Notes and Tips                                                                                                    |
|                        | If the data in the log file exceeds the file size you set, the oldest 20 percent of the entries are deleted and new data is appended to the file.                                                                                                    |
| Maximum log file size  | Specify the maximum size for the log file.                                                                                                    |
|                        | Notes and Tips                                                                                                    |
|                        | Accept the default size (1MB) or set a size from 1MB to 999MB.                                                                                                    |

| Option or Button                | Description                                                                                                    |
|---------------------------------|----------------------------------------------------------------------------------------------------|
| Format                          | Select the format of the log file:                                                                                                    |
|                                 | ■ Unicode (UTF8)                                                                                                    |
|                                 | <ul><li>Unicode (UTF16)</li></ul>                                                                                                    |
|                                 | <ul><li>ANSI</li></ul>                                                                                                    |
|                                 | Notes and Tips                                                                                                    |
|                                 | ■ Default = Unicode (UTF8).                                                                                                    |
|                                 | The format you choose depends on the information you are<br>storing.                                                                                                    |
|                                 | If you are storing western text (every character is one byte), we recommend using the ANSI format.                                                                                          |
|                                 | If you are storing eastern text (every character is one or two<br>bytes), or sharing information within a multi-national<br>organization, we recommend using one of the Unicode<br>formats. |
| Session settings                | Record the properties for each scanning session in the log file.                                                                                                    |
| Session summary                 | Record a summary of the scanner's actions during each scanning session in the log file.                                                                                                    |
|                                 | Notes and Tips                                                                                                    |
|                                 | Summary information includes the number of files scanned, the number and type of detections, the number of files cleaned or deleted, and other information.                                 |
| Failure to scan encrypted files | Record the name of encrypted files that the scanner failed to scan.                                                                                                    |
| View Log                        | View the existing log file.                                                                                                    |

## **Process settings**

From the  $VirusScan\ Console$ , open the  $On-Access\ Scan\ Properties\ dialog\ box$ , then select All Processes in the left pane.

| Tab or Button         | Options or Actions                                                                                              |
|-----------------------|----------------------------------------------------------------------------------------------------|
| Processes tab         | Choose to either:                                                                                               |
|                       | <ul> <li>Configure one scanning policy for all processes.</li> </ul>                                            |
|                       | <ul> <li>Configure different scanning policies for default, low-risk, and<br/>high-risk processes.</li> </ul>   |
| Detection tab         | <ul> <li>Configure whether to scan files on read, on write, or on network<br/>drives.</li> </ul>                |
|                       | <ul> <li>Configure which files and file types to scan.</li> </ul>                                               |
|                       | Configure which disks, files, and folders to exclude from<br>scanning.                                          |
| Advanced tab          | <ul> <li>Scan for potential threats that resemble unwanted programs,<br/>Trojans, and macro viruses.</li> </ul> |
|                       | ■ Scan inside archives and decode MIME encoded files.                                                           |
|                       | <ul> <li>Scan files opened for backup operations.</li> </ul>                                                    |
| Actions tab           | ■ Primary action to take when a threat is detected.                                                             |
|                       | <ul> <li>Secondary action to take if the first action fails.</li> </ul>                                         |
| Unwanted Programs tab | ■ Enable on-access scanning for unwanted programs.                                                              |
|                       | Primary action to take when an unwanted program is detected.                                                    |
|                       | <ul> <li>Secondary action to take if the first action fails.</li> </ul>                                         |

#### **Processes tab**

Configure one scanning policy for all processes or different scanning policies for default, low-risk and high-risk processes.

Figure 7-6 On-Access Scan Properties — All Processes

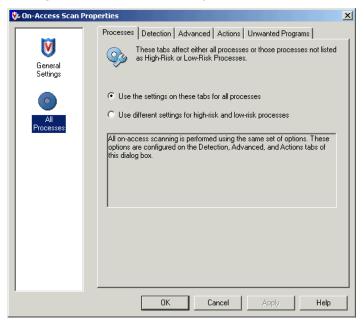

| Option or Button                                  | Description                                                                                                    |
|---------------------------------------------------|----------------------------------------------------------------------------------------------------|
| Use the settings on these tabs for all processes  | Configure one scanning policy for all processes.                                                                                                    |
| Use different settings for high-risk and low-risk | Configure different scanning policies for high-risk, low-risk, and default processes.                                                                                                    |
| processes                                         | Notes and Tips                                                                                                    |
|                                                   | <ul> <li>Before you select this option, the All Processes icon<br/>appears in the left pane. After you select this option the<br/>Default Processes, Low-Risk Processes, and High-Risk<br/>Processes icons appear in the left pane.</li> </ul> |
|                                                   | ■ See How do I know when to assign high-risk or low-risk to processes? on page 65.                                                                                                    |

Figure 7-7 On-Access Scan Properties — Default processes

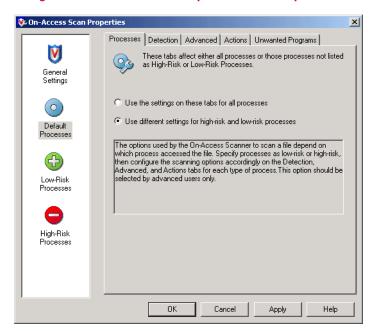

| Option or Button  | Description                                                                                                    |
|-------------------|----------------------------------------------------------------------------------------------------|
| Default Processes | Select the <b>Default Processes</b> icon to configure the scanning policy for processes that are not defined as low-risk or high-risk. |

Figure 7-8 On-Access Scan Properties — Low-risk or high-risk processes

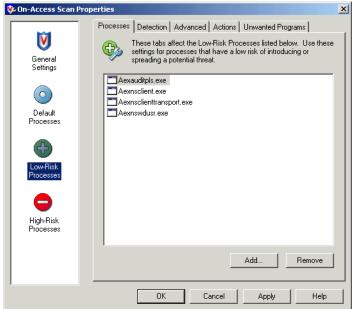

| Option or Button    | Description                                                                                                    |
|---------------------|----------------------------------------------------------------------------------------------------|
| Low-Risk Processes  | Select the <b>Low-Risk Processes</b> icon to configure the scanning policy for processes that you identify as low-risk.                                      |
|                     | <ul> <li>Review the default list of processes.</li> </ul>                                                                                                    |
|                     | <ul> <li>Click Add to include new processes in the list.</li> </ul>                                                                                          |
|                     | <ul> <li>Click Remove to delete processes from the list.</li> </ul>                                                                                          |
| High-Risk Processes | Select the <b>High-Risk Processes</b> icon to configure the scanning policy for processes that you identify as high-risk.                                    |
|                     | <ul> <li>Review the default list of processes.</li> </ul>                                                                                                    |
|                     | <ul> <li>Click Add to include new processes in the list.</li> </ul>                                                                                          |
|                     | <ul> <li>Click Remove to delete processes from the list.</li> </ul>                                                                                          |
|                     | i Notes and Tips                                                                                                    |
|                     | The high-risk scanning policy is initially set the same as<br>default processes to ensure that high-risk processes are<br>scanned in depth.                  |
|                     | The high-risk scanning policy is configured by default to give<br>you the maximum protection. We do not recommend<br>reducing the default level of scanning. |

#### **Detection tab**

Configure detection options. If you are configuring different scanning policies for default, low-risk, and high-risk processes, the options on this tab must be configured for each process type.

Figure 7-9 On-Access Scan Properties — Detection tab

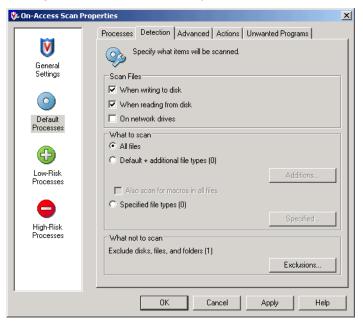

| Option or Button                  | Description                                                                                                    |
|-----------------------------------|----------------------------------------------------------------------------------------------------|
| When writing to disk              | Scan all files as they are written to or modified on the computer or other data storage device.                                                                                                    |
|                                   | Notes and Tips                                                                                                    |
|                                   | If you are copying or moving files from one computer to<br>another, it is important that all computers be configured<br>identically so that a file with a potential threat can't be copied<br>from or written to a computer. |
| When reading from disk            | Scan all files as they are read from the computer or other data storage device.                                                                                                    |
| On network drives                 | Scan resources on mapped network drives.                                                                                                    |
|                                   | Notes and Tips                                                                                                    |
|                                   | Scanning network resources might affect performance.                                                                                                    |
| All files                         | Scan all files regardless of extension.                                                                                                    |
| Default + additional file types   | Scan the default list of extensions plus any additions you specify. The default list is defined by the current DAT file.                                                                                                    |
|                                   | ■ Select Default + additional file types.                                                                                                    |
|                                   | ■ Click Additions to open the Additional File Types dialog box.                                                                                                    |
|                                   | Notes and Tips                                                                                                    |
|                                   | You cannot delete file types from the <b>Scanned by default</b> list. To exclude file types from this list, use the <b>Exclusions</b> feature.                                                                               |
| Also scan for macros in all files | If you selected <b>Default + additional file types</b> , you can also search for known macro threats in all files.                                                                                                    |

| Option or Button                  | Description                                                                                                    |
|-----------------------------------|----------------------------------------------------------------------------------------------------|
| Specified file types              | Create a list of user-specified extensions to be scanned. You can also remove any extensions you added previously.                  |
|                                   | <ul> <li>Select Specified file types.</li> </ul>                                                                                    |
|                                   | <ul> <li>Click Specified to open the Specified File Types dialog box.</li> </ul>                                                    |
|                                   | Notes and Tips                                                                                                    |
|                                   | See <i>Specifying user-defined file types</i> on page 149 for more information.                                                     |
| Exclude disks, files, and folders | Create a list of files, folders, and drives to exclude from scanning. You can also remove exclusions that you previously specified. |
|                                   | Click <b>Exclusions</b> to open the <b>Set Exclusions</b> dialog box.                                                               |
|                                   | i Notes and Tips                                                                                                    |
|                                   | See Excluding files, folders and drives on page 150 for more information.                                                           |

#### Advanced tab

Configure heuristic scanning and scanning of compressed files and those opened for backup. If you are configuring different scanning policies for default, low-risk, and high-risk processes, the options on this tab must be configured for each process type.

🐝 On-Access Scan Properties x Processes | Detection | Advanced | Actions | Unwanted Programs | V Specify advanced scan options. General Settings lacksquare Find unknown unwanted programs and trojans Find unknown macro viruses Default Compressed files Scan inside archives (e.g. .ZIP) Decode MIME encoded files Low-Risk Processes ▼ Scan files opened for Backup High-Risk Processes ΟK Cancel Apply Help

Figure 7-10 On-Access Scan Properties — Advanced tab

| Option or Button                  | Description                                                                          |
|-----------------------------------|--------------------------------------------------------------------------------------|
| Find unknown programs and trojans | Use heuristic scanning to detect executable files that have code resembling malware. |
| Find unknown macro viruses        | Use heuristic scanning to detect unknown macro viruses.                              |

| Option or Button             | Description                                                                                                    |
|------------------------------|----------------------------------------------------------------------------------------------------|
| Scan inside archives         | Examine archive (compressed) files and their contents.                                                              |
|                              | Notes and Tips                                                                                                    |
|                              | Although it provides better protection, scanning compressed files can increase the time required to perform a scan. |
| Decode MIME encoded files    | Detect, decode, and scan Multipurpose Internet Mail Extensions (MIME) encoded files.                                |
| Scan files opened for Backup | Examine files that are open for backup operations.                                                                  |

#### **Actions tab**

Configure which actions to take when a threat is detected. If you are configuring different scanning policies for default, low-risk, and high-risk processes, the options on this tab must be configured for each process type

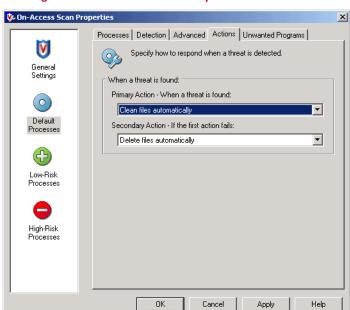

Figure 7-11 On-Access Scan Properties — Actions tab

| Option or Button | Description                                                                                                    |
|------------------|----------------------------------------------------------------------------------------------------|
| Primary Action   | Select the first action that you want the scanner to take when a threat is detected.                                                                                                    |
|                  | <ul> <li>Clean files automatically — The scanner tries to remove the<br/>threat from the detected file.</li> </ul>                                                                                                    |
|                  | <ul> <li>Deny access to files — Deny all users access to any files<br/>with potential threats that the scanner finds.</li> </ul>                                                                                                    |
|                  | <ul> <li>Delete files automatically — The scanner deletes files with<br/>potential threats as soon as it detects them.</li> </ul>                                                                                                    |
|                  | i Notes and Tips                                                                                                    |
|                  | ■ Default = Clean files automatically.                                                                                                    |
|                  | The action that is actually taken depends on how it is<br>defined in the DAT file. For example, if the scanner cannot<br>clean a file or if the file has been damaged beyond repair,<br>the scanner may delete the file or take the secondary<br>action, depending on how it was defined in the DAT file. |
|                  | When the scanner denies access to files with potential<br>threats, it also appends the filename with an .mcm<br>extension, when the file is saved.                                                                                                    |
| Secondary Action | Select the next action you want the scanner to take if the first action fails.                                                                                                    |
|                  | <ul> <li>Deny access to files — Deny all users access to any files<br/>with potential threats that the scanner finds.</li> </ul>                                                                                                    |
|                  | <ul> <li>Delete files automatically — The scanner deletes files with<br/>potential threats as soon as it detects them.</li> </ul>                                                                                                    |
|                  | i Notes and Tips                                                                                                    |
|                  | Default = Delete files automatically.                                                                                                    |

### **Unwanted Programs tab**

Enable unwanted program detection and which actions are taken when detections occur. If you are configuring different scanning policies for default, low-risk, and high-risk processes, the options on this tab must be configured for each process type.

Figure 7-12 On-Access Scan Properties — Unwanted Programs tab

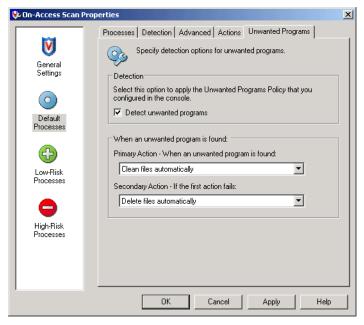

| Option or Butto     | Description                                                                                                    |
|---------------------|----------------------------------------------------------------------------------------------------|
| Detect unwanted pro | Enables the on-access scanner to detect potentially unwanted programs.                                                                                                    |
|                     | Notes and Tips                                                                                                    |
|                     | The on-access scanner uses the information you configured in the <b>Unwanted Programs Policy</b> to detect potentially unwanted programs. See <i>Unwanted Programs Policy</i> on page 36. |

| Option or Button | Description                                                                                                    |
|------------------|----------------------------------------------------------------------------------------------------|
| Primary Action   | Select the first action that you want the scanner to take when a potentially unwanted program is detected.                                                                                                    |
|                  | <ul> <li>Allow access to files — Give users access to detected files<br/>and/or programs.</li> </ul>                                                                                                    |
|                  | <ul> <li>Clean files automatically — Remove the threat from<br/>detected files and/or programs automatically.</li> </ul>                                                                                                    |
|                  | <ul> <li>Deny access to files — Prevent users from accessing<br/>detected files and/or programs.</li> </ul>                                                                                                    |
|                  | <ul> <li>Delete files automatically— Remove detected files and/or<br/>programs automatically.</li> </ul>                                                                                                    |
|                  | i Notes and Tips                                                                                                    |
|                  | Default = Clean files automatically.                                                                                                    |
|                  | • Allow access to files is useful to monitor what is being<br>detected before you decide which actions to take. Review<br>the activity log to see which programs are being detected.<br>No secondary action is allowed for this option. |
| Secondary Action | Select the next action you want the scanner to take if the first action fails.                                                                                                    |
|                  | <ul> <li>Allow access to files — Give users access to detected files<br/>and/or programs.</li> </ul>                                                                                                    |
|                  | <ul> <li>Deny access to files — Prevent users from accessing<br/>detected files and/or programs.</li> </ul>                                                                                                    |
|                  | <ul> <li>Delete files automatically— Remove detected files and/or<br/>programs automatically.</li> </ul>                                                                                                    |
|                  | i Notes and Tips                                                                                                    |
|                  | Default = Delete files automatically.                                                                                                    |

# On-Demand Scanner

#### This section describes:

- About on-demand scanning.
- Creating on-demand scan tasks on page 88.
- Configuring on-demand scan properties on page 88.
- Running on-demand scans on page 98.

## About on-demand scanning

The on-demand scanner provides a method for scanning all parts of your computer for potential threats, at convenient times or at regular intervals. Use on-demand scans to supplement the continuous protection that the on-access scanner offers, or to schedule regular scans when they do not interfere with your work.

- What types of on-demand scan tasks can I use? on page 86
- What methods of on-demand scanning are used? on page 86.
- How is scan progress determined? on page 86.
- How does scanning of remote storage work? on page 87.
- How does system utilization work? on page 87.

#### What types of on-demand scan tasks can I use?

This section describes the three types of on-demand scan tasks.

#### **Full Scan task**

Use this task to perform regular scheduled scans of your system. The default task is configured to scan system memory for installed rootkits and hidden processes, memory of all running processes, and all local drives physically connected to your computer. It can be used with default settings or you can configure it. You can create as many other on-demand scan tasks as you need.

#### One-time unsaved scan

Use this task when you need to scan an item quickly, but you want to configure the task settings.

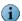

You can configure and **Start** this task, but unless you save it, the task is discarded when you close the **On-Demand Scan Properties** dialog box. To save the task, click **Save As** in the **On-Demand Scan Properties** dialog box.

#### Right-click scan

Use this task to immediately scan a file or folder that you suspect is threatened.

From Windows Explorer, right-click a file or folder, then select Scan for threats.

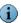

This scan task cannot be configured. All scan settings are enabled by default.

See Right-click features on page 145 for more information.

#### What methods of on-demand scanning are used?

The on-demand scanner uses these two methods of scanning:

#### In memory process scanning

This method examines all active processes prior to running the on-demand scan task. A detected potentially unwanted process is highlighted and the process is stopped. This means that a single pass with the on-demand scanner removes all instances of a potentially unwanted program.

#### Incremental or resumable scanning

This method allows the scanner to start where it last left off. For a scan where you scheduled a start and stop time or a time limit, the scan stops when the time limit is reached. On the next scheduled scan, the on-demand scan continues from the point in the file and folder structure where the previous scan stopped.

#### How is scan progress determined?

Before the scanner begins the scan process, it automatically calculates the estimated amount of time this task will take. The progress is based on this estimate.

You can allow the scanner to complete the estimate calculation before starting the scan or stop the estimate which starts the scan immediately.

Scan Detection Help

Pause
Stop
Close
Properties

Scanning in: c:\\WINDOWS\Offline Web Pages
File:

Progress

Stop calculating estimate

Calculating Estimate

Time: 0:00:07 Scanned: 25 Detections: 0

Figure 8-1 On-Demand Scan — Calculate estimate

 Option or Button
 Description

 Stop calculating estimate
 Stop the estimate calculation and start the scan immediately.

 i Notes and Tips
 This toggles between Stop calculating estimate and Calculate estimate.

 Calculate estimate
 Restart the estimate calculation. The scan starts automatically when the estimate is complete.

 i Notes and Tips

 This toggles between Calculate estimate and Stop calculating estimate.

#### How does scanning of remote storage work?

Remote Storage data storage is hierarchical, with two defined levels. The upper level, local storage, includes the NTFS disk volumes of the computer running Remote Storage on Windows 2000 Server. The lower level, remote storage, is located on the robotic tape library or stand-alone tape drive that is connected to the server computer.

Remote Storage automatically copies eligible files on your local volumes to a tape library, then monitors space available on the local volumes. File data is cached locally so that it can be accessed quickly as needed. When necessary, Remote Storage moves data from the local storage to remote storage. When you need to access a file on a volume managed by Remote Storage, open the file as usual. If the data for the file is no longer cached on your local volume, Remote Storage recalls the data from a tape library.

#### How does system utilization work?

When an on-demand scan starts, CPU and IO samples are taken over the first 30 seconds, then the scan is performed based on the utilization level you specified.

The system utilization you specify does not apply to encrypted files. The decryption is done by LSASS.EXE, not by the SCAN32 process. Scanning encrypted files is CPU intensive, therefore even if the system limit on the scanning thread is low, it is still scanning files fast enough that LSASS.EXE must keep busy to supply the decrypted data.

## Creating on-demand scan tasks

You can use the default Full Scan task and create as many other tasks as you need.

To create a new on-demand scan task:

- From the VirusScan Console, select Task | New On-Demand Scan.
- Use the Copy and Paste commands to copy an existing task.

To create a one-time unsaved scan task:

- Right-click 🔰 in the system tray and select **On-Demand Scan**.
- Select Start | Programs | McAfee | On-Demand Scan.

## Configuring on-demand scan properties

From the VirusScan Console, open the On-Demand Scan Properties dialog box.

| Tab or Button     | Options or Actions                                                                                                    |
|-------------------|----------------------------------------------------------------------------------------------------|
| Where tab         | ■ Specify which items to scan.                                                                                                    |
|                   | Include subfolders when scanning.                                                                                                  |
|                   | Include boot sectors when scanning.                                                                                                |
| Detection tab     | <ul> <li>Configure which files and file types to scan.</li> </ul>                                                                  |
|                   | <ul><li>Configure which disks, files, and folders to exclude from scanning.</li></ul>                                              |
|                   | <ul> <li>Scan inside archives and decode MIME encoded files.</li> </ul>                                                            |
| Advanced tab      | <ul> <li>Scan for potential threats that resemble unwanted programs,<br/>Trojans, and macro viruses.</li> </ul>                    |
|                   | <ul> <li>Scan files that have been backed up to storage.</li> </ul>                                                                |
|                   | <ul> <li>Specify the system utilization percentage.</li> </ul>                                                                     |
| Actions tab       | <ul> <li>Primary action to take when a threat is detected.</li> </ul>                                                              |
|                   | Secondary action to take if the first action fails.                                                                                |
|                   | <ul> <li>Specify which actions are allowed in the prompt dialog box.</li> </ul>                                                    |
| Unwanted Programs | <ul> <li>Enable on-demand scanning for unwanted programs.</li> </ul>                                                               |
| tab               | <ul> <li>Primary action to take when an unwanted program is detected.</li> </ul>                                                   |
|                   | <ul> <li>Secondary action to take if the first action fails.</li> </ul>                                                            |
| Reports tab       | <ul><li>Enable activity logging.</li></ul>                                                                                         |
|                   | Specify the log file name and location.                                                                                            |
|                   | Specify the log file size limit.                                                                                                   |
|                   | <ul> <li>Select the log file format.</li> </ul>                                                                                    |
|                   | <ul> <li>Specify what to log besides scanning activity.</li> </ul>                                                                 |
|                   | View the log file.                                                                                                    |
| Start             | Start this on-demand scan task now.                                                                                                |
| Reset to Default  | Restore the default scan settings.                                                                                                 |
| Save as Default   | Save the current scanning configuration as the default configuration.  All new tasks are created using this configuration.         |
| Schedule          | Schedule this task to run at specific dates and times, or intervals. See <i>Scheduling Tasks</i> on page 153 for more information. |

## Configure the item types and locations to scan.

Figure 8-2 On-Demand Scan Properties — Where tab

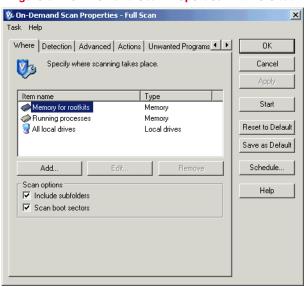

| Option or Button   | Description                                                                                                    |
|--------------------|----------------------------------------------------------------------------------------------------|
| Item Name          | Select the items to scan. Click <b>Add</b> , <b>Edit</b> , or <b>Remove</b> to change the items in the list.                                                                                                    |
|                    | Memory for rootkits. Scans system memory for installed rootkits,<br>hidden processes and other behavior that suggests malicious code<br>is attempting to hide itself. This scan occurs before all other scans.                                                                                          |
|                    | <ul> <li>Running processes. Scans the memory of all running processes.</li> <li>Actions other than Clean are treated as Continue scanning.</li> </ul>                                                                                                    |
|                    | ■ Registered Files. Scans all files that are registered. The scanner first searches the registry for file names, then scans the files. The scanner removes references to potentially unwanted files from the registry.                                                                                  |
|                    | <ul> <li>My computer. Scans all drives physically attached to your computer<br/>or logically mapped to a drive letter on your computer.</li> </ul>                                                                                                    |
|                    | <ul> <li>All local drives. Scans all drives and their subfolders on your<br/>computer.</li> </ul>                                                                                                    |
|                    | <ul> <li>All fixed drives. Scans all drives physically connected to your<br/>computer.</li> </ul>                                                                                                    |
|                    | <ul> <li>All removable drives. Scans all removable drives or other storage<br/>devices connected to your computer.</li> </ul>                                                                                                    |
|                    | <ul> <li>All mapped drives. Scans network drives logically mapped to a<br/>network drive on your computer.</li> </ul>                                                                                                    |
|                    | ■ Home folder. Scans the home folder of the user who starts the scan.                                                                                                    |
|                    | ■ User Profile folder. Scans the profile of the user who starts the scan, including the user's My Documents folder.                                                                                                    |
|                    | ■ Windows folder. Scans the contents of the Windows folder.                                                                                                    |
|                    | <ul> <li>Program Files folder. Scans the contents of the Program Files<br/>folder.</li> </ul>                                                                                                    |
|                    | ■ Temp folder. Scans the contents of the Temp folder.                                                                                                    |
|                    | ■ Recycle bin. Scans the contents of the recycle bin.                                                                                                    |
|                    | ■ Drive or folder. Scans the specified drive or folder.                                                                                                    |
|                    | ■ File. Scans the specified file.                                                                                                    |
|                    | i Notes and Tips                                                                                                    |
|                    | <ul> <li>Default = Memory for rootkits, running processes, and all local<br/>drives.</li> </ul>                                                                                                    |
|                    | <ul> <li>Using the default list of scan items can result in a thorough scan<br/>that is very time consuming. Consider whether you want to narrow<br/>the scope of this scan for regular use.</li> </ul>                                                                                                 |
| Туре               | The type of scan for the selected item.                                                                                                    |
| Include subfolders | The scanner examines all subfolders in the specified volumes.  Deselect this option to scan only the root level of the volumes.                                                                                                    |
| Scan boot sectors  | The scanner examines the disk boot sector.                                                                                                    |
|                    | i Notes and Tips                                                                                                    |
|                    | It may be appropriate to disable boot sector analysis when a disk contains a unique or abnormal boot sector that cannot be scanned.                                                                                                    |
| Include subfolders | The type of scan for the selected item.  The scanner examines all subfolders in the specified volumes.  Deselect this option to scan only the root level of the volumes.  The scanner examines the disk boot sector.  Notes and Tips  It may be appropriate to disable boot sector analysis when a disk |

## **Detection tab**

Configure detection options.

Figure 8-3 On-Demand Scan Properties — Detection tab

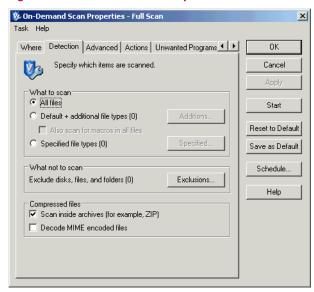

| Option or Button                  | Description                                                                                                    |
|-----------------------------------|----------------------------------------------------------------------------------------------------|
| All files                         | Scan all files, regardless of extension.                                                                                            |
| Default + additional file types   | Scan the default list of extensions plus any additions you specify. The default list is defined by the current DAT file.            |
|                                   | ■ Select Default + additional file types.                                                                                           |
|                                   | ■ Click Additions to open the Additional File Types dialog box.                                                                     |
|                                   | i Notes and Tips                                                                                                    |
|                                   | You cannot delete file types from the Scanned by default list. To<br>exclude file types from this list, use the Exclusions feature. |
|                                   | ■ See Adding file type extensions on page 148 for more information.                                                                 |
| Specified file types              | Create a list of user-specified extensions to be scanned. You can also remove any extensions you added previously.                  |
|                                   | <ul> <li>Select Specified file types.</li> </ul>                                                                                    |
|                                   | ■ Click <b>Specified</b> to open the <b>Specified File Types</b> dialog box.                                                        |
|                                   | i Notes and Tips                                                                                                    |
|                                   | See <i>Specifying user-defined file types</i> on page 149 for more information.                                                     |
| Exclude disks, files, and folders | Create a list of files, folders, and drives to exclude from scanning. You can also remove exclusions that you previously specified. |
|                                   | Click Exclusions to open the Set Exclusions dialog box.                                                                             |
|                                   | i Notes and Tips                                                                                                    |
|                                   | See <i>Excluding files, folders and drives</i> on page 150 for more information.                                                    |

Detect, decode, and scan Multipurpose Internet Mail Extensions

#### Advanced tab

Decode MIME

encoded files

Configure scanning of code resembling unwanted programs or malware, scanning of stored files, and specify the percentage of system utilization.

Figure 8-4 On-Demand Scan Properties - Advanced tab

(MIME) encoded files.

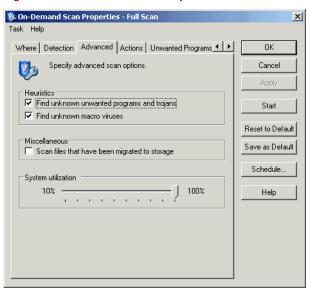

| Option or Button                              | Description                                                                                                    |
|-----------------------------------------------|----------------------------------------------------------------------------------------------------|
| Find unknown unwanted programs and trojans    | Use heuristic scanning to detect executable files that have code resembling a potentially unwanted program or trojan.                            |
| Find unknown macro viruses                    | Use heuristic scanning to detect unknown macro viruses.                                                                                          |
| Scan files that have been migrated to storage | Scans cached files stored on Remote Storage.  Notes and Tips See How does scanning of remote storage work? on page 87.                           |
| System utilization                            | Use the slider to set the utilization level for the scan. Each task runs independently; unaware of the limits for other tasks.  i Notes and Tips |
|                                               | ■ Default = 100%.                                                                                                    |
|                                               | See How does system utilization work? on page 87.                                                                                                |

Configure which actions to take when a threat is detected.

Figure 8-5 On-Demand Scan Properties — Actions tab

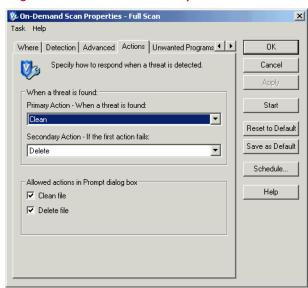

On-Demand Scanner

detected file

soon as it detects them.

Delete file — The scanner deletes files with potential threats as

## **Unwanted Programs tab**

Enable unwanted program detection and which actions are taken when detections occur.

Figure 8-6 On-Demand Scan Properties — Unwanted Programs tab

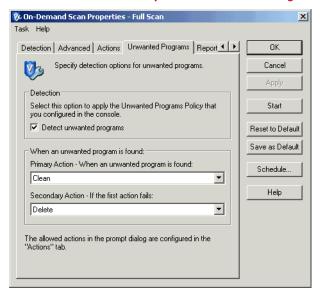

| Option or Button | Description                                                              |
|------------------|--------------------------------------------------------------------------|
| Detect unwanted  | Enables the on-demand scanning for potentially unwanted programs.        |
| programs         | i Notes and Tips                                                         |
|                  | The on-demand scanner uses the information you configured in the         |
|                  | <b>Unwanted Programs Policy</b> to detect potentially unwanted programs. |
|                  | See Unwanted Programs Policy on page 36.                                 |

| <b>Option or Button</b> | Description                                                                                                    |
|-------------------------|----------------------------------------------------------------------------------------------------|
| Primary Action          | Select the first action that you want the scanner to take when a threat is detected.                                                                                                    |
|                         | ■ Clean — The scanner tries to remove the threat from the detected file.                                                                                                    |
|                         | ■ <b>Prompt for action</b> — Prompt the user for action when a threat is detected. Select this option, then specify which actions users can take under <b>Allowed action in Prompt dialog box</b> . |
|                         | No secondary action is allowed for this option.                                                                                                    |
|                         | ■ Continue scanning — Continue scanning when a file is detected.                                                                                                    |
|                         | No secondary action is allowed for this option.                                                                                                    |
|                         | ■ Delete — The scanner deletes files with potential threats as soon as it detects them.                                                                                                    |
|                         | i Notes and Tips                                                                                                    |
|                         | Default = Clean.                                                                                                    |
| Secondary Action        | Select the next action you want the scanner to take if the first action fails.                                                                                                    |
|                         | ■ Prompt for action — Prompt the user for action when a threat is detected. Select this option, then specify which actions users can take under Allowed action in Prompt dialog box.                |
|                         | ■ Continue scanning — Continue scanning when a file is detected.                                                                                                    |
|                         | ■ Delete — The scanner deletes files with potential threats as soon as it detects them.                                                                                                    |
|                         | i Notes and Tips                                                                                                    |
|                         | Default = Delete.                                                                                                    |

## Reports tab

Configure activity log information.

Figure 8-7 On-Demand Scan Properties — Reports tab

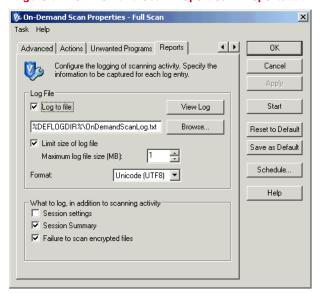

| Option or Button                | Description                                                                                                    |
|---------------------------------|----------------------------------------------------------------------------------------------------|
| Log to file                     | Record on-demand scanning activity in a log file.                                                                                                    |
|                                 | Accept the default location for the file or browse to a new location.                                                                                                    |
|                                 | The default log name is ONDEMANDSCANLOG.TXT.                                                                                                    |
|                                 | The default location is                                                                                                    |
|                                 | <pre><drive>:\Documents and Settings\All Users\Application Data\McAfee\DesktopProtection\</drive></pre>                                                                                                    |
|                                 | Notes and Tips                                                                                                    |
|                                 | ■ The log file can track activity on your network and note which settings you used to detect and respond to any potential threat that the scanner found. The recorded information helps determine which files you need to either replace from backup copies or delete. |
|                                 | ■ The default location depends on which operating system you are using.                                                                                                    |
| Limit size of log file          | Restrict the log file to the size you specify.                                                                                                    |
|                                 | Notes and Tips                                                                                                    |
|                                 | If the data in the log file exceeds the file size you set, the oldest 20 percent of the log file entries are deleted and new data is appended to the file.                                                                                                    |
| Maximum log file size           | Specify the maximum size for the log file.                                                                                                    |
|                                 | Notes and Tips                                                                                                    |
|                                 | Accept the default size (1MB) or set a size from 1MB to 999MB.                                                                                                    |
| Format                          | Select the format of the log file:                                                                                                    |
|                                 | ■ Unicode (UTF8)                                                                                                    |
|                                 | ■ Unicode (UTF16)                                                                                                    |
|                                 | ■ ANSI                                                                                                    |
|                                 | Notes and Tips                                                                                                    |
|                                 | ■ Default = Unicode (UTF8).                                                                                                    |
|                                 | ■ The format you choose depends on the information you are storing.                                                                                                    |
|                                 | If you are storing western text (every character is one byte), we recommend using the ANSI format.                                                                                                    |
|                                 | If you are storing eastern text (every character is one or two bytes), or sharing information within a multi-national organization, we recommend using one of the Unicode formats.                                                                                     |
| Session settings                | Record the properties for each scanning session in the log file.                                                                                                    |
| Session summary                 | Record a summary of the scanner's actions during each scanning session in the log file.                                                                                                    |
|                                 | Notes and Tips                                                                                                    |
|                                 | Summary information includes the number of files scanned, the number and type of detections, the number of files cleaned or deleted, and other information.                                                                                                    |
| Failure to scan encrypted files | Record the name of encrypted files that the scanner failed to scan.                                                                                                    |
| View Log                        | View the existing log file.                                                                                                    |
|                                 | View the existing log file.                                                                                                    |

## **Running on-demand scans**

Once you have configured an on-demand scan task, there are two ways to run the task.

#### Scan as scheduled

A scheduled scan automatically runs according to the schedule you specified. This scan is not visible while it is running unless you choose to view its progress.

Use one of these methods to view the scheduled scan progress:

- Right-click the task in the VirusScan Console and select Show Progress.
- Open the On-Demand Scan Properties dialog box and click Progress.

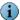

For the scanner to run your task, your computer must be active. If your computer is down when the task is scheduled to start, the task starts at the next scheduled time if the computer is active, or when the computer starts if you selected the **Run missed task** option on the **Schedule Settings**, Schedule tab.

#### Scan immediately

Use one of these methods to start an immediate on-demand scan:

- Create a one-time unsaved on-demand scan, configure it, then click Start.
- From the VirusScan Console, right-click an existing on-demand scan and select Start.
- From Windows Explorer, right-click a file, folder, drive, or other item, then select Scan for threats.

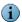

For scans where you have scheduled a start and stop time or a time limit, the scan stops when the time limit is reached. On the next scheduled scan, the on-demand scan continues from the point in the file and folder structure where the previous scan stopped.

#### This section describes:

- About e-mail scanning
- Configuring e-mail scan properties on page 100.
- Running on-demand e-mail scans on page 111.

## About e-mail scanning

The e-mail scanner consists of two separate functional components. The first works with MAPI based e-mail, such as Microsoft Outlook. The second works with Lotus Notes. The two client scanners behave differently in some cases. These differences are described here.

#### What types of e-mail scanning are used?

There are two types of e-mail scanning:

#### On-demand e-mail scanning

When invoked, it examines e-mail messages and attachments in the user's mailbox, personal folders, or Lotus Notes databases.

- Use the on-demand e-mail scanner to supplement the protection of the on-delivery e-mail scanner. For example, if you have had Microsoft Outlook or Lotus Notes closed or you are installing the VirusScan Enterprise product for the first time, we recommend running an on-demand e-mail scan first.
- Configure and invoke the on-demand e-mail scanner from your e-mail client.
  - Microsoft Outlook Click in the Outlook toolbar or select Tools | E-mail Scan Properties. When a scan is initiated, data is downloaded from the exchange to create a local file for scanning. This applies to both attachments and message bodies if you have it configured to scan both.
  - Lotus Notes In the toolbar, select Actions | On-Demand Scan Properties. Scanning is on-access; scanning across the network.

Automatically examines e-mail messages and attachments.

- For Microsoft Outlook, e-mail is scanned on delivery.
- For Lotus Notes, e-mail is scanned when accessed.

## Configuring e-mail scan properties

This section describes how to configure the On-Demand E-mail Scan Properties and the On-Delivery E-mail Scan Properties. Any configuration differences are noted where they apply. The configuration settings you specify here apply to Microsoft Outlook and Lotus Notes.

- From the e-mail client, open the On-Demand E-mail Scan Properties dialog box.
- From the VirusScan Console, open the On-Delivery E-mail Scan Properties dialog box.

| Tab or Button     | Options or Actions                                                                    |
|-------------------|---------------------------------------------------------------------------------------|
| Detection tab     | <ul> <li>Specify which messages and attachments to scan.</li> </ul>                   |
| Advanced tab      | <ul> <li>Scan for potential threats that resemble malware.</li> </ul>                 |
|                   | <ul><li>Scan for unknown macro viruses.</li></ul>                                     |
|                   | <ul> <li>Find attachments with multiple extensions.</li> </ul>                        |
|                   | <ul> <li>Scan inside archives and decode MIME encoded files.</li> </ul>               |
|                   | <ul> <li>Scan e-mail message bodies.</li> </ul>                                       |
| Actions tab       | <ul> <li>Primary action to take when a threat is detected.</li> </ul>                 |
|                   | <ul> <li>Secondary action to take if the first action fails.</li> </ul>               |
| Alerts tab        | <ul> <li>Notify another user when a threatened e-mail message is detected.</li> </ul> |
| Unwanted Programs | ■ Enable the e-mail scanner to scan for unwanted programs.                            |
| tab               | Primary action to take when an unwanted program is detected.                          |
|                   | <ul> <li>Secondary action to take if the first action fails.</li> </ul>               |
| Reports tab       | ■ Enable activity logging.                                                            |
|                   | <ul> <li>Specify the log file name and location.</li> </ul>                           |
|                   | Specify the log file size limit.                                                      |
|                   | ■ Select the log file format.                                                         |
|                   | <ul> <li>Specify what to log besides scanning activity.</li> </ul>                    |
|                   | View the log file.                                                                    |
| Notes Scanner     | Specify Lotus Notes specific settings.                                                |
| Settings tab      | ■ Scan all server databases.                                                          |
|                   | <ul> <li>Scan server mailboxes in the specified mailbox root folder.</li> </ul>       |
|                   | ■ Databases to ignore.                                                                |
|                   | <ul> <li>Notes applications to ignore.</li> </ul>                                     |

#### **Detection tab**

Configure detection options for both the on-delivery e-mail scanner and the on-demand e-mail scanner.

Figure 9-1 On-Demand or On-Delivery Scan Properties — Detection tab

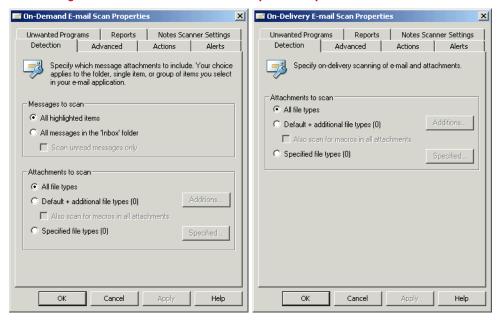

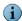

The Notes Scanner Settings tab is not available when viewing the On-Demand E-mail Scan Properties dialog box from Microsoft Outlook.

| <b>Option or Button</b>          | Description                                                                                                    |
|----------------------------------|----------------------------------------------------------------------------------------------------|
| All highlighted items            | Scan selected e-mail messages and folders. This option is only available for on-demand e-mail scanning.                                 |
| All messages in the Inbox folder | Scan all messages currently in the Inbox folder and its subfolders. This option is only available for on-demand e-mail scanning.        |
| Scan unread messages only        | Scan all unread messages currently in the Inbox folder and its subfolders. This option is only available for on-demand e-mail scanning. |
| All file types                   | Scan all types of files, regardless of extension.                                                                                       |
| Default + additional file types  | Scan the default list of extensions plus any additions you specify. The default list is defined by the current DAT file.                |
|                                  | ■ Select Default + additional file types.                                                                                               |
|                                  | ■ Click Additions to open the Additional File Types dialog box.                                                                         |
|                                  | i Notes and Tips                                                                                                    |
|                                  | You cannot delete file types from the Scanned by default list. To<br>exclude file types from this list, use the Exclusions feature.     |
|                                  | ■ See Adding file type extensions on page 148 for more information.                                                                     |

| Option or Button                               | Description                                                                                                    |
|------------------------------------------------|----------------------------------------------------------------------------------------------------|
| Also scan for macro viruses in all attachments | Scan all attachments, regardless of extension, for macro viruses.                                                  |
| Specified file types                           | Create a list of user-specified extensions to be scanned. You can also remove any extensions you added previously. |
|                                                | <ul><li>Select Specified file types.</li></ul>                                                                     |
|                                                | ■ Click Specified to open the Specified File Types dialog box.                                                     |
|                                                | Notes and Tips                                                                                                    |
|                                                | See <i>Specifying user-defined file types</i> on page 149 for more information.                                    |

#### Advanced tab

Configure advanced settings for both the on-delivery e-mail scanner and the on-demand e-mail scanner.

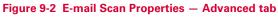

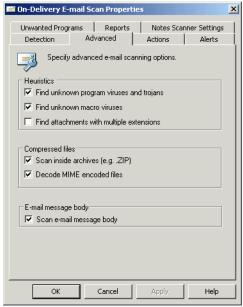

| Option or Button                  | Description                                                                                                    |
|-----------------------------------|----------------------------------------------------------------------------------------------------|
| Find unknown programs and trojans | Use heuristic scanning to detect executable files that have code resembling malware.                                                                                                    |
| Find unknown macro viruses        | Use heuristic scanning to detect unknown macro viruses.   Notes and Tips                                                                                                    |
|                                   | This option is not the same as <b>Also scan for macro viruses in all attachments</b> on the <b>Detection</b> tab, which instructs the scanner to find all known macro viruses. This option instructs the scanner to assess the probability that an unknown macro is a virus. |

#### **Actions tab**

Configure these action settings for both the on-delivery e-mail scanner and the on-demand e-mail scanner.

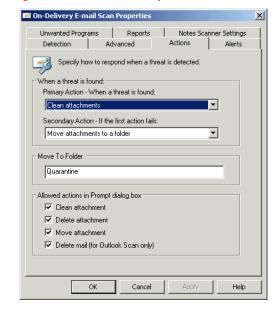

Figure 9-3 E-mail Scan Properties — Actions tab

# Notes and TipsDefault = Move att

potential threats.

Default = Move attachments to a folder.

#### Alerts tab

Configure these alert settings for both the on-delivery e-mail scanner and the on-demand e-mail scanner.

■ Delete mail (for Outlook Scan only)

Move attachment

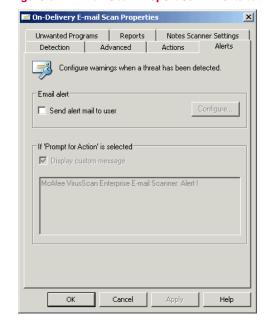

Figure 9-4 E-mail Scan Properties - Alerts tab

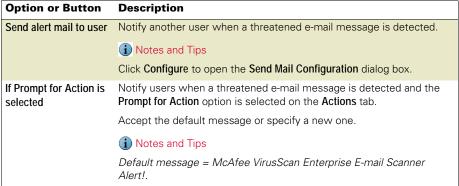

## **Unwanted Programs tab**

Configure these unwanted program detection settings for both the on-delivery e-mail scanner and the on-demand e-mail scanner.

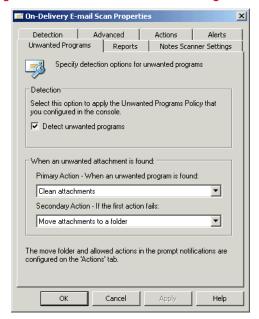

Figure 9-5 E-mail Scan — Unwanted Programs tab

No secondary action is allowed for this option.

- Move attachments to a folder The scanner moves attachments with potential threats to the designated folder.
- Delete attachments The scanner deletes attachments with potential threats as soon as it detects them. For Microsoft Outlook, the e-mail is deleted. For Lotus Notes, the attachment is deleted.

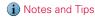

Default = Clean attachments.

#### **Secondary Action**

Select the next action you want the scanner to take if the first action fails.

 Prompt for action — Prompt the user for action when a threat is detected. Select this option, then specify which actions users can take under Allowed action in Prompt dialog box.

No secondary action is allowed for this option.

■ Continue scanning — Continue scanning when an attachment with a threat is detected.

No secondary action is allowed for this option.

- Move attachments to a folder The scanner moves attachments with potential threats to the designated folder.
- Delete attachments The scanner deletes attachments with potential threats as soon as it detects them. For Microsoft Outlook, the e-mail is deleted. For Lotus Notes, the attachment is deleted.

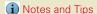

Default = Move attachments to a folder.

# Configure activity log information for both the on-delivery e-mail scanner and the

on-demand e-mail scanner.

Figure 9-6 E-mail Scan Properties — Reports tab

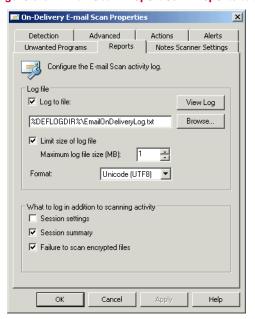

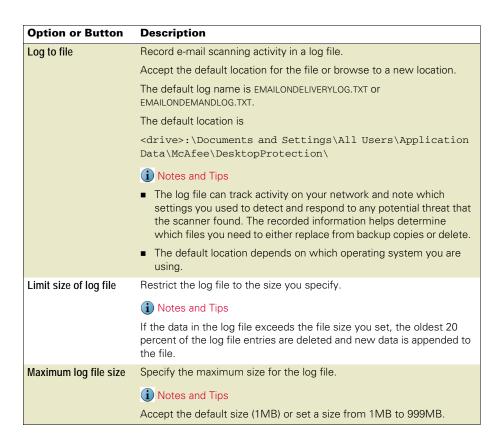

| Option or Button                | Description                                                                                                    |
|---------------------------------|----------------------------------------------------------------------------------------------------|
| Format                          | Select the format of the log file:                                                                                                    |
|                                 | <ul><li>Unicode (UTF8)</li></ul>                                                                                                    |
|                                 | <ul><li>Unicode (UTF16)</li></ul>                                                                                                    |
|                                 | <ul><li>ANSI</li></ul>                                                                                                    |
|                                 | i Notes and Tips                                                                                                    |
|                                 | ■ Default = Unicode (UTF8).                                                                                                    |
|                                 | ■ The format you choose depends on the information you are storing.                                                                                                    |
|                                 | If you are storing western text (every character is one byte), we recommend using the ANSI format.                                                                                 |
|                                 | If you are storing eastern text (every character is one or two bytes), or sharing information within a multi-national organization, we recommend using one of the Unicode formats. |
| Session settings                | Record the properties for each scanning session in the log file.                                                                                                    |
| Session summary                 | Record a summary of the scanner's actions during each scanning session in the log file.                                                                                            |
|                                 | i Notes and Tips                                                                                                    |
|                                 | Summary information includes the number of files scanned, the number and type of detections, the number of files moved, cleaned, or deleted, and other information.                |
| Failure to scan encrypted files | Record the name of encrypted files that the scanner failed to scan.                                                                                                    |
| View Log                        | View the existing log file.                                                                                                    |

E-mail Scanners

### **Notes Scanner Settings tab**

Configure these Lotus Notes settings for both the on-delivery e-mail scanner and the on-demand e-mail scanner.

Figure 9-7 On-Demand or On-Delivery Scan Properties — Notes Scanner Settings tab

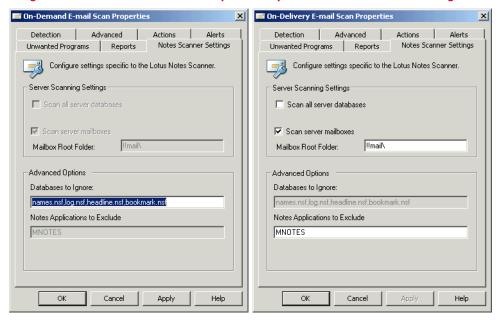

| Option or Button              | Description                                                                                                    |
|-------------------------------|----------------------------------------------------------------------------------------------------|
| Scan all server databases     | Scan all server databases for potential threats. This option is available only for on-delivery e-mail scanning.                                                                                                    |
| Scan server mailboxes         | Scan all server mailboxes for potential threats.                                                                                                    |
| Mailbox Root Folder           | Specify the location of the root folder. Accept the default location for the mailbox root folder or specify a new location. This option is available only for on-delivery e-mail scanning.   Notes and Tips  Default = !!mail. |
| Databases to ignore           | Specify which databases to ignore when scanning. This option is available only for on-demand e-mail scanning.  i Notes and Tips  Default = names.nsf, log.nsf, headline.nsf, bookmark.nsf.                                     |
| Notes Applications to Exclude | Specify which Lotus Notes applications to exclude from scanning. This option is available only for on-demand e-mail scanning.  i Notes and Tips  Default = MNOTES.                                                             |

# Running on-demand e-mail scans

This section describes:

- Microsoft Outlook scans.
- Lotus Notes scans on page 112.

#### **Microsoft Outlook scans**

Use one of these methods to start an on-demand e-mail scan from Microsoft Outlook:

- From the Tools menu, select Scan for Threats.
- Click in the Outlook toolbar.

The On-Demand E-mail Scan dialog box appears.

Figure 9-8 Microsoft Outlook — On-Demand E-mail Scan

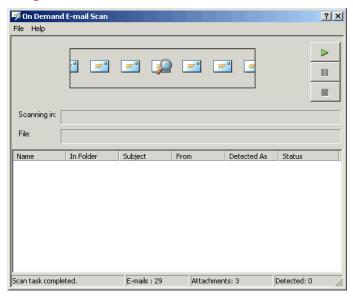

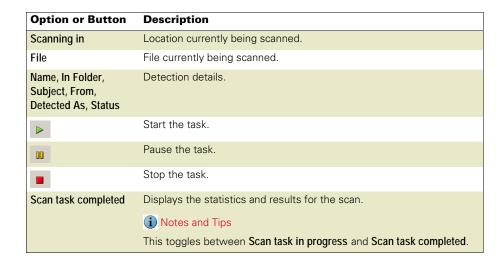

#### **Lotus Notes scans**

From the Lotus Notes Actions menu, select Scan open database(s).

The On-Demand Scan dialog box appears.

Figure 9-9 Lotus Notes — On-Demand Scan

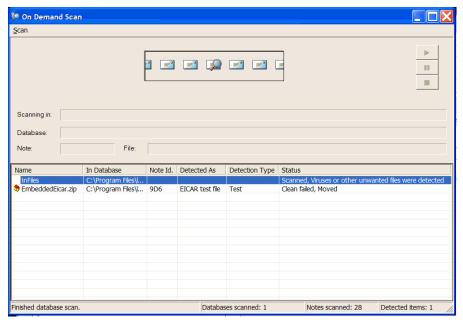

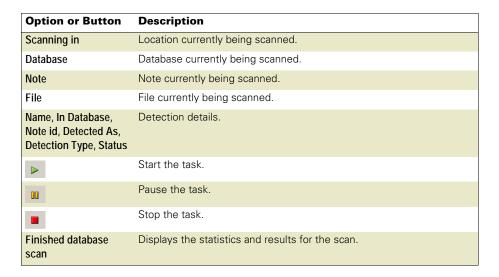

#### SECTION 3

# Response

Configure alerts to notify you when detections occur, configure how long to keep quarantined items before they are automatically deleted, view scan results, and take action on detected items.

Chapter 10, Alerts and Notifications

Chapter 11, Quarantine Manager Policy

Chapter 12, Detection Response

Chapter 13, Troubleshooting

# 1 Alerts and Notifications

#### This section describes:

- About alerts and notifications.
- Configuring alerts on page 114.

## **About alerts and notifications**

Being notified when a potential threat is detected is an important part of protecting your environment. You can use Alert Manager or VirusScan Enterprise local alerting to notify you when detections occur:

- Alert Manager is a discrete component that works with VirusScan Enterprise to handle alerts and events in real time. In a typical configuration, Alert Manager resides on a central server and listens for alerts sent to it by VirusScan Enterprise. Use it to configure where and how alerts are sent and what the alert message is.
- VirusScan Enterprise provides an interface for configuring Alert Manager and other alerting options that do not require Alert Manager. Filter alerts by severity to limit alert traffic sent to Alert Manager and configure local alerting options that do not require Alert Manager.

# **Configuring alerts**

From the VirusScan Console, select Tools | Alerts.

| Tab or Button                      | Options or Actions                                            |
|------------------------------------|---------------------------------------------------------------|
| Alert Manager Alerts               | <ul> <li>Specify which components generate alerts.</li> </ul> |
| tab                                | ■ Configure Alert Manager.                                    |
| Additional Alerting<br>Options tab | <ul><li>Filter alerts by severity.</li></ul>                  |
|                                    | <ul><li>Configure local alerting.</li></ul>                   |

# **Alert Manager Alerts tab**

Select the components that you want to generate alerts and configure Alert Manager if it is installed.

Figure 10-1 Alert Properties — Alert Manager Alerts tab

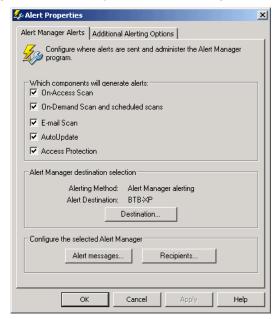

| Option or Button                   | Description                                                                                                    |
|------------------------------------|----------------------------------------------------------------------------------------------------|
| On-Access Scan                     | Generate alerts when the on-access scanner detects threats.                                                                                                    |
| On-Demand Scan and scheduled scans | Generate alerts when on-demand scan tasks detect threats.                                                                                                    |
| E-mail Scan                        | Generate alerts when the e-mail scanner detects threats.                                                                                                    |
| AutoUpdate                         | Generate alerts when update tasks detect threats.                                                                                                    |
| Access Protection                  | Generate alerts when the access protection component detects threats.                                                                                                    |
| Destination                        | Open the <b>Alert Manager Client Configuration</b> dialog box and configure these options:                                                                                                    |
|                                    | ■ Enable or disable the alerting feature.                                                                                                    |
|                                    | ■ Determine which method of alerting to use when an event occurs.                                                                                                    |
|                                    | ■ Specify which server receives alerts.                                                                                                    |
| Alert Messages                     | Open the <b>Alert Manager Messages</b> dialog and configure priority levels for all system messages.                                                                                             |
| Recipients                         | Open the <b>Alert Manager Properties</b> dialog box to configure which recipients receive alert messages and the method by which messages are received. For example, e-mail or network messages. |

See the McAfee Alert Manager 4.7.1 Product Guide for additional information about configuring Alert Manager.

## **Additional Alerting Options tab**

Configure filter and local alerting options.

Figure 10-2 Alert Properties — Additional Alerting Options tab

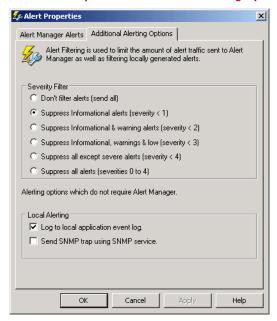

| Option or Button                          | Description                                                                                       |
|-------------------------------------------|---------------------------------------------------------------------------------------------------|
| Don't filter alerts                       | Send all alerts.                                                                                  |
| Suppress informational alerts             | Don't send informational alerts with a severity of less than one.                                 |
| Suppress informational and warning alerts | Don't send informational and warning alerts with a severity of less than two.                     |
| Suppress informational, warning, and low  | Don't send informational, warning, and low severity alerts with a severity of less than three.    |
| Suppress all except severe alerts         | Don't send any alerts except those with a severity of more than four.                             |
| Suppress all alerts                       | Do not send any alerts.                                                                           |
| Log to local application event log.       | Log information in the local application event log. This option does not require Alert Manager.   |
| Send SNMP trap using SNMP service         | If you are using SNMP, you can send SNMP trap alerts. This option does not require Alert Manager. |

# 11 Quarantine Manager Policy

#### This section describes:

- About quarantined items.
- Configuring the quarantine policy and managing quarantined items.

## About quarantined items

Detected files, registry keys, and registry values are backed up before they are cleaned or deleted by the on-access or on-demand scanner. The Quarantine Manager allows you to configure a policy to automatically delete quarantined items after a specified number of days and manage quarantined items. You can rescan, restore, and delete quarantined items as well as check them for false positives.

# Configuring the quarantine policy and managing quarantined items

From the VirusScan Console, select Quarantine Manager Policy.

| Tab or Button | Options or Actions                                                                                                    |
|---------------|----------------------------------------------------------------------------------------------------|
| Policy tab    | <ul> <li>Location of the quarantine folder.</li> </ul>                                                                                |
|               | <ul> <li>Automatically delete quarantined items.</li> </ul>                                                                           |
|               | <ul> <li>Number of days to keep quarantined items.</li> </ul>                                                                         |
| Manager tab   | <ul><li>List of quarantined items.</li></ul>                                                                                          |
|               | <ul> <li>Right-click options to rescan, check for false positives, restore,<br/>delete, and view properties for each item.</li> </ul> |

## Policy tab

Configure the quarantine location and the length of time to keep the quarantined items.

Figure 11-1 Quarantine Manager Policy — Policy tab

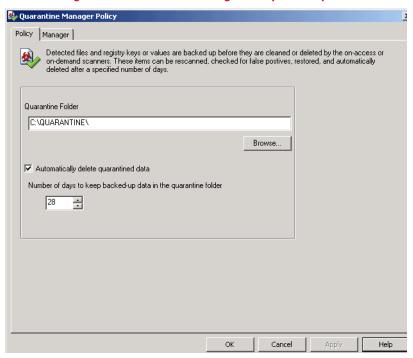

| Option or Button                                        | Description                                                                                  |
|---------------------------------------------------------|----------------------------------------------------------------------------------------------|
| Quarantine Directory                                    | Specify the quarantine location.                                                             |
| Automatically delete quarantined data                   | Delete quarantined items after the specified number of days.                                 |
| Number of days to keep backed-up data in the quarantine | Specify the number of days to keep the quarantined items before automatically deleting them. |
| directory                                               | Notes and Tips Choose from 1 to 999 days.                                                    |

### Manager tab

View the list of quarantined items and their details, then take action on items as necessary. The list is indexed by the Detection as column. All changes resulting from the clean up of single detection name are stored in the details or properties of the backed up item.

Figure 11-2 Quarantine Manager Policy — Manager tab

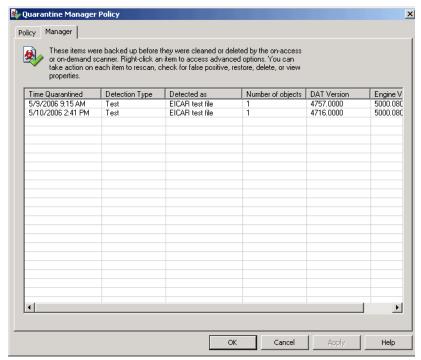

| Option or Button  | Description                                                      |
|-------------------|------------------------------------------------------------------|
| Time Quarantined  | The time that the item was quarantined.                          |
| Detection Type    | The type of the item detected.                                   |
| Detected as       | The name of this item when detected.                             |
| Number of objects | The number of objects cleaned or deleted when detected.          |
| DAT Version       | The version of the DAT file that detected the item.              |
| Engine Version    | The version of the engine file that was used to detect the item. |

Right-click an item to access advanced options:

Figure 11-3 Manager tab — Right-click options

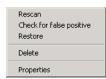

| Option or Button         | Description                                                                                                    |
|--------------------------|----------------------------------------------------------------------------------------------------|
| Rescan                   | Scans the selected item using the current DAT file, scanning engine, and scanning configuration.                                                                                                    |
|                          | Notes and Tips                                                                                                    |
|                          | If the rescanned item is still detected as a threat, do not restore it.<br>Determine whether it is a valid threat. If it is not a valid threat, you can exclude it from scanning.                       |
|                          | An item may be found clean upon rescan if it was a false positive<br>that was fixed in the DAT file or if you changed the configuration to<br>exclude the item. You can restore this item if necessary. |
| Check for false positive | Scans the item to determine if it was a false positive. If the item is found to be clean, you can restore it. If the item is still detected as a threat, but you think it's a false positive, you can:  |
|                          | <ul> <li>Update the DAT file and rescan the item. A more current DAT file<br/>may contain information identifying the item as a false positive.</li> </ul>                                              |
|                          | <ul> <li>Submit sample to McAfee<sup>®</sup> Avert<sup>®</sup> Labs for analysis. See Submit a<br/>sample on page 166.</li> </ul>                                                                       |
| Restore                  | Restores the files and registry values to their original location. Once restored, the item is permanently deleted from the quarantine directory.                                                        |
| Delete                   | Permanently deletes the item from the quarantine directory.                                                                                                    |
| Properties               | Displays the names of the files and registry values that were altered when the detection was cleaned or deleted.                                                                                        |

VirusScan® Enterprise software version 8.5i Product Guide

# 12 Detection Response

When VirusScan Enterprise detects a threat, you can receive notification and view the scan results, then take action on the detection.

#### This section describes:

- Getting information about detections on page 122.
- Taking action on detections on page 126.
- Managing quarantined items on page 133.

## There are several way to get detection information.

- This section describes:
- Alerts and notifications
- Viewing scan results on page 122.

#### Alerts and notifications

You can receive an alert or notification when VirusScan Enterprise detects a threat, if you configured the software to do so.

There are several ways to receive notification:

| Type of Notification               | Description                                                                                                    |
|------------------------------------|----------------------------------------------------------------------------------------------------|
| Alerts                             | Configure alerts for each component. You can configure local alerts and/or Alert Manager to notify you when a detection occurs.          |
|                                    | <ul> <li>To configure local alerts and Alert Manager see Alerts and<br/>Notifications on page 114.</li> </ul>                            |
|                                    | ■ To configure On-Delivery and On-Demand E-mail alerts, see <i>Alerts tab</i> on page 105.                                               |
| On-Access Scan Messages            | Configure the <b>On-Access Scan Messages</b> dialog box to automatically display when on-access and buffer overflow detections occur.    |
|                                    | <ul> <li>See Messages tab on page 72 to configure the messages<br/>dialog box to display when an on-access detection occurs,</li> </ul>  |
|                                    | ■ See Buffer Overflow Protection tab on page 32 to configure the messages dialog box to display when a buffer over flow detection occurs |
| On-Demand Scan Progress dialog box | Automatically displays the results of the scan while it is in progress for all on-demand scan tasks that are not scheduled.              |
|                                    | See On-Demand Scan Progress dialog box on page 131.                                                                                      |
| On-Demand E-Mail Scan dialog box   | Automatically displays the results of the scan while Microsoft Outlook and Lotus Notes on-demand e-mail scans are running.               |
|                                    | See on page 132.                                                                                                    |

## Viewing scan results

Scan results are recorded in activity log, the scan statistics dialog box, and in some cases in the On-Access Scan Messages dialog box.

This section describes:

- Activity log on page 123.
- Scan statistics on page 123.

#### **Activity log**

Each component records information in the activity log if you configured that component to do so.

The log file can serve as an important management tool for tracking activity on your network and for noting which settings were used for the detection. The information recorded in the file can help to determine how to respond to a detection.

For example:

- On-access, on-demand, and e-mail scanners Which files you need to replace from backup copies or delete from your computer.
- Access protection Which accesses were violated and which rules detected the violations.

To view the activity log:

- VirusScan Console:
  - Right-click a component or task in the task list and select View Log.

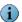

Unwanted Programs Policy and Quarantine Manager Policy do not have log files.

- Open the component's properties dialog box and select the Reports tab, then click View Log.
- Windows Explorer Navigate to the activity log. The default location for each component's activity log is:

<drive>:\Documents and Settings\All User\Application Data\McAfee\VirusScan

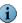

This location may vary depending on what operating system you are using.

#### Scan statistics

Each component records scanning and detection results in the statistics dialog box.

- On-Access Scan Statistics on page 124. This includes statistics for on-access scanning, access protection, and blocked items.
- On-Demand Scan Statistics on page 125.
- On-Delivery E-mail Scan Statistics on page 126.

#### **On-Access Scan Statistics**

The On-Access Scan Statistics dialog box displays results for on-access scanning and access protection, and blocked items.

To open the On-Access Scan Statistics dialog box:

- Double-click **V** in the system tray.
- From the VirusScan Console, right-click On-Access Scanner in the task list, then select Statistics.

▼ On-Access Scan Statistics × C:\WINDOWS\Prefetch\SHSTAT.EXE-29A2BE4E.pf Scanning Statistics 1512 Scanned: Cleaned: 0 Detected: 0 Deleted: 0 Moved: 0 Access Protection Statistics File actions blocked: In the last hour In the last day Registry actions blocked: In the last hour In the last day 0 Port actions blocked: In the last hour n In the last day 0 Connections that are now blocked Source IP Time until unblocked Unblock All Connections Now Disable Properties

Figure 12-1 On-Access Scan Statistics

| Option or Button                 | Description                                                                                                    |
|----------------------------------|----------------------------------------------------------------------------------------------------|
| Last file scanned                | The location and name of the last file scanned.                                                                             |
| Scanning Statistics              | A summary of the number of files scanned, detected, and the actions taken on the detections.                                |
| Access Protection Statistics     | A summary of the file actions, registry actions, and port actions that were blocked in both the last hour and the last day. |
| Connections that are now blocked | Displays the Source IP and time remaining until unblocked for each blocked connection.                                      |
| Unblock All Connections Now      | Unblock all connections that are now blocked.                                                                               |

#### **On-Demand Scan Statistics**

From the VirusScan Console, right-click the on-demand scan in the task list, then select Statistics.

Figure 12-2 On-Demand Scan Statistics

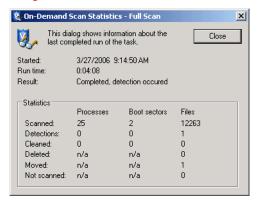

| Area       | Description                                                      |
|------------|------------------------------------------------------------------|
| Upper pane | The start time, run time, and result of the last completed scan. |
| Lower pane | Statistical summary of the scan results.                         |

#### **On-Delivery E-mail Scan Statistics**

From the VirusScan Console, right-click On-delivery E-mail Scanner in the task list, then select Statistics.

Figure 12-3 On-Delivery E-mail Scan Statistics

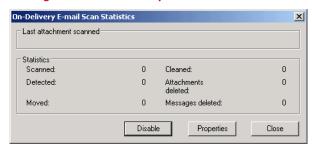

| Area                    | Description                                                                                                    |
|-------------------------|----------------------------------------------------------------------------------------------------|
| Last attachment scanned | Information about the last attachment scanned.                                                                                                    |
|                         | Notes and Tips                                                                                                    |
|                         | If your scan is still in progress, it shows the file that the scanner is currently examining and the status of the scan operation.                                                                                                    |
| Statistics              | Statistical summary of the scan results.                                                                                                    |
| Disable                 | This function toggles between <b>Disable</b> and <b>Enable</b> . Click <b>Disable</b> to pause the on-delivery e-mail scanner or click <b>Enable</b> to resume it. This option is not visible if the user interface is configured to show minimal menu options. |
| Properties              | Open the <b>On-Delivery E-mail Scanner Properties</b> dialog box. This option is not visible if the user interface is configured to show minimal menu options.                                                                                                  |
|                         | i Notes and Tips                                                                                                    |
|                         | Change the on-delivery e-mail scan properties. Changes are applied immediately.                                                                                                    |

## Taking action on detections

There are different ways to take action depending on which feature detects threats.

This section describes taking action on:

- Access protection detections on page 127.
- Buffer overflow detections on page 127.
- Unwanted program detections on page 129.
- On-access scan detections on page 129.
- On-demand scan detections on page 131.
- *E-mail scan detections* on page 132.

### **Access protection detections**

Use the information in the statistics summary and the activity log to determine which accesses were violated and which rules detected the violations, then configure the access protection rules to allow users access to legitimate items and prevent users from accessing protected items.

Use these possible scenarios to help make a decision about what action to take.

| Results              | Possible Scenarios                                                                                                    |
|----------------------|----------------------------------------------------------------------------------------------------|
| Unwanted processes   | If the violation was reported in the activity log but not blocked,<br>select the Block option for this rule.                         |
|                      | If the violation was blocked but not recorded in the activity file,<br>select the Report option for this rule.                       |
|                      | If the violation was reported in the activity log and blocked, no<br>action is necessary.                                            |
|                      | <ul> <li>If you are aware of an unwanted process that was not detected,<br/>edit the rule to include it.</li> </ul>                  |
| Legitimate processes | If the violation was reported in the activity log but not blocked,<br>deselect the Report option for this rule.                      |
|                      | If the violation was reported in the activity log and blocked, edit the<br>access protection rule to exclude the legitimate process. |

#### **Buffer overflow detections**

When a buffer overflow detection occurs:

- The scanner blocks the detection.
- A message is recorded in the On-Access Scan Messages dialog box. View the dialog box, then decide which action to take:
  - Remove the message Select the item in the list, then click Remove.
  - Create an exclusion See *Buffer overflow exclusion* on page 128.
  - Submit a sample to McAfee® Avert® Labs for analysis If the scanner detects something that you think it should not detect or does not detect something that you think it should, you can send a sample to Avert Labs. See Submit a sample on page 166.

#### **Buffer overflow exclusion**

If the detected process is one that you legitimately use or a false positive, then create an exclusion.

Use the information in the **On-Access Scan Messages** dialog box to get information for the exclusion:

Figure 12-4 Sample buffer overflow detection

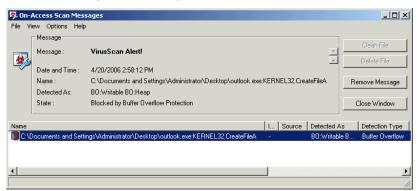

- 1 Review the information in the Name column to determine the name of the process that owns the writable memory that is making the call. In this example the process name is OUTLOOK.EXE.
- 2 Use the process name to create an exclusion.

Figure 12-5 Buffer overflow exclusion

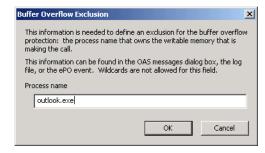

### **Unwanted program detections**

Each scanner; on-access, on-demand, e-mail, scans for unwanted programs based on the **Unwanted Programs Policy** you configured. When a detection occurs, the scanner that detected the potentially unwanted program applies the action that you configured on the **Unwanted Programs** tab for that scanner.

Review the information in the activity log, then decide what action to take:

- Fine-tune scanning items to make your scans more efficient.
  - If a legitimate program was detected, you can exclude it from detection. See Excluding unwanted programs on page 39.
  - If an unwanted program was not detected, you can add it to the user-defined detection list. See *User-Defined Detection tab* on page 41.
- Submit a sample to Avert Labs for analysis If the scanner detects something that
  you think it should not detect or does not detect something that you think it should,
  you can send a sample to Avert Labs. See Submit a sample on page 166.

#### On-access scan detections

When a detection occurs:

- The scanner takes action according to how you configured the On-Access Scan Properties, Actions tab.
- A message is recorded in the On-Access Scan Messages dialog box.

Review the information in the activity log and/or the On-Access Scan Messages dialog box, then decide what action to take.

- Fine-tune scanning items to make scanning more efficient. See Adding & Excluding Scan Items on page 147.
- On-Access Scan Messages dialog box Right-click an item in the list, then select the action. See On-Access Scan Messages dialog box on page 129.
- Submit a sample to Avert Labs for analysis If the scanner detects something that
  you think it should not detect or does not detect something that you think it should,
  you can send a sample to Avert Labs. See Submit a sample on page 166.

#### On-Access Scan Messages dialog box

To open the **On-Access Scan Messages** dialog box, right-click **[V]** in the system tray and select **On-Access Scan Messages**.

Figure 12-6 On-Access Scan Messages

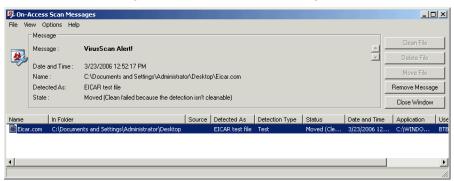

| Option or Button | Description                                                                                                    |
|------------------|----------------------------------------------------------------------------------------------------|
| File             | Access menu options for the selected message.                                                                                                    |
|                  | <ul> <li>Clean File — Attempts to clean the file referenced by the<br/>selected message.</li> </ul>                                                                                                    |
|                  | ■ Delete File — Deletes the file referenced by the selected message. The file name is recorded in the log so that you can restore it from the Quarantine Manager.                                                                                                    |
|                  | ■ Select All (ctrl+a) — Selects all messages in the list.                                                                                                    |
|                  | <ul> <li>Remove Message from List (ctrl+d) — Removes the selected<br/>message from the list. Messages that have been removed<br/>from the list are still visible in the log file.</li> </ul>                                                                                                    |
|                  | ■ Remove All Messages — Removes all message from the list. Messages that have been removed from the list are still visible in the log file.                                                                                                    |
|                  | <ul> <li>Open On-Access Scanner Log File — Opens the on-access<br/>scanner activity log file. This option is available only from<br/>the File menu.</li> </ul>                                                                                                    |
|                  | <ul> <li>Open Access Protection Log File — Opens the access<br/>protection activity log file. This option is available only fron<br/>the File menu.</li> </ul>                                                                                                    |
|                  | Notes and Tips                                                                                                    |
|                  | If an action is not available for the current message, the<br>corresponding icon, button, and menu items are disabled.<br>For example, Clean is not available if the file has already<br>been deleted, or Delete is not available if the administrator<br>has suppressed the action.                                                                         |
|                  | ■ Clean File — A file cannot be cleaned if the DAT file has no cleaner or it has been damaged beyond repair. If the file cannot be cleaned, the scanner appends an .mcm extension to the file name and denies access to it. An entries recorded in the log file. In this case, we recommend that you delete the file and restore it from a clean backup copy |
| Message          | Displays details about the selected message.                                                                                                    |
| Message List     | Displays details about the detection.                                                                                                    |

#### On-demand scan detections

When a detection occurs, the scanner takes action according to how you configured the On-Demand Scan Properties, Actions tab.

Review the information in the activity log, then decide what action to take:

- Fine-tune scanning items to make your scans more efficient. See Adding & Excluding Scan Items on page 147.
- If you configured the scanner to Prompt for action, then select the action from the On-Demand Scan Progress dialog box. See On-Demand Scan Progress dialog box on page 131.
- Submit a sample to Avert Labs for analysis If the scanner detects something that you think it should not detect or does not detect something that you think it should, you can send a sample to Avert Labs. See Submit a sample on page 166.

#### **On-Demand Scan Progress dialog box**

Figure 12-7 On-Demand Scan Progress — Detection

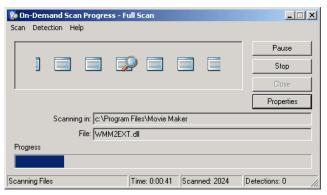

| Menu or Button | Description                                                                                                    |
|----------------|----------------------------------------------------------------------------------------------------|
| Scan           | Pause, continue, stop, start, open the properties dialog box, and start or stop calculating an estimate for the ongoing scan.                                                                                              |
| Detection      | Clean or delete the detection.                                                                                                    |
| Pause          | Pause the task.                                                                                                    |
| Continue       | Resume the task.                                                                                                    |
| Stop           | Stop the task.                                                                                                    |
| Properties     | Open the <b>On-Demand Scan Properties</b> dialog box and change the scan properties.                                                                                                    |
|                | i Notes and Tips                                                                                                    |
|                | The scan runs with the new settings when the next on-demand scan starts. If an on-demand scan is in process when you change the scan properties, the new settings do not take effect until the next on-demand scan starts. |

#### E-mail scan detections

When a detection occurs, the scanner takes action according to how you configured the On-Demand or On-Delivery E-mail Scan Properties, Actions tab.

Review the information in the activity log, then decide what action to take:

- Fine-tune scanning items to make your scans more efficient. See *Adding & Excluding Scan Items* on page 147.
- If you configured the scanner to Prompt for action, select the action from the On-Demand E-mail Scan dialog box. See on page 132.
- Submit a sample to Avert Labs for analysis If the scanner detects something that
  you think it should not detect or does not detect something that you think it should,
  you can send a sample to Avert Labs. See Submit a sample on page 166.

#### On-Demand E-mail Scan dialog box

Figure 12-8 On-Demand E-mail Scan — Detection

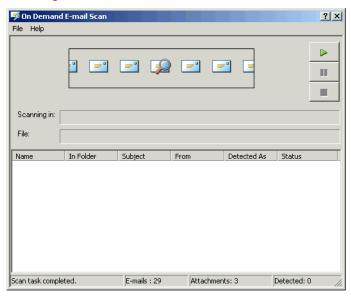

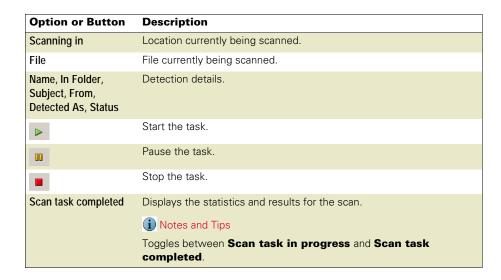

# Managing quarantined items

View quarantine details and take action on items in the Quarantine Manager Policy dialog

From the VirusScan Console, open the Quarantine Manager Policy, then select the Manager

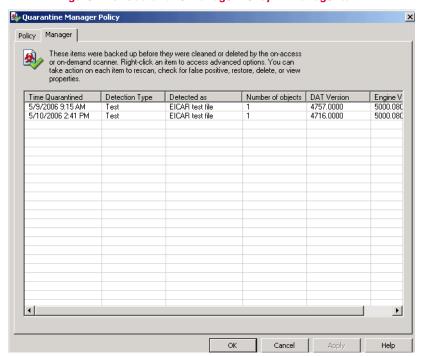

Figure 12-9 Quarantine Manager Policy — Manager tab

| <b>Option or Button</b> | Description                                                      |
|-------------------------|------------------------------------------------------------------|
| Time Quarantined        | The time that the item was quarantined.                          |
| Detection Type          | The type of the item detected.                                   |
| Detected as             | The name of this item when detected.                             |
| Number of objects       | The number of objects cleaned or deleted when detected.          |
| DAT Version             | The version of the DAT file that detected the item.              |
| Engine Version          | The version of the engine file that was used to detect the item. |

Right-click an item to access advanced options:

Figure 12-10 Manager tab — Right-click options

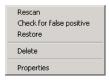

| Option or Button         | Description                                           |
|--------------------------|-------------------------------------------------------|
| Rescan                   | Scan the selected item again.                         |
| Check for false positive | Scan the item to determine if it is a false positive. |
| Restore                  | Restore the selected item to its original location.   |
| Delete                   | Delete the selected item.                             |
| Properties               | Details about the quarantined item.                   |

# 13 Troubleshooting

This section contains troubleshooting information for the VirusScan Enterprise product.

This section describes:

- Utilities for troubleshooting.
- Frequently asked questions on page 136.
- Error codes for updating on page 140.

## **Utilities for troubleshooting**

The VirusScan Enterprise installation package includes two utilities to assist with troubleshooting the McAfee software on your system. These utilities are automatically installed with VirusScan Enterprise and are present on each computer running VirusScan Enterprise.

- Minimum Escalation Requirements tool.
- Repair Installation utility on page 136.

## Minimum Escalation Requirements tool

The McAfee Minimum Escalation Requirements Tool (MERTool) is a utility that gathers reports and logs for McAfee software on your system. The tool must be launched manually and only collects information following user input. The information obtained can be used to help analyze problems.

To get more information about MERTool and access the utility, click the *MERTool* file that was installed with the VirusScan Enterprise product.

This file is located in the installation folder. If you accepted the default installation path, this file is located in:

<drive>:\Program Files\McAfee\VirusScan Enterprise\

When you click the *MERTool* file, it accesses the URL for the MERTool website. Follow the instructions on the website.

### **Repair Installation utility**

Use the VirusScan Enterprise repair installation utility to restore the program's default installation settings and/or reinstall all of the program files.

From the VirusScan Console, select Help | Repair Installation.

Figure 13-1 Repair Installation

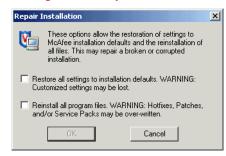

| <b>Option or Button</b>                       | Description                                                                                                    |
|-----------------------------------------------|----------------------------------------------------------------------------------------------------|
| Restore all settings to installation defaults | Restores the VirusScan Enterprise default installation settings.   Notes and Tips                                                                                                    |
| uelauits                                      | Restoring default settings may result in losing your customized settings.                                                                                                    |
| Reinstall all program files                   | Reinstalls the VirusScan Enterprise program files.  Notes and Tips                                                                                                    |
|                                               | Reinstalling all program files may overwrite any HotFix, Patch, and/or Service Pack releases that were installed. If you choose this option, you must reinstall any HotFix, Patch, and/or Service Pack releases. |

## Frequently asked questions

This section contains troubleshooting information in the form of frequently asked questions. The questions are divided into these categories:

- Installation on page 137.
- Potentially unwanted program on page 137.
- Blocked programs on page 137.
- Cookie detections on page 138.
- General on page 138.

#### Installation

#### I just installed the software using the silent install method, and there is no VirusScan Enterprise icon in the Windows system tray.

The icon does not appear in the system tray until you restart your system. However, even though there is no icon, VirusScan Enterprise is running and your computer is protected.

Verify this by checking the following registry key:

HKEY\_LOCAL\_MACHINE\SOFTWARE\Microsoft\Windows\CurrentVersion\Run ShStatEXE="C:\Program Files\McAfee\VirusScan Enterprise \SHSTAT.EXE"/STANDALONE

#### Why can some users on my network configure their own settings in and others cannot?

The administrator might have configured the user interface so that tasks are password-protected. If so, users cannot change the settings.

Different Windows operating systems have different user privileges. Refer to your Microsoft Windows documentation for more information about user privileges.

### Potentially unwanted program

#### I suspect I have a potentially unwanted program but VirusScan Enterprise is not detecting it.

Download the latest beta DAT file while it is still being tested prior to the official release, from this website:

http://vil.nai.com/vil/virus-4d.asp

## **Blocked programs**

#### I installed VirusScan Enterprise and now one of my programs does not work.

The program may be blocked by an access protection rule.

- 1 Review the access protection log file to determine if the program was blocked by a rule.
- 2 If you find the program listed in the log, you can either enter it as an exclusion to the rule or disable the rule. See Configuring access protection on page 20 for more information.

#### Cookie detections

When reviewing the cookie detections in the on-demand scan activity log, I noticed that the file name detection is always 00000000.ie for every detection. Why does VirusScan Enterprise assign the same file name for every on-demand scan cookie detection when other programs assign an individual or incremental file name to each cookie detection?

VirusScan Enterprise 8.5i assigns the same file name to each cookie detection because of the way the on-demand scanner detects and takes action on cookies. This behavior applies only to cookies detected by on-demand scans.

A cookie file may contain many cookies. The scan engine treats a cookie file as an archive and assigns a value as an offset from the beginning of the file (starting with zero). Because the scanner uses the scan engine to detect and take action on each detected cookie before it proceeds with the scan, the value starts at zero for each detection. The result is that every detection is assigned a 00000000.ie file name. Other products detect all cookies, assign each one an individual or incremental file name, then take action on each detection.

#### General

#### The VirusScan Enterprise icon in my system tray appears to be disabled.

If there is a red circle and line covering the VirusScan Enterprise icon, that indicates that the on-access scanner is disabled. Here are the most common causes and solutions. If none of these solves your problem, contact Technical Support.

- 1 Make sure that the on-access scanner is enabled:
  - a Right-click the VirusScan Enterprise icon in the system tray. If the on-access scanner is disabled, the menu displays Enable On-Access Scan.
  - b Select Enable On-Access Scan.
- **2** Make sure that the McShield service is running:
  - a Start the service manually from the Services Control Panel.
  - **b** Select Start | Run, then type Net Start McShield
  - **c** Set the service to start automatically from the Services Control Panel.

#### I get an error saying that I cannot download catalog.z.

This error can be caused by many things. Here are some suggestions to help determine the source of the problem.

If you are using the McAfee default download site for updates, determine if you can download the CATALOG.Z file via a web browser. Try downloading the file from this website:

http://update.nai.com/Products/CommonUpdater/catalog.z

If you can't download the file, but you can see it (in other words, your browser does not allow you to download it), you have a proxy issue and need to talk to your network administrator.

• If you can download the file, VirusScan Enterprise should be able to download it as well. Contact technical support for assistance in troubleshooting your installation of VirusScan Enterprise.

#### What is the location of the HTTP download site?

The McAfee download site location is:

http://www.mcafeesecurity.com/us/downloads/updates/default.asp

The CATALOG.Z file, which contains the latest updates, can be downloaded from this website:

http://update.nai.com/Products/CommonUpdater/catalog.z

#### What is the location of the FTP download site?

The FTP download site location is:

ftp://ftp.mcafee.com/pub/antivirus/datfiles/4.x

The CATALOG.Z file, which contains the latest updates, can be downloaded from this site:

ftp://ftp.mcafee.com/CommonUpdater/catalog.z

#### If I do detect a potentially unwanted program and I have chosen "prompt user for action," what action should I choose (Clean, or Delete)?

Our general recommendation is to choose Clean if you are not sure what to do with a detected file. The on-access and on-demand scanners automatically back up items to the quarantine directory before they are cleaned or deleted.

## Error codes for updating

When your AutoUpdate fails, review the update log. These are common error codes that you may encounter:

- -215: Failed to get site status The software cannot verify if the repository is available. Attempt to manually download the PKGCATALOG.Z file using the network protocol. If this fails, verify the path and user credentials.
- -302: Failed to get the agent's framework interface The scheduler interface is not available. Stop and restart the framework service.
- **-409: Master site not found** The master repository for the update is not available, is inaccessible, or is in use. Attempt to manually download the PKGCATALOG.Z file using the network protocol. If this fails, verify the path and user credentials.
- -414: Verify the Domain, User Name, and Password you provided are typed correctly. Verify that the user account has permissions to the location where the repository resides — While creating the repository, the credentials entered were determined invalid when Verify was selected. Either now, or after the repository is created, correct the credential information. Click Verify again. Repeat this process until the credentials are verified.
- -503: Product package not found Update files are not present in the repository or may be corrupt. Ensure that the repository is populated with the update files. If these files are present, create a replication or pull task to overwrite the current task setting. If the files were not present, populate the repository, then attempt to update again.
- -530: Site catalog not found You performed a pull task from a repository that does not have a catalog file, or contains a corrupted catalog file. To correct this issue, verify that the source repository contains a valid catalog directory.
- -531: Package catalog not found The PKGCATALOG.Z was not found in the repository. Try to download the file using the network protocol. If it cannot be downloaded, perform a replication or pull task (depending on the type of repository).
- -601: Failed to download file The repository is not accessible. Try to download the file using network protocol. If it cannot be downloaded, verify the path and user rights. If the file is downloaded, try stopping and starting the service.
- -602: Failed to upload file You performed a pull task but the master repository credentials or settings are invalid (or the location is not available). Verify the credentials and location.
- -804: Sit status not found You performed a replication task but the master repository is not available (or the credentials are invalid). Verify that the master repository is active, accessible, and that the credentials are valid.
- -1113: Replication has been done partially One or more repositories may be inaccessible at the time of replication. Consequently, not all repositories are up-to-date. Verify that all repositories are accessible and that no files are marked as

#### SECTION 4

# Supplemental Information

Appendix A, User Interface Options

Appendix B, Adding & Excluding Scan Items

Appendix C, Scheduling Tasks

Appendix D, Command-line Options

Appendix E, Remote Administration

Appendix F, Getting Information

Glossary

Index

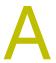

# **User Interface Options**

#### This section describes:

- About the VirusScan Enterprise interface.
- Accessing the interface.

# About the VirusScan Enterprise interface

Configure and use VirusScan Enterprise from its user interface or the command line.

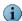

For information about managing VirusScan Enterprise via ePolicy Orchestrator, refer to the VirusScan Enterprise Configuration Guide.

## Accessing the interface

This section describes the most common ways to access features and commands:

- VirusScan Console on page 143.
- Right-click features on page 145.
- System tray icon on page 146.
- Start menu on page 146.
- Command line on page 146.

#### VirusScan Console

The VirusScan Console is the interface for the program's activities.

Use either of these methods to open the VirusScan Console:

- From the Start menu, select Programs | McAfee | VirusScan Console.
- Right-click the VirusScan Enterprise shield icon V in the system tray, then select VirusScan Console.

Figure A-1 VirusScan Console

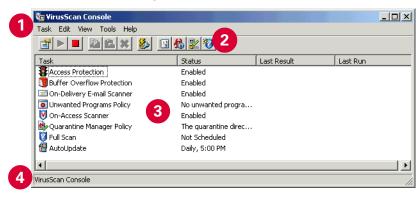

Menu bar — Use the menu items to create tasks, configure properties, and access additional information.

Task — Create and configure tasks such as scanning for threats or updating the DAT files.

Edit — Copy, paste, delete, or rename the selected task.

View — Display the Toolbar and/or Status bar and refresh the display.

Tools — Configure interface options for users, lock or unlock user interface security, enable the error reporting service, configure alerts, access the event viewer, open a remote console if you have administrator rights, import or edit the repository list, and roll back the DAT files.

Help — Access online Help topics, the Threat Library on the Avert Labs website, the Submit a Sample website, and the Technical Support website. You can also repair the product installation and view the About dialog box for copyright information and which versions of the product, license, definition files, scanning engine, extra driver, and patch are installed.

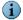

Each item on the menu has an associated shortcut key. The shortcut key is underlined for each item. These shortcut keys may not be available on some operating systems unless you use the keyboard (F10 or ALT) to access the menus.

2 Toolbar — Use the icons to access these commonly used commands:

#### Table A-1

| lcon       | Command                                                        |
|------------|----------------------------------------------------------------|
|            | Display properties of the selected task.                       |
|            | Start the selected task.                                       |
|            | Stop the selected task.                                        |
|            | Copy the selected task.                                        |
|            | Paste the selected task.                                       |
| *          | Delete the selected task.                                      |
| <b>ॐ</b>   | Configure alerting properties                                  |
|            | Launch the event viewer.                                       |
| <b>%</b>   | Access the Information Library on the Avert Labs website.      |
| <b>½</b>   | Connect to a remote computer if you have administrator rights. |
| <b>***</b> | Create a new on-demand scan.                                   |
|            |                                                                |

- Task list Displays the default tasks and any new tasks that you create as well as the status and last result for each task.
- 4 Status bar Displays the status of the current activity.

# **Right-click features**

Use right-click features for quick access to commonly used actions such as creating new tasks, viewing task statistics and logs, opening task property pages, scanning a specific file or folder, or performing an immediate update task.

| Location         | Description                                                                                                    | Examples                                                                                                    |
|------------------|----------------------------------------------------------------------------------------------------|----------------------------------------------------------------------------------------------------|
| The console      | Right-click the <b>VirusScan Console</b> to display right-click features. These features vary, depending on whether you selected a task in the task list, and which task you select. | <ul> <li>In the console, right-click a task to access its properties. Depending on which task you select, you may also be able to start, stop, enable or disable it, and view statistics and the activity log. In some cases, you can also rename or delete a task.</li> <li>Right-click a blank area in the console to create a new scan or update task.</li> </ul> |
| Windows Explorer | Right-click a selected file or folder to perform an immediate <b>Full Scan</b> of that item.                                                                                         | Perform an immediate scan on a file or folder that you suspect is threatened.                                                                                                    |
|                  |                                                                                                    | When you start the scan, the on-demand scanner is invoked directly with all scan settings enabled. These scan settings cannot be customized.                                                                                                    |
| The system tray  | Right-click 🔰 to display menu items.                                                                                                    | Open the VirusScan Console.                                                                                                    |
|                  |                                                                                                    | <ul><li>Disable or enable the on-access<br/>scanner.</li></ul>                                                                                                    |
|                  |                                                                                                    | Open the on-access scanner properties.                                                                                                    |
|                  |                                                                                                    | <ul> <li>View the on-access scan statistics or<br/>messages.</li> </ul>                                                                                                    |
|                  |                                                                                                    | <ul> <li>Create a one-time configurable<br/>on-demand scan.</li> </ul>                                                                                                    |
|                  |                                                                                                    | <ul> <li>Perform an immediate update task.</li> </ul>                                                                                                    |
|                  |                                                                                                    | <ul><li>Open the <b>About</b> dialog box.</li></ul>                                                                                                    |

### System tray icon 🚺

Once VirusScan Enterprise is installed, the *shield* icon appears in the Windows system tray if you configured this feature during the installation process.

Note the following:

- The icon changes when the on-access scanner detects access protection violations. A red frame surrounds the icon for 30 minutes unless you reset it. For more information, see What happens when an access violation occurs? on page 20.
- Double-click the icon to view On-Access Scan Statistics.
- Right-click the icon to display these menu options:
  - VirusScan Console Opens the VirusScan Console.
  - Disable On-Access Scan Toggles between disable and enable.

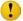

The access protection, buffer overflow protection, and script scan features use the on-access scanner. If the on-access scanner is disabled, you are not protected from access violations, buffer overflows, or execution of unwanted scripts.

- On-Access Scan Properties Opens the on-access scanner property pages.
- On-Access Scan Statistics Displays on-access scanner statistics from which you
  can enable or disable the on-access scanner and open the on-access scanner
  property pages.
- On-Access Scan Messages Displays the on-access scanner messages, where you
  can take action on items in the list.
- On-Demand Scan Opens the on-demand scanner property pages for an unsaved task, where you create a one-time on-demand scan task.
- Update Now Performs an immediate AutoUpdate task.
- About VirusScan Enterprise Displays information about the product, license, and which version(s) of the scan engine, detection definitions files, extra driver (extra.dat), and patches are installed.

### Start menu

From the Windows Start menu, select Programs | McAfee to access these menu items:

- VirusScan Console Opens the VirusScan Console.
- On-Access Scan Opens the on-access scan property pages.
- On-Demand Scan Opens the on-demand scan property pages where you configure and perform a one-time unsaved Full Scan.

### Command line

Use the command line to perform activities from the Command Prompt. See *Command-line Options* on page 160.

# Adding & Excluding Scan Items

### This section describes:

- About scanning items.
- Configuring scanning items on page 148

### **About scanning items**

When configuring detection settings, each of the VirusScan Enterprise scanners allows you to fine-tune the list of file types scanned.

### **Using wildcards**

When using wildcards, these limitations apply:

- Valid wildcards are question mark (?) for excluding single characters and asterisk (\*) for excluding multiple characters.
- Wildcards can appear in front of a backslash () in a path. For example:
  - C:\ABC\\*\XYZ matches C:\ABC\DEF\XYZ.
- An exclusion containing question mark (?) characters applies if the number of characters matches the length of the file or folder name. For example:

The exclusion w?? excludes www, but does not exclude www or wwww.

■ The syntax is extended to include a double asterisk (\*\*), which means zero or more of any characters including backslash. This allows multiple-depth exclusions. For example:

C:\ABC\\*\*\XYZ matches C:\ABC\DEF\XYZ and C:\ABC\DEF\XYZ, etc.

### **Configuring scanning items**

This section describes:

- Adding file type extensions.
- Specifying user-defined file types on page 149.
- Excluding files, folders and drives on page 150.

### Adding file type extensions

Add file type extensions to fine tune your scanning capabilities. The maximum number of additional extensions that the scanner can accommodate is 1,000.

- 1 From the VirusScan Console, open the scanner's property pages, then select the **Detection** tab.
- 2 Select Default + additional file types, then click Additions.

Only files of these types will be scanned.

Scanned by default:

User-specified additional file types:

Cancel

OCR

Add File Type

Cancel

Add File Type

ACE

ACM

ADE

ADF

ADT

APP

ARC

ARJ

ASA

ASD

Figure B-1 Additional File Types

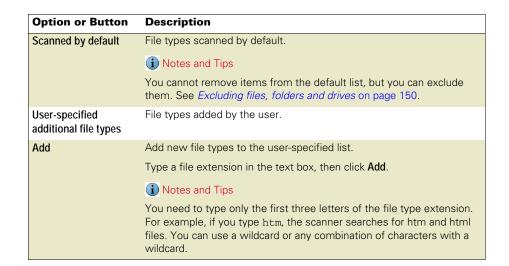

| Option or Button | Description                                                                                                    |
|------------------|----------------------------------------------------------------------------------------------------|
| Select           | Select file types to add to the user-specified list.                                                                                                    |
|                  | From the <b>Select File Type</b> dialog box, select one or more file type extensions from the list. Use CTRL + SHIFT to select more than one file type extension.           |
| Remove           | Delete file types from the user-specified list.                                                                                                    |
|                  | Select one or more file types in the <b>User-specified additional file types</b> , then click <b>Remove</b> . Use CTRL + SHIFT to select more than one file type extension. |
| Clear            | Remove all file types from the user-specified list.                                                                                                    |

### Specifying user-defined file types

Create a specific list of extensions to fine tune your scanning capabilities. The maximum number of additional file type extensions that the scanner can accommodate is 1,000.

- 1 From the VirusScan Console or the e-mail client, open the scanner's property pages, then select the Detection tab.
- 2 Select Specified file types, then click Specified.

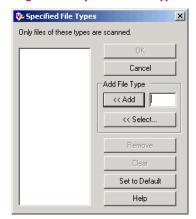

Figure B-2 Specified File Types

| <b>Option or Button</b>               | Description                                                                                                    |
|---------------------------------------|----------------------------------------------------------------------------------------------------|
| Only files of these types are scanned | List of file types to be scanned.                                                                                                    |
| Add                                   | Add new file types to the user-specified list.                                                                                                    |
|                                       | Type a file extension in the text box, then click <b>Add</b> .                                                                                                    |
|                                       | Notes and Tips                                                                                                    |
|                                       | You only need to type the first three letters of the file type extension. For example, if you type htm, the scanner searches for htm and html files. You can use a wildcard or any combination of characters with a wildcard. |
| Select                                | Select file types to add to the user-specified list.                                                                                                    |
|                                       | From the <b>Select File Type</b> dialog box, select one or more file type extensions from the list. Use CTRL + SHIFT to select more than one file type extension.                                                             |

| Option or Button | Description                                                                                                    |
|------------------|----------------------------------------------------------------------------------------------------|
| Remove           | Delete file types from the user-specified list.                                                                                                    |
|                  | Select one or more file types in the <b>User-specified additional file types</b> , then click <b>Remove</b> . Use CTRL + SHIFT to select more than one file type extension. |
| Clear            | Remove all file types from the user-specified list.                                                                                                    |
| Set to Default   | Replace the current list of user-specified file types with the default list.                                                                                                |
|                  | Notes and Tips                                                                                                    |
|                  | The default list of file types is defined by the current DAT file.                                                                                                    |

### Excluding files, folders and drives

Specify files, folders, and drives to exclude from scanning operations. You can also remove any exclusions you specified previously.

- **1** From the **VirusScan Console**, open the on-access scanner or on-demand scan task's property pages, then select the **Detection** tab.
- 2 Click Exclusions.

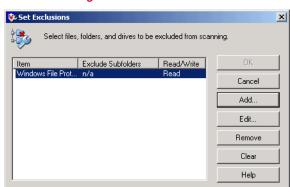

Figure B-3 Set Exclusions

| Option or Button   | Description                                                                                                    |
|--------------------|----------------------------------------------------------------------------------------------------|
| Item               | File, folder, or drive to exclude from scanning. Click the <b>Add</b> or <b>Edit</b> button to define this information. |
|                    | i Notes and Tips                                                                                                    |
|                    | Default = Windows File Protection.                                                                                      |
| Exclude Subfolders | When scanning the item, do not scan its subfolders.                                                                     |
| Read/Write         | Do not scan this item when it is being read and/or written.                                                             |
| Add                | Add new items to the list.                                                                                              |
|                    | See Adding or editing exclusion items on page 151.                                                                      |
| Edit               | Change items in the list.                                                                                               |
|                    | See Adding or editing exclusion items on page 151.                                                                      |

| Option or Button | Description                                                                                                   |
|------------------|----------------------------------------------------------------------------------------------------|
| Remove           | Delete file types from the list.                                                                              |
|                  | Select one or more file types in the <b>User-specified additional file types</b> , then click <b>Remove</b> . |
|                  | i Notes and Tips                                                                                              |
|                  | Use CTRL + SHIFT to select more than one extension.                                                           |
| Clear            | Remove all file types from the user-specified list.                                                           |

### Adding or editing exclusion items

You can use wildcards when adding or editing exclusion items. See *Using wildcards* on page 147.

Choose from these options:

- To add an item, click Add.
- To edit an item, select it in the list, then click Edit.

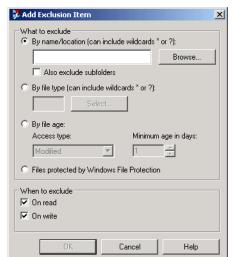

Figure B-4 Add Exclusion Item

| Option or Button                                 | Description                                                                                                    |
|--------------------------------------------------|----------------------------------------------------------------------------------------------------|
| By name/location                                 | Specify the name or location or click <b>Browse</b> to locate it.                                                                                                    |
|                                                  | Notes and Tips                                                                                                    |
|                                                  | ■ Default = By name/location.                                                                                                    |
|                                                  | ■ You can specify:                                                                                                    |
|                                                  | Full pathnames such as C:\WINNIT\SYSTEM*.                                                                                                    |
|                                                  | File names such as PAGEFILE.SYS, PAGEFILE.*, P*.*, or *.SYS.                                                                                                    |
|                                                  | Folder names such as BACKUP. For example, specifying BACKUP excludes all folders named BACKUP, wherever they are located.                                                     |
|                                                  | When specifying a folder, you must append a backslash (\) to a path<br>to indicate that it is intended to match a folder, or folders, when<br>wildcards are used.             |
| Also exclude subfolders                          | When scanning, exclude the subfolders of the folders that match the specified pattern.                                                                                        |
|                                                  | Notes and Tips                                                                                                    |
|                                                  | When the <b>Also exclude subfolders</b> option is not selected and a path does not end with a backslash (\), the path is treated as a file, or files, when wildcards are used |
| By file type                                     | Specify a file type to exclude from scanning.                                                                                                    |
| Select                                           | Select file types to exclude from scanning.                                                                                                    |
|                                                  | From the <b>Select File Type</b> dialog box, select one or more file type extensions from the list.                                                                           |
|                                                  | Notes and Tips                                                                                                    |
|                                                  | Use CTRL + SHIFT to select more than one file type extension.                                                                                                    |
| By file age                                      | Exclude files by age.                                                                                                    |
| Access type                                      | If you selected <b>By file age</b> , select the type of access from these options:                                                                                            |
|                                                  | ■ Modified                                                                                                    |
|                                                  | ■ Created                                                                                                    |
|                                                  | ■ Accessed                                                                                                    |
| Minimum age in days                              | If you selected <b>By file age</b> , specify the minimum age in number of days.                                                                                               |
|                                                  | Notes and Tips                                                                                                    |
|                                                  | The file must be at least the specified number of days old before it is excluded.                                                                                             |
| Files protected by<br>Windows File<br>Protection | Exclude a file based on its Windows File Protection status.                                                                                                    |
| On read                                          | Exclude the item from scanning when read from disk. This option is not available for on-demand scan tasks.                                                                    |
| On write                                         | Exclude the item from scanning when written to disk. This option is not available for on-demand scan tasks.                                                                   |

# Scheduling Tasks

### This section describes:

- About scheduling tasks.
- Configuring the schedule on page 154.

## About scheduling tasks

You have the option to schedule on-demand, AutoUpdate, and mirror tasks to run at specific dates and times, or intervals.

To open the Schedule Settings dialog box for each type of task:

- On-demand scan task From the VirusScan Console, open the On-Demand Scan Properties dialog box for the task, then click Schedule.
- AutoUpdate task From the VirusScan Console, open the AutoUpdate Properties —
   AutoUpdate dialog box for the task, then click Schedule.
- **Mirror task** From the **VirusScan Console**, open the **AutoUpdate Properties Mirror task** dialog box for the task, then click **Schedule**.

# Configuring the schedule

Open the schedule feature:

| Tab or Button | Options or Actions                                                                  |
|---------------|-------------------------------------------------------------------------------------|
| Task tab      | ■ Enable scheduled task to run a specified times.                                   |
|               | Stop the task if it runs for the specified hours and minutes.                       |
|               | <ul> <li>Specify user account settings; user name, domain, and password.</li> </ul> |
| Schedule tab  | Specify the schedule frequency and associated settings.                             |

### Task tab

Enable the schedule for this task and specify user account settings.

Figure C-1 Schedule Settings — Task tab

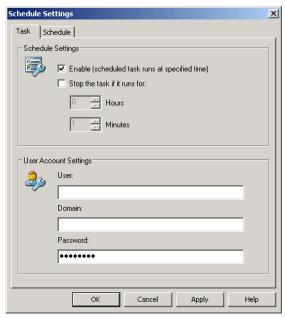

| <b>Option or Button</b>                        | Description                                                                                                    |
|------------------------------------------------|----------------------------------------------------------------------------------------------------|
| Enable (scheduled task runs at specified time) | Schedule the task to run at a specified time.  i Notes and Tips  This option must be selected to schedule the task. |
| Stop the task if it runs for                   | Stop the task after the number of hours and/or minutes that you specify.                                            |
|                                                | i Notes and Tips                                                                                                    |
|                                                | If the task is interrupted before it completes, the next time it starts it resumes scanning from where it left off. |
| Hours                                          | The number of hours after which the task will stop.                                                                 |
| Minutes                                        | The number of minutes after which the task will stop.                                                               |

| Option or Button | Description                                                                                                    |
|------------------|----------------------------------------------------------------------------------------------------|
| User             | Type the user ID under which this task executes.                                                                                    |
|                  | i Notes and Tips                                                                                                    |
|                  | The use of credentials is optional. If you do not type credentials<br>here, the scheduled task runs under the local system account. |
|                  | ■ See <i>Log on privileges</i> on page 155 for more information.                                                                    |
| Domain           | Type the domain for the user ID you specified.                                                                                      |
| Password         | Type the password for the user ID and domain you specified.                                                                         |

### Log on privileges

If you schedule a task using credentials, the account that you specify needs to have *log* on as a batch job privilege. Without this privilege, the spawned process cannot access network resources, even though it has the correct credentials. This is documented Windows behavior.

Access Local Security Policy to give an account this privilege:

- Select Start | Programs | Administrative Tools | Local Security Policy or Start | Control Panel |
   Administrative Tools | Local Security Policy depending on your operating system.
- In Local Security Policy, select Security Settings | Local Policies | User Rights Assignments.
- Double-click Log on as a batch job.
- Add the user to the list.
- Click OK to save these settings and close the dialog box.

### Schedule tab

Specify the schedule frequency and other settings for this task.

Figure C-2 Schedule Settings — Schedule tab

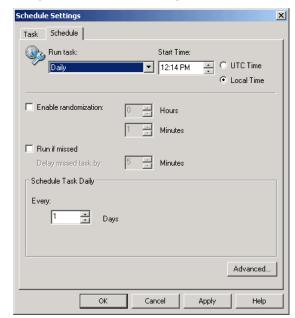

| <b>Option or Button</b> | Description                                                                                                    |  |
|-------------------------|----------------------------------------------------------------------------------------------------|--|
| Run task                | Select the frequency for this task from these options:                                                                                                    |  |
|                         | ■ Daily — Run the task daily on the specified days.                                                                                                    |  |
|                         | Daily tasks can be run every so many days, or every day Monday through Sunday. If you only want to run the task on specific days of the week, other than every day Monday through Sunday, we recommend that you use the weekly task frequency. |  |
|                         | ■ Weekly — Run the task daily on the specified week(s) and day(s).                                                                                                    |  |
|                         | ■ Monthly — Run the task daily on the specified day(s) and month(s).                                                                                                    |  |
|                         | ■ Once — Run the task once on the specified date.                                                                                                    |  |
|                         | <ul> <li>At Startup — Run the task at system startup and specify whether to<br/>run the task once per day and the number of minutes to delay the<br/>task.</li> </ul>                                                                          |  |
|                         | ■ At Logon — Run the task at log on and specify whether to run the task once per day and the number of minutes to delay the task.                                                                                                    |  |
|                         | ■ When Idle — Run the task when the computer is idle and specify the number of minutes that the computer is idle before starting the task.                                                                                                    |  |
|                         | If the task is started and a user resumes use of the computer before the task completes, the task continues to run until complete.                                                                                                    |  |
|                         | ■ Immediately — Run the task immediately.                                                                                                    |  |
|                         | ■ On Dialup — Run the task on dialup.                                                                                                    |  |
| Start Time              | Select the start time for the scheduled task.                                                                                                    |  |
| UTC Time                | Coordinated Universal Time (UTC). Select this option to run the task simultaneously in all time zones.                                                                                                    |  |
| Local Time              | Run the task independently in each local time zone.                                                                                                    |  |
|                         | Notes and Tips                                                                                                    |  |
|                         | Default = Local Time.                                                                                                    |  |
| Enable randomization    | Run the task at a random point within the interval of time you set.                                                                                                    |  |
|                         | If you select this option, also specify the hours and/or minutes for the maximum time lapse.                                                                                                    |  |
|                         | Notes and Tips                                                                                                    |  |
|                         | ■ Specify a time lapse interval between one minute (minimum) and 23 hours (maximum). For example, setting the task schedule to 1:00 and the randomization to three hours, would cause the task to run at any time between 1:00 and 4:00.       |  |
|                         | ■ This option is not available when scheduling the task At Startup, At Logon, or When Idle.                                                                                                    |  |
| Hours                   | The number of hours.                                                                                                    |  |
|                         | Notes and Tips                                                                                                    |  |
|                         | Choose between 0 and 23 hours.                                                                                                    |  |
| Minutes                 | The number of minutes.                                                                                                    |  |
|                         | Notes and Tips                                                                                                    |  |
|                         | The number of minutes available for selection depends on which options you have selected. For example:                                                                                                    |  |
|                         | ■ Enable randomization — Choose between 0 and 59 minutes.                                                                                                    |  |
|                         | ■ Delay missed task by — Choose between 0 and 99 minutes.                                                                                                    |  |
|                         |                                                                                                    |  |

| Option or Button     | Description                                                                                                    |
|----------------------|----------------------------------------------------------------------------------------------------|
| Run if missed        | Ensure that missed tasks run when the computer starts up again. If the computer was offline when a task was scheduled to be run, it may have been missed. |
|                      | Notes and Tips                                                                                                    |
|                      | This feature ensures that remote users and the network are fully protected if they happen to be offline when a task is scheduled to run.                  |
| Delay missed task by | Select the number of minutes by which you want to delay the missed task.                                                                                  |
|                      | Notes and Tips                                                                                                    |
|                      | Choose from 0 to 99 minutes.                                                                                                    |
| Every day(s)         | Run this task every so many days as specified.                                                                                                    |
|                      | Notes and Tips                                                                                                    |
|                      | ■ Choose from 0 to 9999 days.                                                                                                    |
|                      | ■ This option is only available when you schedule the task <b>Daily</b> .                                                                                 |
| Every week(s)        | Run this task every so many weeks as specified.                                                                                                    |
|                      | If you select this option, also specify the number of weeks and the day(s) of the week.                                                                   |
|                      | Notes and Tips                                                                                                    |
|                      | ■ Choose from 0 to 99 weeks.                                                                                                    |
|                      | <ul> <li>For day of the month, choose from Sunday, Monday, Tuesday,<br/>Wednesday, Thursday, Friday, and Saturday.</li> </ul>                             |
|                      | ■ This option is only available when you schedule the task <b>Weekly</b> .                                                                                |
| Day of the month     | Run this task on a specific day of the month.                                                                                                    |
|                      | If you select this option, also specify the number of day of the month.                                                                                   |
|                      | Notes and Tips                                                                                                    |
|                      | ■ Choose from 1 to 31 days.                                                                                                    |
|                      | ■ This option is only available when you schedule the task <b>Monthly</b> .                                                                               |
| Week day of the      | Run this task on the specified day of the month.                                                                                                    |
| month                | If you select this option, also select occurrence and day of the month.                                                                                   |
|                      | Notes and Tips                                                                                                    |
|                      | ■ For occurrence, choose from First, Second, Third, Fourth, and Last.                                                                                     |
|                      | <ul> <li>For day of the month, choose from Sunday, Monday, Tuesday,<br/>Wednesday, Thursday, Friday, and Saturday.</li> </ul>                             |
|                      | ■ This option is only available when scheduling the task <b>Monthly</b> .                                                                                 |
| Select Months        | Specify which months to run this task.                                                                                                    |
|                      | Notes and Tips                                                                                                    |
|                      | This option is only available when scheduling the task <b>Monthly</b> .                                                                                   |
| Run on               | Specify the date on which you want to run this task.                                                                                                    |
|                      | Notes and Tips                                                                                                    |
|                      | This option is only available when scheduling the task <b>Once</b> .                                                                                      |

### **Advanced scheduling options**

Figure C-3 Advanced Schedule Options

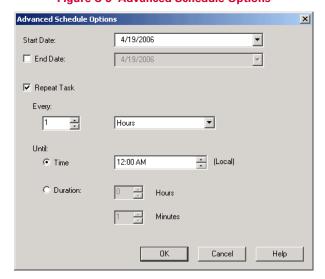

| Option or Button | Description                                                                 |
|------------------|-----------------------------------------------------------------------------|
| Start Date       | Specify the date to start this task.                                        |
| End Date         | Specify the date to end this task.                                          |
| Repeat Task      | Repeat the task at the specified frequency.                                 |
|                  | If you select this option, also specify how frequently to repeat this task. |
| Every            | Specify how frequently to repeat this task.                                 |
|                  | Also select whether you want the frequency to be hours or minutes.          |
| Time (Local)     | Repeat this task at the specified local time.                               |
|                  | If you select this option, also select the specific time.                   |
| Duration         | Repeat this task for the specified hours and minutes.                       |
|                  | If you select this option, also select the hours and minutes.               |
| Hours            | The number of hours.                                                        |
|                  | Notes and Tips                                                              |
|                  | Choose from 0 to 99.                                                        |
| Minutes          | The number of minutes.                                                      |
|                  | Notes and Tips                                                              |
|                  | Choose from 0 to 59.                                                        |

# D

# **Command-line Options**

### This section describes:

- About command-line scanning.
- Configuring on-demand scanning options.
- Configuring update task options on page 162.

### **About command-line scanning**

You can install, configure, and run VirusScan Enterprise from the command line. Installation options are described in the *VirusScan Enterprise Installation Guide*. This section describes options for performing on-demand scanning and update tasks.

# Configuring on-demand scanning options

The on-demand scanner uses SCAN32.EXE to detect threats.

The SCAN32 syntax does not require any specific order in its elements, except that you cannot separate a property and its value. The syntax consists of:

- **File name** The name of the executable file: SCAN32.EXE.
- Options The option is preceded by a forward slash (/) character and are not case-sensitive.

### For example:

SCAN32 PROPERTY=VALUE[,VALUE] [/option]

Use these options for on-demand scanning:

Table D-1

| Command-line Option       | Description                                                                                                    |
|---------------------------|----------------------------------------------------------------------------------------------------|
| ALL                       | Scans all files in the target folder.                                                                                                    |
| ALLOLE                    | Scans default files plus all Microsoft Office documents.                                                                                                    |
| ALWAYSEXIT                | Forces exit from on-demand scan, even if scan completed with error/failure.                                                                                            |
| APPLYNVP                  | Scans for the potentially unwanted programs that are defined in the Unwanted Programs Policy.                                                                          |
| ARCHIVE                   | Scans archive files such as .ZIP, .CAP. LZH, and .UUE files.                                                                                                    |
| AUTOEXIT                  | Exits the on-demand scanner upon completion of a non-interactive scan.                                                                                                 |
| CLEAN                     | Cleans the detected target file when a potentially unwanted program is found.                                                                                          |
| CLEANA                    | Cleans the detected file when an unwanted program is found.                                                                                                    |
| CONTINUE                  | Continues scanning after a potentially unwanted program is detected.                                                                                                   |
| CONTINUE2                 | Continues scanning after a potentially unwanted program is detected and the primary action has failed.                                                                 |
| CONTINUEA                 | Continues scanning after an unwanted program is detected.                                                                                                    |
| CONTINUEA2                | Continues scanning after an unwanted program is detected and the primary action has failed.                                                                            |
| DEFEXT                    | Adds file extensions that you specify as parameters to the list of selected file types that are included in scanning.                                                  |
| DELETE                    | Deletes the detected file when a potentially unwanted program is found.                                                                                                |
| DELETE2                   | Deletes the detected file when a potentially unwanted program is found and the primary action has failed.                                                              |
| DELETEA                   | Deletes the file when an unwanted program is detected.                                                                                                    |
| DELETEA2                  | Deletes the file when a potentially unwanted program is detected and the primary action has failed.                                                                    |
| EDIT                      | Displays the scan properties dialog box.                                                                                                    |
| EXT                       | Replaces the extensions on the list of selected file types that are included in scanning with the file extensions that you add, as parameters following this argument. |
| LOG                       | Logs detection reports to a previously specified log file.                                                                                                    |
| LOGFORMAT <value></value> | Uses the specified format for the log file. Valid values are ANSI, UTF8, or UTF16.                                                                                     |
| LOGSETTINGS               | Logs the configuration settings of a scan.                                                                                                    |
| LOGSUMMARY                | Logs a summary of scan results.                                                                                                    |
| LOGUSER                   | Logs identifying information about the user who executes a scan.                                                                                                    |
| MHEUR                     | Enables heuristic detection of macro threats.                                                                                                    |
| MIME                      | Detects potentially unwanted programs in MIME (Multipurpose Internet Mail Extensions) encoded files.                                                                   |
| NOESTIMATE                | Does not calculate scan size before beginning scanning of files. Progress bar does not display.                                                                        |
| PHEUR                     | Enables heuristic detection of non-macro threats.                                                                                                    |

| Command-line Option | Description                                                                                                    |
|---------------------|----------------------------------------------------------------------------------------------------|
| PRIORITY            | Sets the priority of the scan relative to other CPU processes.  Requires an additional numerical parameter. A value of 1 assigns priority to all other CPU processes. A value of 5 assigns the highest priority to the scan. |
| PROMPT              | Prompts the user for action when a potentially unwanted program is detected.                                                                                                    |
| PROMPT2             | Prompts the user for action when a potentially unwanted program is detected and the primary action has failed.                                                                                                    |
| PROMPTA             | Prompts the user for action when an unwanted program is detected.                                                                                                    |
| PROMPTA2            | Prompts the user for action when an unwanted program is detected and the primary action has failed.                                                                                                    |
| RPTSIZE             | Sets the size of the alert log, in Megabytes.                                                                                                    |
| START               | Runs the scan. Does not display the properties dialog box.                                                                                                    |
| TASK                | Launches the on-demand scanner task specified in the<br>VirusScan Console. Requires additional parameter specifying the<br>specified task ID as recorded in the registry at:                                                 |
|                     | hkey_local_machine\software\McAfee\DesktopProtection\Tasks                                                                                                    |
| UINONE              | Launches the scanner without making the user interface dialog visible.                                                                                                    |

## Configuring update task options

VirusScan Enterprise uses MCUPDATE.EXE to perform update tasks.

The MCUPDATE syntax does not require any specific order in its elements, except that you cannot separate a property and its value. The syntax consists of:

- **File name** The name of the executable file: MCUPDATE.EXE.
- **Options** The option is preceded by a forward slash (/) character and are *not* case-sensitive.

For example:

```
MCUPDATE [/<type> [/TASK <guid>]] [/option]
```

The /TASK clause is optional, however if you use it, you must also specify an update task ID (guid). The task ID you select must be for an update or a rollback DATs task. Do not select a scan ID. If you do not specify a task ID, the default update task is used. Task IDs are located at:

hkey\_local\_machine\SOFTWARE\McAfee\DesktopProtection\Tasks\

The /OPTION clause is not required, however to perform a silent update task use /QUIET.

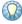

The /QUIET option is not supported for use with the rollback DATs task.

This example performs a silent update task:

MCUPDATE [/UPDATE] [/QUIET]

Use these options to perform update tasks from the command line:.

### Table D-2

| Command-line Option | Description                                                                                                    |
|---------------------|----------------------------------------------------------------------------------------------------|
| ROLLBACKDATS        | Rolls the current DAT file back to the last backed up version.                                                                                                    |
| UPDATE              | Performs an update of the DAT file, scanning engine, product, or EXTRA.DAT.                                                                                                    |
| /TASK               | Launches the AutoUpdate or rollback DATs task specified in the <b>VirusScan Console</b> . Requires an additional parameter to specify the task ID as recorded in the registry at: |
|                     | $\label{local_machine} $$ \hspace{$\tt McAfeeDesktopProtection$} ion\hspace{$\tt Tasks} $$$                                                                                       |
| /QUIET              | Performs the task silently.                                                                                                    |

# Е

## **Remote Administration**

You can connect to remote computers to perform operations such as modifying or scheduling scanning or update tasks, or enabling and disabling the on-access scanner on a remote computer. To do so, you must have administrator rights and the Remote Registry Service must be running.

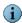

If you do not have administrator rights to connect to the remote computer, you receive an *Insufficient user rights, access denied* error message.

When you start the VirusScan Remote Console, the name of the computer you are connected to appears in the console title bar. If you have not connected to a computer elsewhere on the network, the title bar does not show the name of your local computer. When you open any task's properties dialog box from a remote console, the computer name displays in the properties dialog box title bar.

To administer a remote computer on which the VirusScan Enterprise program is installed:

- 1 From the Tools menu, select Open Remote Console or click in the toolbar.
  The Connect to Remote Computer dialog box appears.
- 2 Under Connect to computer, type the name of the computer that you want to administer, and select a computer from the list, or click Browse to locate the computer on the network.

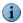

If environment variables are used while configuring the path name of the file or folder for a remote task, be sure that the environmental variable exists on the remote computer. The **VirusScan Console** cannot validate environmental variables on the remote computer.

**3** Click **OK** to make a connection attempt to the destination computer.

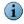

When you connect to the remote computer, the title bar changes to reflect that computer's name, and the tasks in the task list are those for the remote computer. You can add, delete, or reconfigure tasks for the remote computer.

The console reads the remote computer's registry and displays the tasks of the remote computer.

You can open multiple remote consoles. When you close the **Connect to Remote Computer** dialog box, the connection to the remote computer closes as well.

# F

# **Getting Information**

These sections describe where to find product and other information:

- Product documentation.
- Other resources on page 166.
- Contact information on page 168.

### **Product documentation**

Unless otherwise noted, product documentation comes as Adobe Acrobat .PDF files, available on the product CD or from the McAfee download site.

**Installation Guide** — System requirements and instructions for installing and starting the software.

**Product Guide** — Introduction to the product and its features; detailed instructions for configuring the software; information on deployment, recurring tasks, and operating procedures.

**Help** — High-level and detailed information accessed from the software application: **Help** menu and/or **Help** button for page-level help.

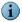

The first time you click **Help** after installing the product, you are asked if you want to download the Help file. Click **Yes** to download the Help file and install it in your installation directory.

**Configuration Guide** — For use with ePolicy Orchestrator. Procedures for deploying and managing supported products through the ePolicy Orchestrator management software.

**Release Notes** — *ReadMe.* Product information, resolved issues, any known issues, and last-minute additions or changes to the product or its documentation. *A text file is included with the software application and on the product CD.* 

**Quick Reference Card** — A handy card with information on basic product features, routine tasks that you perform often, and critical tasks that you perform occasionally. *A printed card accompanies the product CD.* 

**License Agreement** — The McAfee License Agreement booklet that includes all of the license types you can purchase for your product. The License Agreement presents general terms and conditions for use of the licensed product.

### Other resources

The Help menu in the VirusScan Console provides links to some useful resources:

- Help Topics.
- McAfee Avert® Labs Threat Library.
- Submit a sample.
- Technical Support on page 167.
- About VirusScan Enterprise dialog box on page 167.

### **Help Topics**

From the Help menu, select Help Topics to access the VirusScan Enterprise online Help.

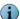

The first time you click Help after installing the product, you are asked if you want to download the Help file. Click Yes to download the Help file and install it in your installation directory.

### McAfee Avert® Labs Threat Library

From the Help menu, select McAfee Avert Labs Threat Library for detailed information about potential threats, how they affect your system, and how to remove them.

### Submit a sample

From the Help menu, select Submit a Sample to access the WebImmune website. If you find a potential threat that is not being detected with the current DAT file, you can submit a sample of it to Avert Labs through WebImmune. They analyze the sample and considers it for inclusion in the DAT file.

If the scanner detects something that you think it should not detect, you can also submit a sample of it to Avert Labs through WebImmune. Avert analyzes it and considers excluding it from the DAT file.

Use one of these methods to submit a sample:

WebImmune — This method provides the fastest turnaround time on sample reviews and provides historical information of all samples that you have submitted.

1 Access the website at:

https://www.webimmune.net/default.asp

- 2 Log on to your free account, or create one.
- 3 Upload files directly to the Avert Labs automated systems for review. Items are escalated to the Avert Labs analysts if additional research is required.

More information about Weblmmune can be found at:

https://www.webimmune.net/faqs.asp

**E-mail** — Send e-mails directly to the Avert Labs automated systems for review. Items are escalated to the Avert Labs analysts for additional research if necessary.

Submit the sample via e-mail to the global e-mail address at:

virus\_research@avertlabs.com

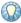

Get additional regional addresses from the WebImmune website.

Standard Mail — This is the least preferred method. Submitting samples in this way causes the longest turnaround time for review of your sample.

### **Technical Support**

From the Help menu, select Technical Support to access the McAfee Customer Care website. Browse this site to view frequently asked questions (FAQs), documentation, and perform a guided knowledge search. Follow the directions on the website.

### About VirusScan Enterprise dialog box

From the Help menu, select About VirusScan Enterprise to view important information about the product, license, and which version(s) of the scan engine, detection definitions files, extra driver (extra.dat), and patches are installed.

X VirusScan Enterprise 8.5.0i McAfee Copyright 1995-2006 McAfee, Inc. All Rights Reserved. Anti-virus License Type: licensed VirusScan® 5100.0194 Scan Engine Version: **Enterprise** DAT Version: DAT Created On: 4784.0000 June 14 2006 ver. 8.5*i* Number of signatures in extra.dat: Names of threats that extra.dat can detect: Buffer Overflow and Access Protection DAT Version: None Installed Patches: Anti Virus Warning: this computer program is protected by copyright law and international treaties. Unauthorized reproduction or distribution of this program, or any portion of it, may result in severe civil and criminal penalties, and will be prosecuted to the maximum extent possible under the law.

Figure F-1 About VirusScan Enterprise dialog box

### Contact information

Threat Center: McAfee Avert® Labs http://www.mcafee.com/us/threat\_center/default.asp

**Avert Labs Threat Library** 

http://vil.nai.com

Avert Labs Weblmmune & Submit a Sample (Logon credentials required)

https://www.webimmune.net/default.asp

**Avert Labs DAT Notification Service** 

http://vil.nai.com/vil/signup\_DAT\_notification.aspx

Download Site http://www.mcafee.com/us/downloads/

Product Upgrades (Valid grant number required)

Security Updates (DATs, engine)

**HotFix and Patch Releases** 

- For Security Vulnerabilities (Available to the public)
- For Products (ServicePortal account and valid grant number required)

**Product Evaluation** 

McAfee Beta Program

Technical Support http://www.mcafee.com/us/support/

KnowledgeBase Search

http://knowledge.mcafee.com/

McAfee Technical Support ServicePortal (Logon credentials required)

https://mysupport.mcafee.com/eservice\_enu/start.swe

#### **Customer Service**

http://www.mcafee.com/us/support/index.html

http://www.mcafee.com/us/about/contact/index.html

Phone — US, Canada, and Latin America toll-free:

+1-888-VIRUS NO or +1-888-847-8766 Monday - Friday, 8 a.m. - 8 p.m., Central Time

### **Professional Services**

Enterprise: http://www.mcafee.com/us/enterprise/services/index.html

Small and Medium Business: http://www.mcafee.com/us/smb/services/index.html

# **Glossary**

access protection DAT See detection definition files.

file

action taken How McAfee products responded to detections; for example, "cleaned"

indicates that the detection was successfully removed from the corresponding

alert A message or notification regarding computer activity such as detection. It can

be sent automatically according to a predefined configuration, to system

administrators and users, via e-mail, pager, or phone.

See detection definition files. antispyware DAT file

alert notification See alert.

anti-virus definition (DAT) file

See detection definition files.

anti-virus policy See policy.

**AutoUpdate** The automatic program in the McAfee software that updates that software

program with the latest detection definition (DAT) files and scanning engine.

McAfee Avert Labs: an anti-virus research center that supports the computing **Avert Labs** 

public and McAfee customers by researching the latest threats, and by

uncovering threats that may arise in the future.

buffer overflow exploit An attack technique that exploits an application's buffer overflow to force it to

execute arbitrary code.

An action taken by the scanner when it detects a threat such as a virus, Trojan clean, cleaning

> horse, a worm, or a potentially unwanted program. The cleaning action can include removing the threat from a file and restoring the file to usability; removing references to the threats from system files, system .INI files, and the registry; ending the process generated by the threat; deleting a macro or a Microsoft Visual Basic script that is threatening a file; deleting a file if it is a virus, Trojan horse, or a worm; renaming a file that cannot be cleaned.

client computer A computer on the client-side of the program.

command-line scanner

The McAfee scanner that runs from the Command Prompt.

The architecture that allows different McAfee products to share the common common framework

components and code, which are the Scheduler, AutoUpdate, and the ePolicy

Orchestrator agent.

**computers** The physical computers on the network.

configuration settings

See policy.

**DAT files** 

See detection definition files

default process

In VirusScan Enterprise, any process that is not defined as a low-risk process or

high-risk process.

detection definition

files

Detection definition (DAT) files, sometimes referred to as signature files, that allow the product software to detect threats such as viruses, worms, Trojan horses, potentially unwanted programs, and related potentially unwanted code embedded in files.

Types of detection definition files:

AntiSpyware DAT file Anti-Virus DAT file

Access Protection DAT file

See also EXTRA.DAT file, incremental DAT files, and SuperDAT.

denial-of-service attack (DoS)

A means of attack, an intrusion, against a computer, server or network that disrupts the ability to respond to legitimate connection requests. A denial-of-service attack overwhelms its target with false connection requests,

so that the target ignores legitimate requests.

download site The McAfee website from which you retrieve product, DAT, and/or engine

updates.

See also update site.

EICAR test file European Institute of Computer Anti-Virus Research has developed a file

consisting of a string of characters that can be used to test the proper installation and operation of anti-virus and anti-spyware software.

**ePolicy Orchestrator** 

console

The user interface of the ePolicy Orchestrator software that is used to remotely

control and monitor managed computers.

See also ePolicy Orchestrator remote console.

EXTRA.DAT file Supplemental detection definition file that is created in response to an outbreak

of a new threat or a new variant of an existing threat.

See also DAT files, incremental DAT files, and SUPERDAT.

fallback repository A type of distributed software repository used in the event that client

computers cannot contact any of their predefined distributed repositories. Typically, another source repository is defined as the fallback repository.

See also replicate, replication.

heuristic analysis, heuristics A method of scanning that looks for patterns or activities that resemble threats,

to detect new or previously undetected threats.

high-risk process In VirusScan Enterprise, processes that McAfee considers to have a higher

possibility of introducing or spreading a potential threat. For example, processes that launch other processes, such as Microsoft Windows Explorer or the command prompt; processes that execute, such as WINWORD or CSCRIPT; processes used for downloading from the Internet, such as

browsers, instant messengers, and mail clients.

See also default process and low-risk process.

| HotFix releases | (now |
|-----------------|------|
| Patches)        |      |

Intermediate releases of the product that fix specific issues.

#### incremental DAT files

New detection definitions that supplement the definitions currently installed, and are available for up to 15 weeks. Allows the update utility to download only the newest DAT files rather than the entire DAT file set.

See also DAT files, EXTRA.DAT file and SUPERDAT.

### joke program

A non-replicating program that may alarm or annoy an end user, but does not

do any actual harm to files or data.

#### log file

A record of the activities of a component of McAfee software. Log files record the actions taken during an installation or during the scanning or updating tasks.

See also events.

### low-risk process

In VirusScan Enterprise, processes that McAfee considers to have a lower possibility of introducing or spreading a potential threat. For example, backup software or code compiler/linker processes.

See also default process and low-risk process.

#### malware

Viruses and Trojan horses.

#### mass mailer virus

Potentially unwanted program such as Melissa and Bubbleboy that propagate

themselves rapidly using e-mail services.

#### mirror, mirroring

The act of copying the contents of one distributed software repository to

another outside of the normal replication process.

#### .MSI file

A Microsoft Windows Installer package that includes installation and configuration instructions for the software being deployed.

### on-access scanning

An examination of files in use to determine if they contain a threat or other potentially unwanted code. It can take place whenever a file is read from the disk and/or written to the disk.

Compare to on-demand scanning.

### on-demand scanning

A scheduled examination of selected files to determine if a threat or other potentially unwanted code is present. It can take place immediately, at a future scheduled time, or at regularly scheduled intervals.

Compare to on-access scanning.

### package catalog file

A file that contains details about each update package, including the name of the product for which the update is intended, language version, and any installation dependencies.

### packed executable

A file that, when run, extracts itself into memory only, never to disk.

### Patch releases (previously HotFix release

Intermediate releases of the product that address specific issues.

### port scanning

A hacking technique used to check TCP/IP ports to reveal which services are available in order to plan an exploit involving those services, and to determine the operating system of a particular computer.

potentially unwanted

program

A programs that performs some unauthorized (and often harmful or undesirable) act such as spyware and adware,.

properties Attributes or characteristics of an object used to define its state, appearance,

or value.

**protect mode**The mode in which an agent monitors activity on its host and carries out

security measures.

quarantine folder The location on a computer system that stores potentially unwanted programs

until the system administrator can review them and decide on a course of

action.

**quarantine** Enforced isolation of a file or folder — for example, to prevent a threat or to

isolate a spam e-mail message — until action can be taken to clean or remove

the item.

**Repository** The location that stores policy pages used to manage products.

repository list (SITELIST.XML)

The SITELIST.XML file that is used by those McAfee products that include the AutoUpdate program; it is used to access distributed repositories and retrieve

packages.

rootkit A set of software tools used to conceal running processes, files, or system

data. Although there are legitimate uses, intruders frequently use rootkits to hide their access to and control of a system without the user's knowledge.

A computer with a rootkit on it is called a rooted computer.

rule Also known as a content rule; the description of how the product responds to

undesirable content in document, e-mail message, or potentially unwanted

program.

scan, scanning

An examination of files to determine if a threat or other potentially unwanted

code is present.

See on-access scanning and on-demand scanning.

**scan action** The action that takes place when a threatened file is found.

scan task A single scan event.

**scanning engine** The mechanism that drives the scanning process.

security threat See threat.

**selective updating** The ability to specify which version of updates you want client computers to

retrieve from distributed software repositories.

See also branch.

**signature** The description of a security threat or attack methodology.

**signature files** See detection definition files.

silent installation An installation method that installs a software package onto a computer

silently, without need for user intervention.

SITELIST.XML See repository list.

**source repository** A type of distributed software repository from which the master repository

retrieves files. Typically, the source repository is the McAfee website or

another master repository.

See also *pull*.

SuperDAT A utility that installs updated detection definition (SDAT\*.EXE) files and, when

necessary, upgrades the scanning engine.

See also DAT files, EXTRA.DAT file, and incremental DAT files.

SuperDAT (SDAT\*.EXE)

files

A standard application that you can double-click to start from within Microsoft Windows. The Microsoft version of the Installer includes a wizard that provides

instructions in a series of panels.

SuperDAT Package

Installer

An installation program that upgrades McAfee software programs. It automatically shuts down any active scans, services, or other memory-resident components that could interfere with the upgrade, then copies new files to their proper locations so that your software can use them immediately.

supplemental detection definition file

See EXTRA.DAT file.

system scan

A scan of the designated system.

task An activity (both one-time such as on-demand scanning, and routine such as

updating) that is scheduled to occur at a specific time, or at specified intervals.

Compare to policy.

threat A virus, Trojan horse, worm, potentially unwanted program, or other potentially

unwanted code that places the security of your system or computer at risk.

**Trojan horse** A program that either pretends to have, or is described as having, a set of useful

or desirable features, but actually contains a damaging payload. Trojan horses

are not technically viruses, because they do not replicate.

**update package** Package files from McAfee that provide updates to a product. All packages are

considered product updates with the exception of the product binary (Setup)

files.

**update site**The repository from which you retrieve product or DAT updates.

See also download site.

updating
The process of installing updates to existing products or upgrading to new

versions of products.

UTC time Coordinated Universal Time (UTC). This refers to time on the zero or Greenwich

meridian.

virus outbreak See outbreak.

virus A program that is capable of replicating with little or no user intervention, and

the replicated program(s) also replicate further.

VirusScan Console The control point for the program's activities.

warning priority The value that you assign each alert message for informational purposes. Alert

messages can be assigned a Critical, Major, Minor, Warning, or Informational

priority.

worm A virus that spreads by creating duplicates of itself on other drives, systems, or

networks.

# Index

| A                                        | repository                              | unwanted programs policy 37        |
|------------------------------------------|-----------------------------------------|------------------------------------|
| About dialog box 167                     | editing 51                              | user interface security 13         |
| access protection                        | importing 50                            | console, remote 164                |
| about 17                                 | list 48                                 | cookie detection questions,        |
| access protection properties 21          | tasks                                   | troubleshooting 138                |
| access violations 20                     | configuring 56                          | customer service, contacting 168   |
| configuring rules 21                     | creating 55                             | D                                  |
| detections 127                           | description 45                          | DAT files                          |
| excluding processes 19                   | running 58                              | Avert Labs notification service    |
| levels of protection 19                  | update process overview 46              | for updates 168                    |
| report properties 28                     | updating strategies 45                  | rolling back 62                    |
| rule categories 18                       | Avert Labs                              | updates, website 168               |
| action                                   | Threat Center 168                       | definition of terms (See Glossary) |
| activity log 123                         | Threat Library 166, 168                 | detecting intrusions 43            |
| detection alerts and notifications       | submitting a sample 166                 | detections, response 121           |
| 122                                      | В                                       | display options 13                 |
| getting information about detections 122 | beta program website 168                | documentation, product 165         |
| quarantined items 133                    | blocked program questions,              | download website 168               |
| responding to a threat 121               | troubleshooting 137                     | E                                  |
| viewing scan results 122                 | buffer overflow protection 30           | e-mail scanning 99                 |
| activity log, viewing 123                | about 30                                | about 99                           |
| adding scan items 147                    | description 31                          | action properties 103              |
| about 147                                | detections 127                          | advanced properties 102            |
| file types 148                           | exclusions 128                          | alert properties 105               |
| using wildcards 147                      | exploit description 30                  | detection properties 101           |
| administration, remote console 164       | protection properties 32                | detections 132                     |
| alerts and notifications 114             | report properties 34                    | Lotus Notes                        |
| about 114                                | 0                                       | scanner properties 110             |
| alert filtering 116                      | C<br>CATALOG.Z file 47                  | scans 112                          |
| Alert Manager alerts 115                 |                                         | Microsoft Outlook scans 111        |
| configuring 114                          | command-line options 146, 160 about 160 | on-delivery scanning description   |
| audience for this guide 8                | on-demand scanning 160                  | 100                                |
| AutoUpdate                               | update task 162                         | on-demand scanning description     |
| about 44                                 | configuring                             | report properties 108              |
| activities during update 47              | access protection 20                    | running on-demand tasks 111        |
| command-line options 162                 | alerts and notifications 114            | types of e-mail scanning 99        |
| download website                         | AutoUpdate tasks 56                     | unwanted programs properties       |
| FTP 52                                   | buffer overflow protection 31           | 106                                |
| HTTP 52                                  | e-mail scanning 100                     | evaluating McAfee products,        |
| error codes for updating 140             | mirror tasks 59                         | download website 168               |
| immediate update 58                      | on-access scanning 68                   | excluding scan items 147           |
| proxy settings 54                        | on-demand scanning 88                   | about 147                          |
|                                          | quarantine policy 117                   | using wildcards 147                |
|                                          |                                         |                                    |

| EXTRA.DAT 44, 47                                                                                                    | low-risk process                                   | system utilization 87                              |
|----------------------------------------------------------------------------------------------------|----------------------------------------------------|----------------------------------------------------|
| F                                                                                                    | description 65                                     | task types 86                                      |
| FAQ (frequently asked questions)                                                                                                    | M                                                  | unwanted programs properties  95                   |
| features, described 10                                                                                                    | MERTool (Minimum Escalation Requirements Tool) 135 | where properties 89                                |
| file type extensions                                                                                                    | Minimum Escalation Requirements                    | P                                                  |
| what not to scan 150                                                                                                    | Tool (MERTool) 135                                 | password options 15                                |
| what to scan 148, 149                                                                                                    | mirror task 49                                     | preventing intrusions 12                           |
| frequently asked questions (FAQ)                                                                                                    | configuring 59                                     | privileges, log on 155                             |
| 136                                                                                                    | creating tasks 58                                  | process settings, on-access                        |
| FTP download website 52                                                                                                    | running tasks 61                                   | scanning <b>75</b> product documentation, where to |
| G                                                                                                    | 0                                                  | find 165                                           |
| general questions, troubleshooting 138                                                                                                    | on-access scanning 63                              | product upgrades 168                               |
| general settings, on-access                                                                                                    | about 63                                           | professional services, McAfee                      |
| scanning 68                                                                                                    | action properties 81                               | resources 168                                      |
| getting information 165                                                                                                    | activity log file format 57, 60, 109               | proxy settings for updating 54                     |
| About dialog box 167                                                                                                    | advanced properties 80                             | Q                                                  |
| Avert Labs Threat Library 166                                                                                                    | assigning risk to a process 67                     | quarantine manager 117                             |
| help topics 166                                                                                                    | blocking properties 71                             | about 117                                          |
| other resources 166                                                                                                    | description 64                                     | managing items 119                                 |
| product documentation 165                                                                                                    | detection properties 79                            | policy 118                                         |
| Technical Support 167                                                                                                    | detections 129                                     | taking action 133                                  |
| getting started 17                                                                                                    | general and process setting                        | R                                                  |
| glossary 169—173                                                                                                    | description 65                                     | remote console                                     |
| н                                                                                                    | general properties 69                              | administration 164                                 |
| help topics 166                                                                                                    | general settings 68                                | in Tools menu 164                                  |
| high-risk process description 65                                                                                                    | high-risk and low-risk process                     | repair installation 136                            |
| HotFix and Patch releases (for                                                                                                    | description 65                                     | repository list                                    |
| products and security vulnerabilities) 168                                                                                                    | message properties 72 process properties 76        | editing 51                                         |
| HTTP download website 52                                                                                                    | process settings 75                                | importing 50                                       |
| TITTI download Website 32                                                                                                    | report properties 73                               | resources                                          |
| T. Control of the Control of the Con | risk assignment 67                                 | About dialog box 167                               |
| icon, tray 146                                                                                                    | scanning policies 66                               | Avert Labs Threat Library 166                      |
| information, getting 165                                                                                                    | script scanner description 65                      | Technical Support 167                              |
| About dialog box 167                                                                                                    | ScriptScan properties 70                           | responding to intrusions 113                       |
| Avert Labs Threat Library 166                                                                                                    | statistics 124                                     | right-click features 145                           |
| help topics 166                                                                                                    | unwanted programs properties                       | S                                                  |
| other resources 166                                                                                                    | 83                                                 | scan items                                         |
| product documentation 165 Technical Support 167                                                                                                    | when reading or writing 64                         | about 147                                          |
| installation questions,                                                                                                    | on-demand scanning 85                              | adding file type extensions 148                    |
| troubleshooting 137                                                                                                    | about 85                                           | excluding and adding 147                           |
| intrusion                                                                                                    | action properties 93                               | excluding items 150                                |
| detection 43                                                                                                    | advanced properties 92                             | specifying file type extensions                    |
| prevention 12                                                                                                    | command-line options 160                           | 149                                                |
| response 113                                                                                                    | configuring tasks 88                               | using wildcards 147 scan results                   |
| K                                                                                                    | detection properties 91 detections 131             | activity log 123                                   |
| KnowledgeBase search 168                                                                                                    | methods 86                                         | viewing 122                                        |
| Tallowiougobase search 100                                                                                                    | remote storage 87                                  | scanning                                           |
| L                                                                                                    | report properties 96                               | assigning risk to a process 65                     |
| locking user interface 16                                                                                                    | running tasks 98                                   | at system startup 69                               |
| log file 123                                                                                                    | scan progress 86                                   | e-mail 99                                          |
| log on privileges 155                                                                                                    | , 5                                                |                                                    |

| immediately 98                                                                                                    | detection alerts and notifications                                                                                                    | immediate updates 58                                                                                                    |
|----------------------------------------------------------------------------------------------------|----------------------------------------------------------------------------------------------------|----------------------------------------------------------------------------------------------------|
| on-access 63                                                                                                    | 122                                                                                                    | importing repositories 50                                                                                                    |
| on-demand 85                                                                                                    | e-mail scanning 132                                                                                                    | overview of process 46                                                                                                    |
| script 70                                                                                                    | getting information about                                                                                                    | proxy settings 54                                                                                                    |
| scheduling tasks 142, 153, 164                                                                                                    | detections 122                                                                                                    | repository list 48                                                                                                    |
| about 153                                                                                                    | library 168                                                                                                    | upgrade website 168                                                                                                    |
| advanced properties 159                                                                                                    | on-access scanning 129                                                                                                    | user interface                                                                                                    |
| log on privileges 155                                                                                                    | on-demand scanning 131                                                                                                    | about 142                                                                                                    |
| schedule properties 155                                                                                                    | quarantined items 133                                                                                                    | accessing 142                                                                                                    |
| task properties 154                                                                                                    | response 121                                                                                                    | command line 146                                                                                                    |
| script scanning                                                                                                    | scan statistics 123                                                                                                    | right-click features 145                                                                                                    |
| configuring 70                                                                                                    | taking action 126                                                                                                    | security 13                                                                                                    |
|                                                                                                    | unwanted programs 129                                                                                                    | start menu 146                                                                                                    |
| description 65                                                                                                    | viewing scan results 122                                                                                                    |                                                                                                    |
| security                                                                                                    | training, McAfee resources 168                                                                                                    | system tray icon 146                                                                                                    |
| updates, DAT files and engine 168                                                                                                    | tray icon 146                                                                                                    | VirusScan Console 143                                                                                                    |
| user interface 13                                                                                                    | troubleshooting 135                                                                                                    | user interface security                                                                                                    |
| vulnerabilities, releases for 168                                                                                                    | error codes for updating 140                                                                                                    | about 13                                                                                                    |
|                                                                                                    | frequently asked questions                                                                                                    | configuring 13                                                                                                    |
| Security Headquarters ( <i>See</i> Avert Labs)                                                                                                    | blocked programs 137                                                                                                    | display options 13                                                                                                    |
| ServicePortal, technical support 168                                                                                                    | cookie detections 138                                                                                                    | locking and unlocking 16                                                                                                    |
| specifying file types 149                                                                                                    | general 138                                                                                                    | password options 15                                                                                                    |
| start menu 146                                                                                                    | installation 137                                                                                                    | using this guide 8                                                                                                    |
|                                                                                                    |                                                                                                    | audience 8                                                                                                    |
| submit a sample to Avert Labs                                                                                                    | unwanted programs 137                                                                                                    | utilities                                                                                                    |
| Threat Library 166                                                                                                    | Minimum Escalation Requirements Tool 135                                                                                                    | repair installation 136                                                                                                    |
| WebImmune 168                                                                                                    | repair installation utility 136                                                                                                    | troubleshooting 135                                                                                                    |
| system startup, scanning at 69                                                                                                    | utilities 135                                                                                                    |                                                                                                    |
| system tray icon 146                                                                                                    | utilities 133                                                                                                    | V                                                                                                    |
| Т                                                                                                    | U                                                                                                    | Virus Information Library ( <i>See</i> Avert<br>Labs Threat Library)                                                                |
| tasks                                                                                                    | unlocking user interface 16                                                                                                    | ,                                                                                                    |
| AutoUpdate                                                                                                    | unwanted programs 36                                                                                                    | VirusScan Console 143                                                                                                    |
| configuring 56                                                                                                    | about 36                                                                                                    | configuring                                                                                                    |
| creating 55                                                                                                    | adding detections 42                                                                                                    | AutoUpdate via ( <i>See</i><br>AutoUpdate)                                                                                          |
| mirror                                                                                                    | description 36                                                                                                    | on-access scanning via (See                                                                                                    |
| configuring 59                                                                                                    | detection properties 38                                                                                                    | on-access scanning)                                                                                                    |
| creating 58                                                                                                    | detections 129                                                                                                    | on-demand scanning via (See                                                                                                    |
| ŭ                                                                                                    | enabling for on-access scanner                                                                                                    | on-demand scanning)                                                                                                    |
| on-demand                                                                                                    | 9                                                                                                    |                                                                                                    |
| configuring 88                                                                                                    | 83                                                                                                    | connecting to remote console                                                                                                    |
|                                                                                                    |                                                                                                    | connecting to remote console via 164                                                                                                |
| creating 86                                                                                                    | enabling for on-demand scanner<br>95                                                                                                    |                                                                                                    |
| immediate 98                                                                                                    | enabling for on-demand scanner                                                                                                    | via 164                                                                                                    |
| immediate 98<br>scheduling 153                                                                                                    | enabling for on-demand scanner<br>95                                                                                                    | via 164<br>VirusScan Enterprise                                                                                                    |
| immediate 98<br>scheduling 153<br>about 153                                                                                                    | enabling for on-demand scanner<br>95<br>exclusions                                                                                                    | via 164 VirusScan Enterprise using features 10 what to do first 11                                                                  |
| immediate 98<br>scheduling 153                                                                                                    | enabling for on-demand scanner<br>95<br>exclusions<br>adding 40                                                                                                    | via 164 VirusScan Enterprise using features 10 what to do first 11                                                                  |
| immediate 98<br>scheduling 153<br>about 153                                                                                                    | enabling for on-demand scanner 95 exclusions adding 40 by detection type 40                                                                                                    | via 164  VirusScan Enterprise using features 10 what to do first 11  W  WebImmune, Avert Labs Threat                                |
| immediate 98 scheduling 153 about 153 advanced properties 159                                                                                                    | enabling for on-demand scanner 95 exclusions adding 40 by detection type 40 frequently asked questions 137                                                                                                    | via 164  VirusScan Enterprise using features 10 what to do first 11  W  WebImmune, Avert Labs Threat Center 168                     |
| immediate 98 scheduling 153 about 153 advanced properties 159 log on privileges 155                                                                                                    | enabling for on-demand scanner 95 exclusions adding 40 by detection type 40 frequently asked questions 137 policy description 37                                                                                                    | via 164  VirusScan Enterprise using features 10 what to do first 11  W  WebImmune, Avert Labs Threat Center 168 what to do first 11 |
| immediate 98 scheduling 153 about 153 advanced properties 159 log on privileges 155 schedule properties 155                                                                                                    | enabling for on-demand scanner 95 exclusions adding 40 by detection type 40 frequently asked questions 137 policy description 37 user-defined detection                                                                                           | via 164  VirusScan Enterprise using features 10 what to do first 11  W  WebImmune, Avert Labs Threat Center 168                     |
| immediate 98 scheduling 153 about 153 advanced properties 159 log on privileges 155 schedule properties 155 task properties 154                                                                                                    | enabling for on-demand scanner 95 exclusions adding 40 by detection type 40 frequently asked questions 137 policy description 37 user-defined detection properties 41                                                                             | via 164  VirusScan Enterprise using features 10 what to do first 11  W  WebImmune, Avert Labs Threat Center 168 what to do first 11 |
| immediate 98 scheduling 153 about 153 advanced properties 159 log on privileges 155 schedule properties 155 task properties 154 technical support                                                                                                    | enabling for on-demand scanner 95 exclusions adding 40 by detection type 40 frequently asked questions 137 policy description 37 user-defined detection properties 41 updating                                                                    | via 164  VirusScan Enterprise using features 10 what to do first 11  W  WebImmune, Avert Labs Threat Center 168 what to do first 11 |
| immediate 98 scheduling 153 about 153 advanced properties 159 log on privileges 155 schedule properties 155 task properties 154 technical support accessing from Help menu 167                                                                             | enabling for on-demand scanner 95 exclusions adding 40 by detection type 40 frequently asked questions 137 policy description 37 user-defined detection properties 41 updating activities 47                                                      | via 164  VirusScan Enterprise using features 10 what to do first 11  W  WebImmune, Avert Labs Threat Center 168 what to do first 11 |
| immediate 98 scheduling 153 about 153 advanced properties 159 log on privileges 155 schedule properties 155 task properties 154 technical support accessing from Help menu 167 contacting 168                                                              | enabling for on-demand scanner 95 exclusions adding 40 by detection type 40 frequently asked questions 137 policy description 37 user-defined detection properties 41 updating activities 47 configuring tasks 56                                 | via 164  VirusScan Enterprise using features 10 what to do first 11  W  WebImmune, Avert Labs Threat Center 168 what to do first 11 |
| immediate 98 scheduling 153 about 153 advanced properties 159 log on privileges 155 schedule properties 155 task properties 154 technical support accessing from Help menu 167 contacting 168 Threat Center (See Avert Labs) threats                       | enabling for on-demand scanner 95 exclusions adding 40 by detection type 40 frequently asked questions 137 policy description 37 user-defined detection properties 41 updating activities 47 configuring tasks 56 download website FTP 52         | via 164  VirusScan Enterprise using features 10 what to do first 11  W  WebImmune, Avert Labs Threat Center 168 what to do first 11 |
| immediate 98 scheduling 153 about 153 advanced properties 159 log on privileges 155 schedule properties 155 task properties 154 technical support accessing from Help menu 167 contacting 168 Threat Center (See Avert Labs) threats access protection 127 | enabling for on-demand scanner 95 exclusions adding 40 by detection type 40 frequently asked questions 137 policy description 37 user-defined detection properties 41 updating activities 47 configuring tasks 56 download website FTP 52 HTTP 52 | via 164  VirusScan Enterprise using features 10 what to do first 11  W  WebImmune, Avert Labs Threat Center 168 what to do first 11 |
| immediate 98 scheduling 153 about 153 advanced properties 159 log on privileges 155 schedule properties 155 task properties 154 technical support accessing from Help menu 167 contacting 168 Threat Center (See Avert Labs) threats                       | enabling for on-demand scanner 95 exclusions adding 40 by detection type 40 frequently asked questions 137 policy description 37 user-defined detection properties 41 updating activities 47 configuring tasks 56 download website FTP 52         | via 164  VirusScan Enterprise using features 10 what to do first 11  W  WebImmune, Avert Labs Threat Center 168 what to do first 11 |